# **COURS BLENDER 3D :**

Conception architecturale

# **ENSAG**

Septembre 2010 Matthieu Dupont de Dinechin

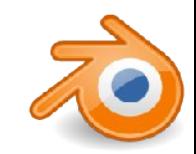

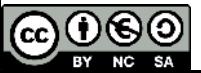

#### **Présentation du logiciel**

Blender est une suite de 3D complète:

- modélisation
- texturage
- animation
- rendu
- montage
- temps réel

Blender est un logiciel libre

Blender est multiplateforme:

Linux Mac osX **Windows** 

...

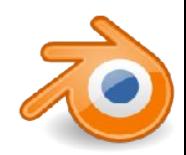

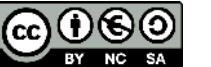

#### **Présentation du logiciel**

Blender est un outil complet et donc complexe. Il n'est pas conçu pour être utilisable le plus facilement et le plus rapidement possible, mais il est fait pour être le plus efficace possible une fois maîtrisé.

Pour une agence, il permet d'avoir un outil très performant sans investissement autre que l'apprentissage.

Pour un étudiant, il permet d'intégrer n'importe quelle structure et d'y être opérationnel en 3D immédiatement sans que cela coûte un cent à cette structure.

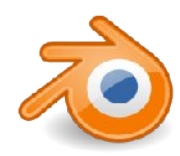

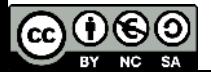

#### **Blender pour l'architecte**

Blender n'est PAS un «logiciel d'architecture », mais Blender s'intègre dans le flux de travail de l'architecte à differentes étapes:

- •1 Blender comme outil de conception
- •2 Blender comme outil de modélisation
- •3 Blender comme outil de rendu
- ■4 Blender comme outil de temps réel

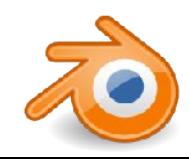

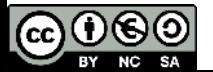

## **Blender pour l'architecte : 1 Blender comme outil de conception**

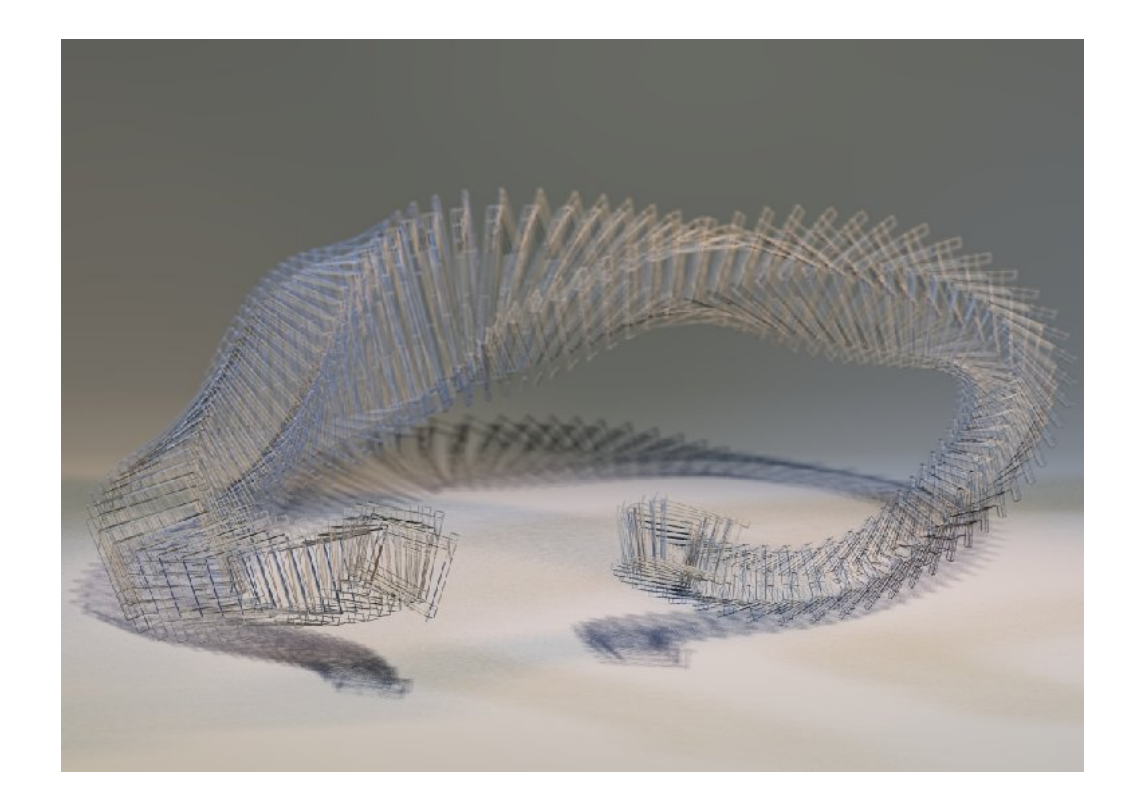

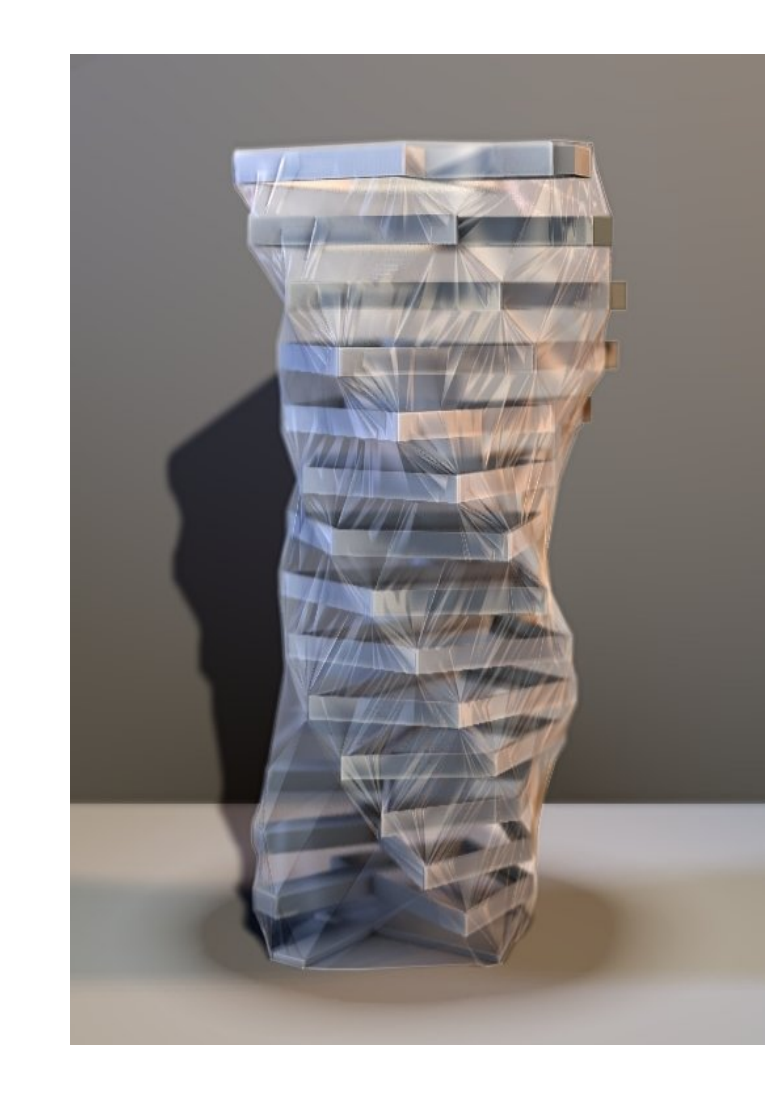

Les nombreux outils de modélisation permettent à l'architecte d'explorer différents registres de forme en travaillant directement en volume.

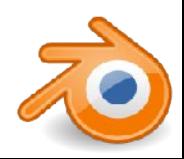

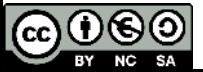

## **Blender pour l'architecte : 1 - Blender comme outil de conception**

Modélisation rapide et basique des volumes en phase esquisse.

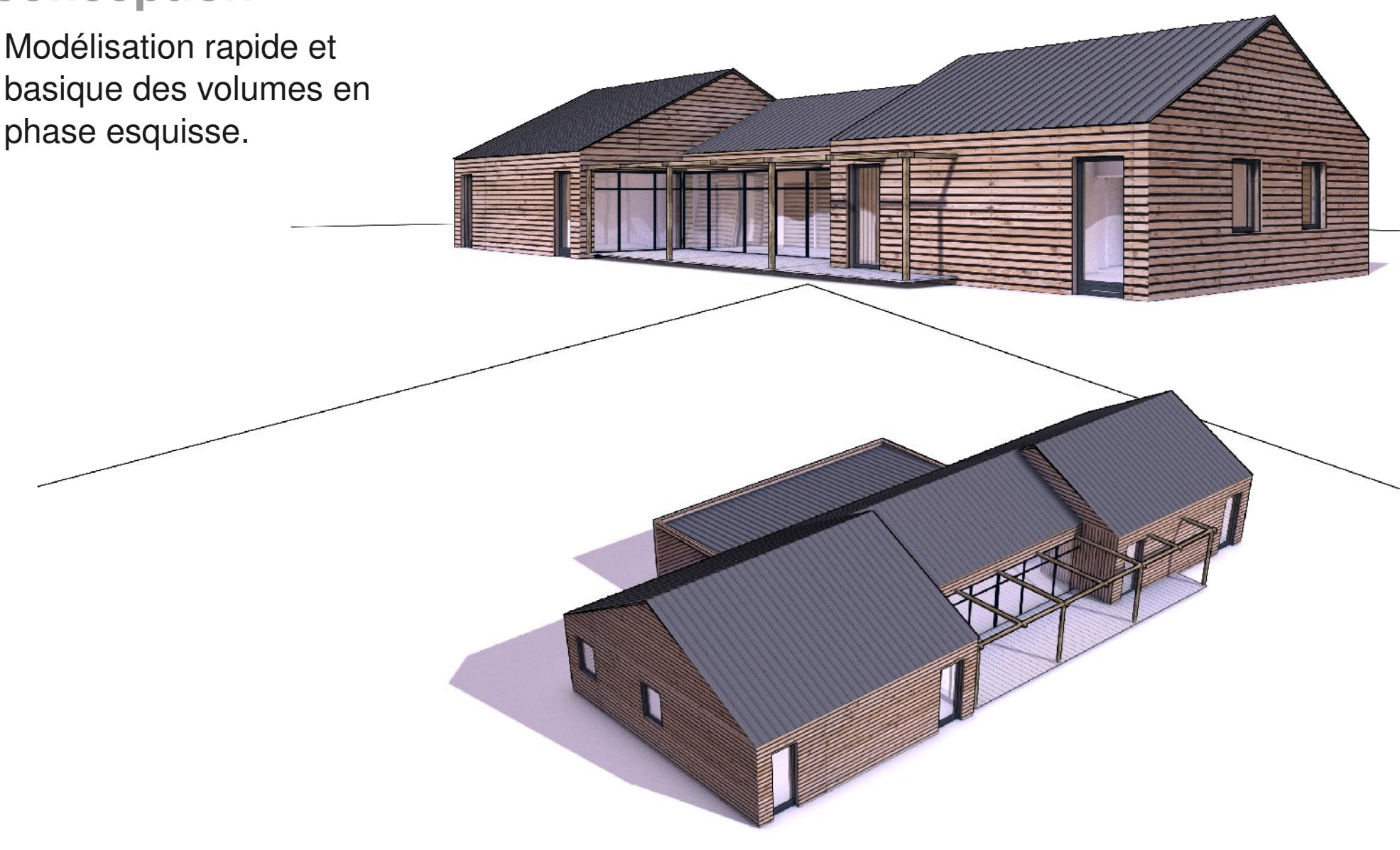

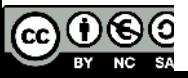

## **Blender pour l'architecte : 2 - Blender comme outil de modélisation**

Souvent en complément d'un soft d'architecture, Blender permet de rajouter/créer des formes et détails complexes. Pour cela on dispose notamment des outils suivants:

- Import-export
- Modélisation précise
- **Duplications**

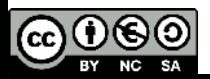

#### **Blender pour l'architecte :**

- **3 Blender comme outil de rendu**
	- Moteur interne
	- Rendus réalistes
	- Rendus non réalistes

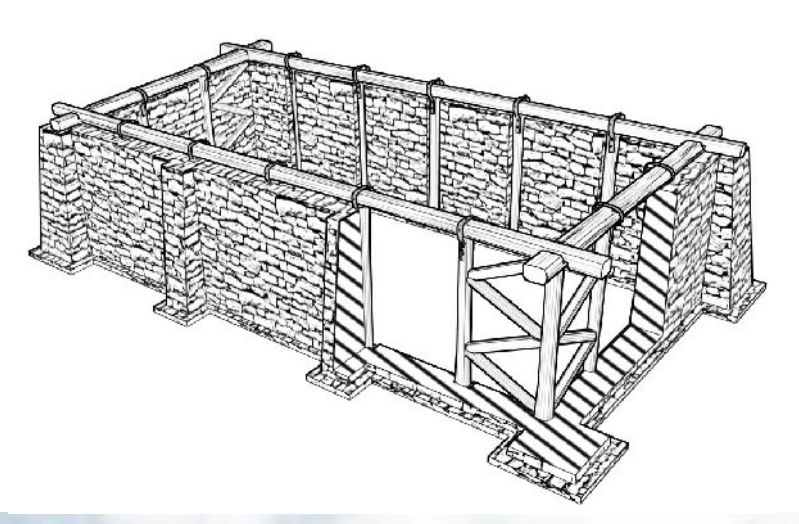

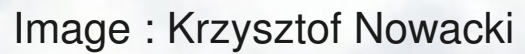

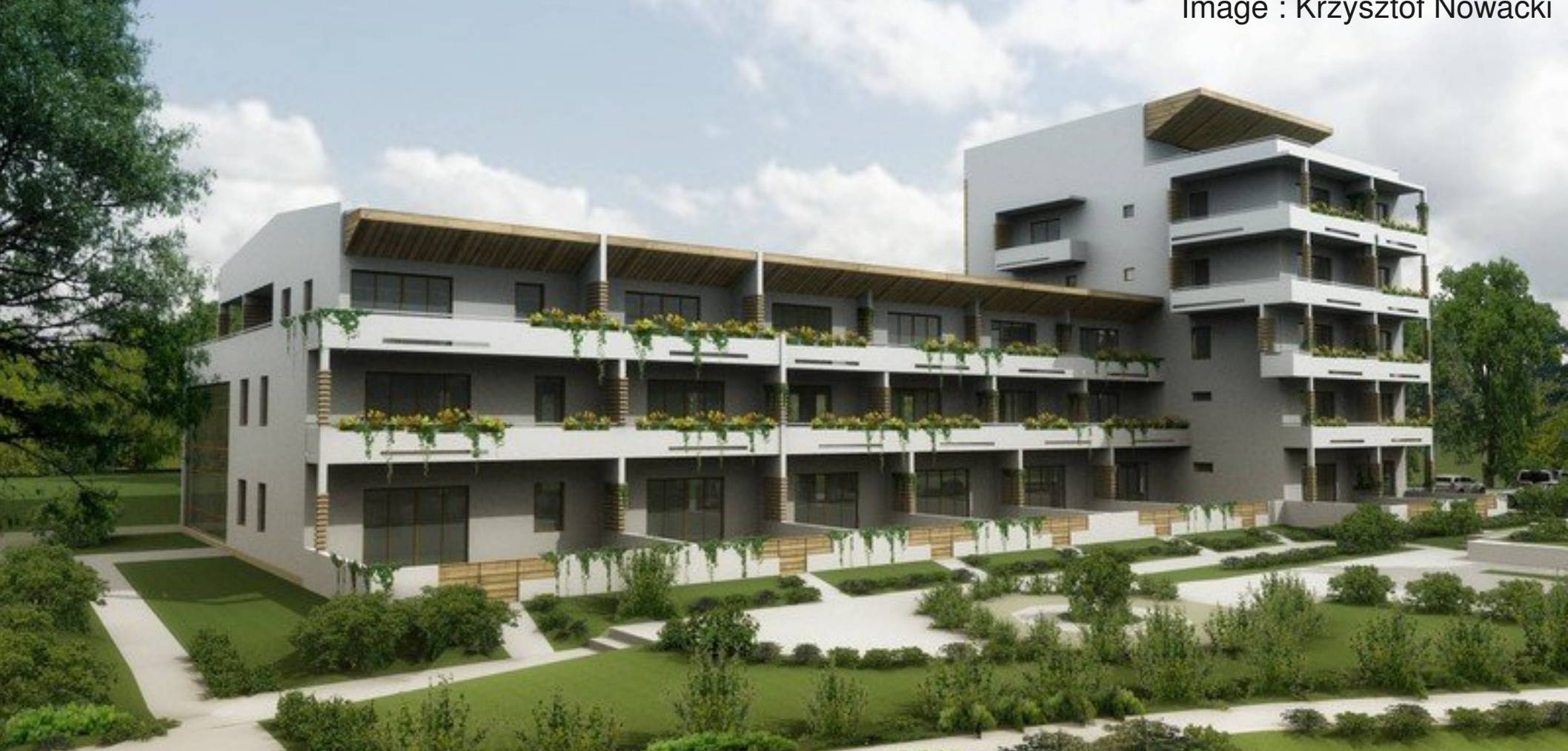

#### **Blender pour l'architecte : 3 Blender comme outil de rendu**

• Editeur de noeuds de rendu: Possibilité d'obtenir exactement le rendu voulu sans utiliser d'autre logiciel.

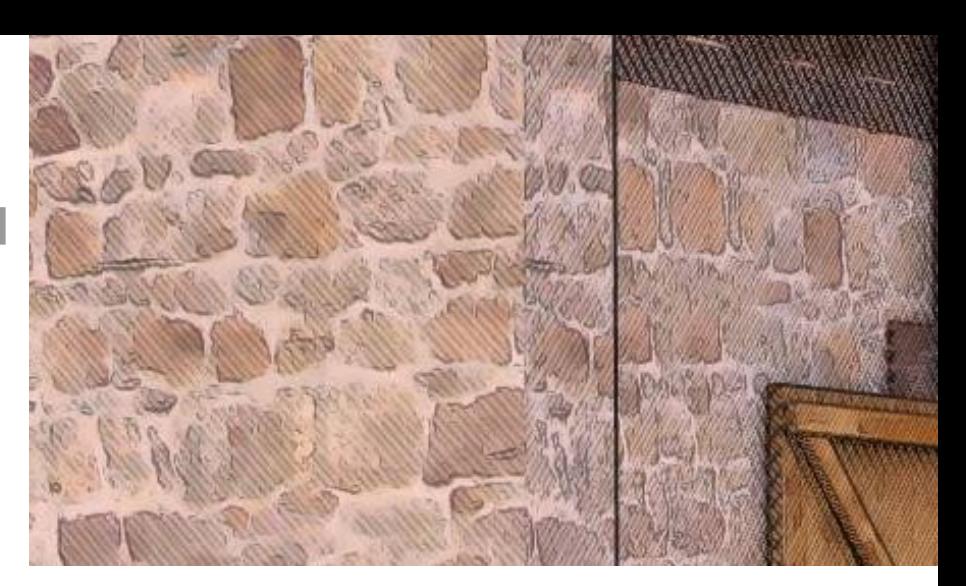

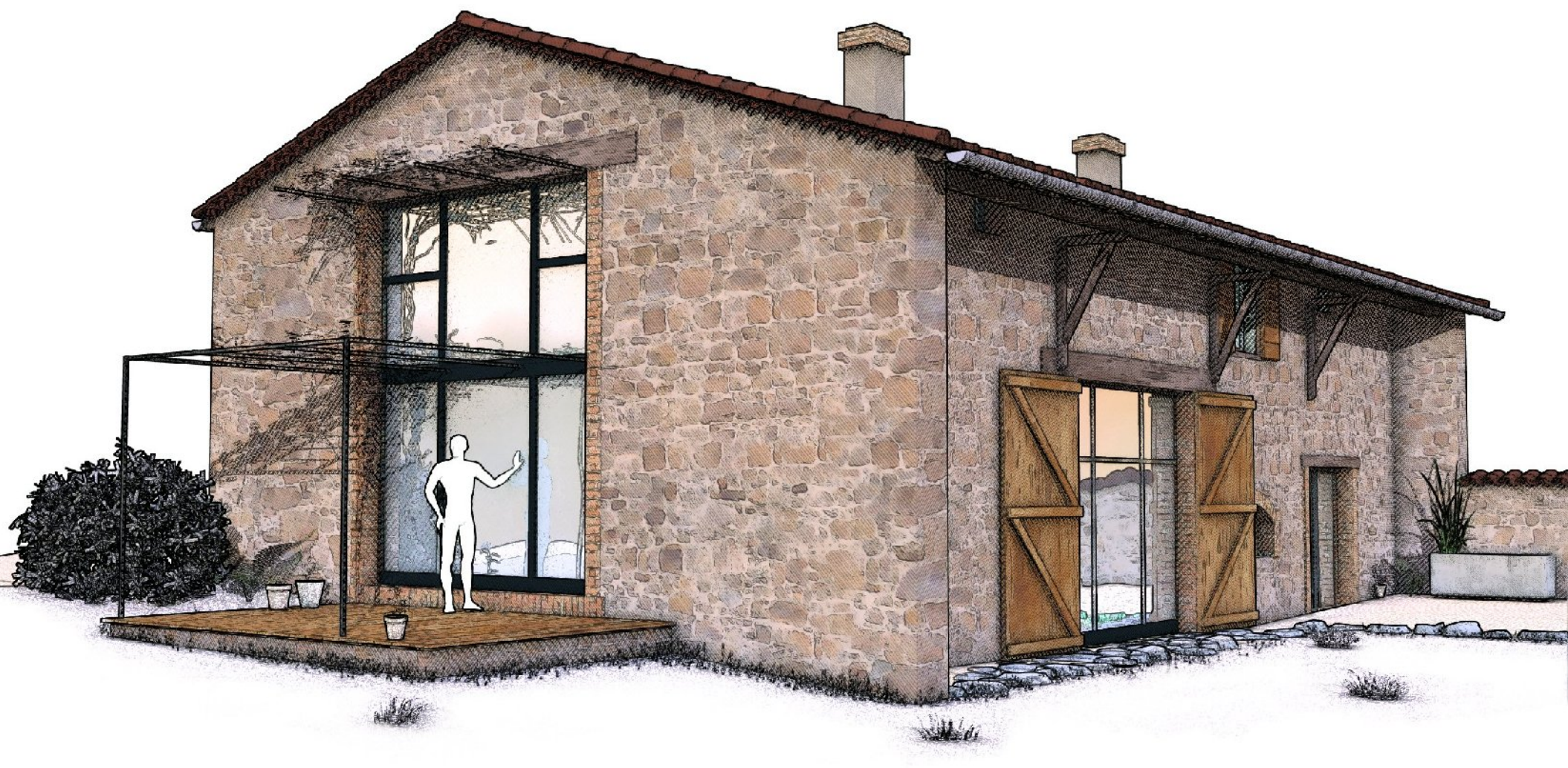

# **Blender pour l'architecte : 3 Blender comme outil de rendu** • Moteurs externes ( Luxrender) • Rendus photo-réalistes

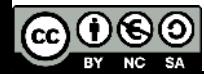

# **Blender pour l'architecte : 3 Blender comme outil de rendu**

 $\frac{1}{10}$ 

 $\frac{1}{2}$ 

研图

晒

 $\frac{d\overline{u}}{d\overline{u}}$ 

 $\frac{1}{10}$ 

想

晶

F

ia<br>Se

間

떒

• Moteurs externes (Luxrender)

• Rendus photo-réalistes

Matthieu Dupont de Dinechin - viralata

#### **Blender pour l'architecte :**

#### **3 Blender comme outil de rendu**

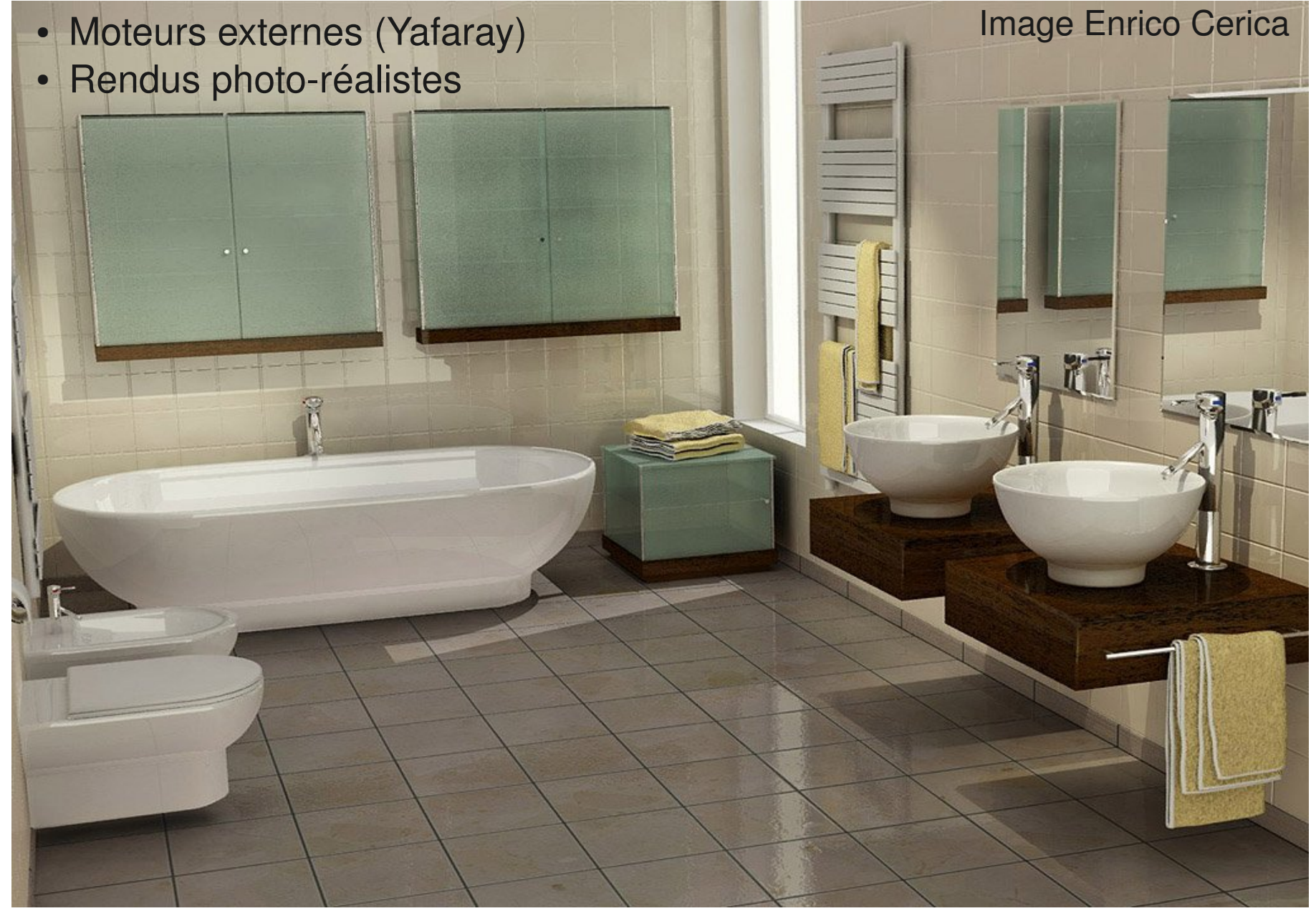

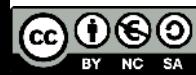

## **Blender pour l'architecte : 4 - Blender comme outil de temps réel**

- ●Visites virtuelles
- ●Interactivité
	- Exemples (walkthrough et bathroom)

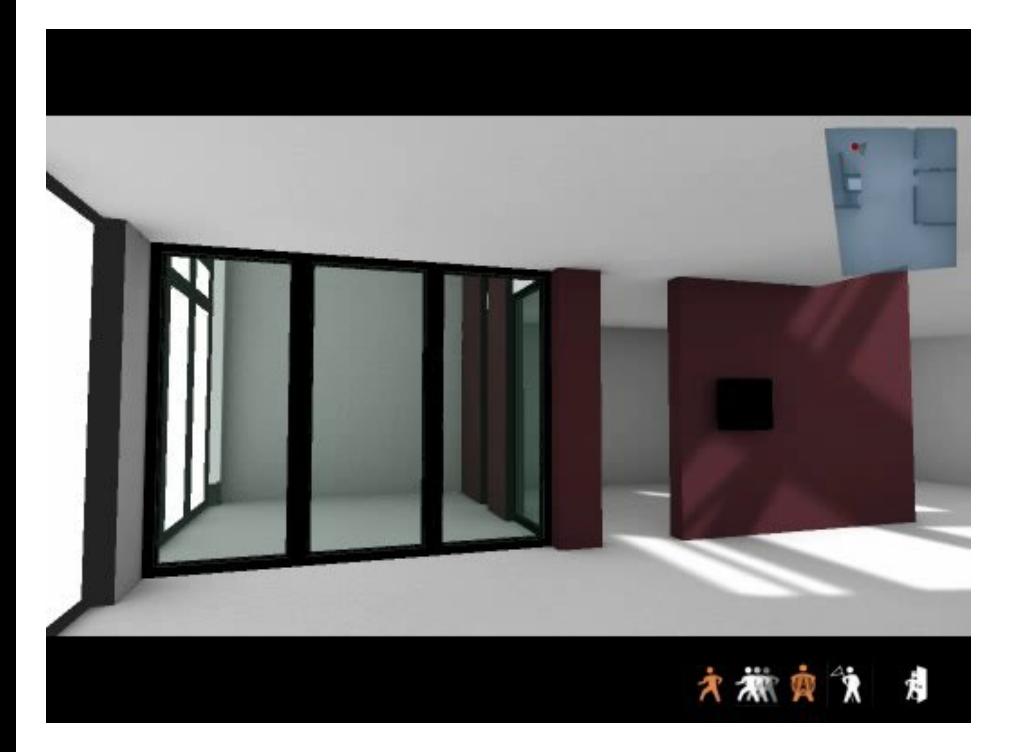

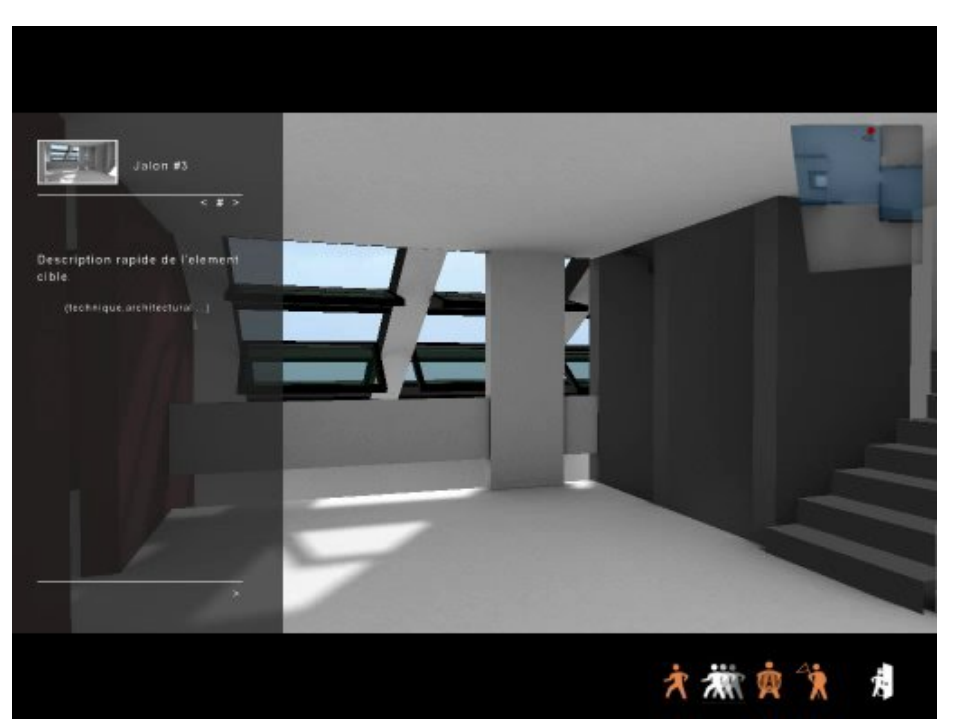

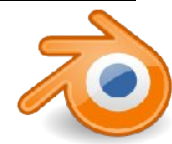

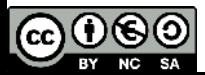

#### **Objectif du cours**

*La plupart des outils informatiques utilisés par l'architecte sont utilisés pour faire de la production de documents graphiques et de la représentation. Cependant, les outils informatiques peuvent être utilisés aussi comme moyen de conception et comme outil de création.* 

*Les possibilités pratiquement sans limites d'exploration de formes des logiciels de 3D et notamment de Blender sont la plupart du temps sous*exploitées, ceux-ci étant souvent limités à une tâche de rendu de projets *déjà conçus.*

*Ce cours sera orienté « Blender comme outil de conception ». Nous ferons*  donc plutôt de la recherche de forme et explorerons différents registres *d'expression.* 

*Cela permet en effet de bien entrevoir les possibilités du logiciel de manière plus intuitive et ludique dans le temps impartit, plutôt que de l'utiliser pour des tâches pour lesquelles d'autres logiciels moins complets sont plus adaptés et plus faciles à prendre en main.*

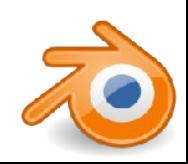

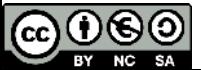

#### **Objectif du cours**

• Percevoir les potentialités des outils 3D pour la conception architecturale

•Comprendre le fonctionnement de Blender et avoir un aperçu de ses possibilités

• Savoir utiliser quelques outils de modélisation

• Connaître les bases des matériaux

●Connaître les bases de l'éclairage et du rendu

●Avoir envie d'aller plus loin....

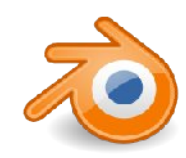

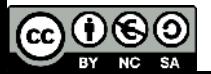

Prise en main de l'interface Ajout d'objets - Manipulation d'objets

#### **Outils de conception:**

●Courbes extrudées ●Courbes le long d'une courbe •Box modeling Courbes extrudées

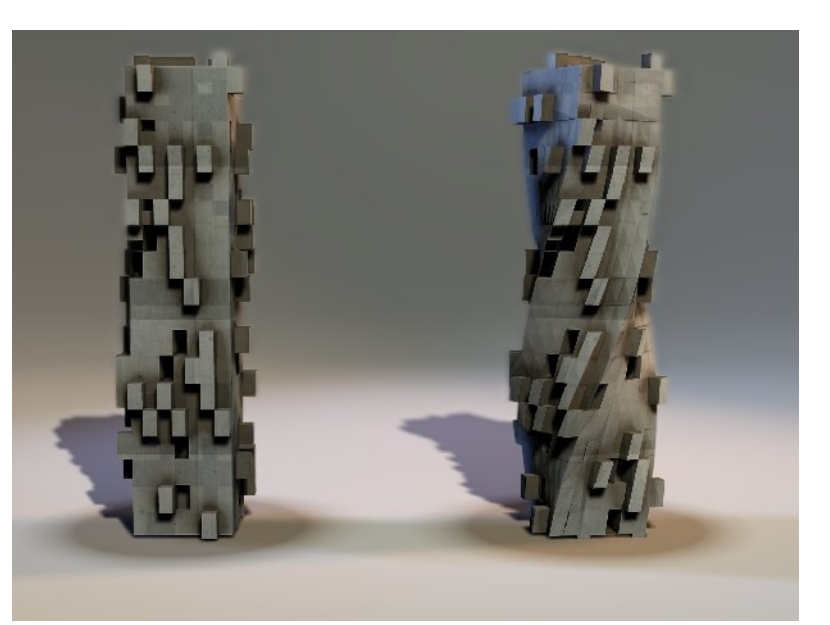

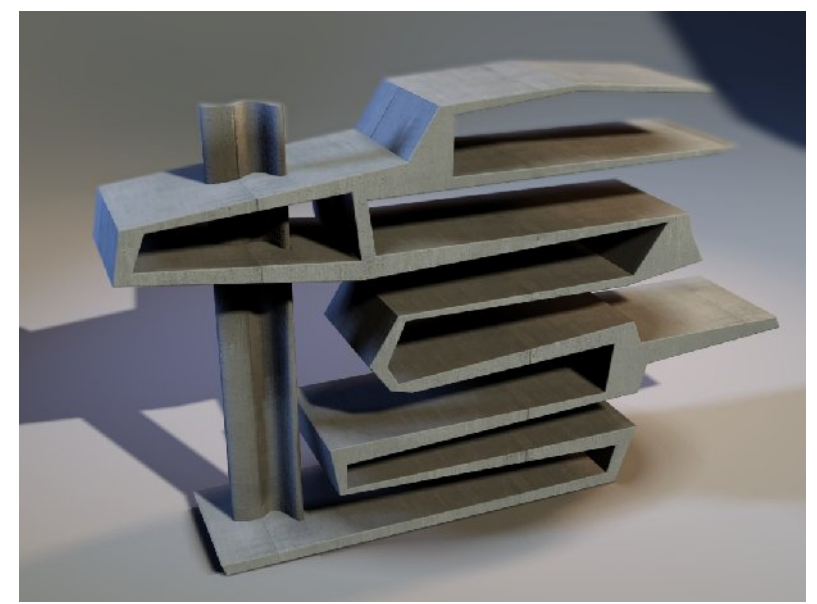

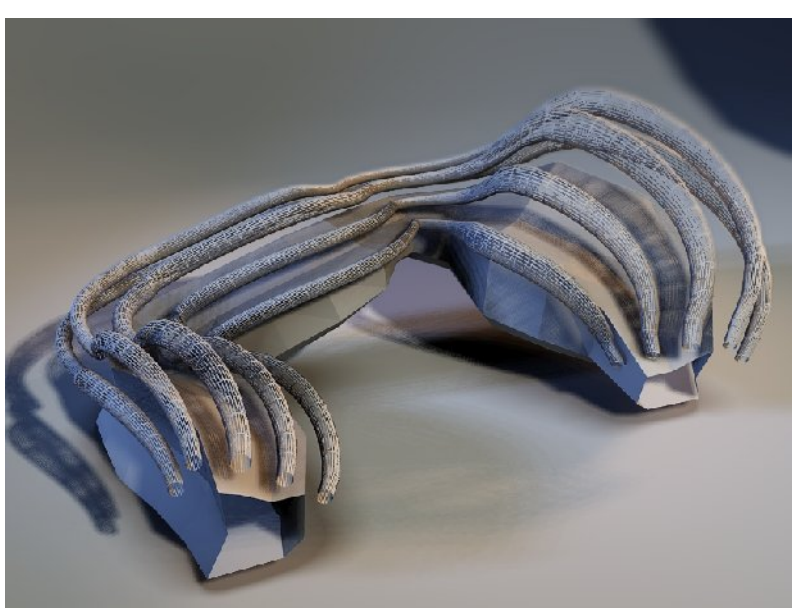

Box modeling Courbes le long d'une courbe

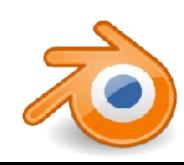

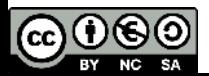

#### **Modélisation polygonale suite**

●Révision des notions ●Edition proportionnelle ●Modificateurs :

- Solidify
- EdgeSplit
- Subdivision de surface

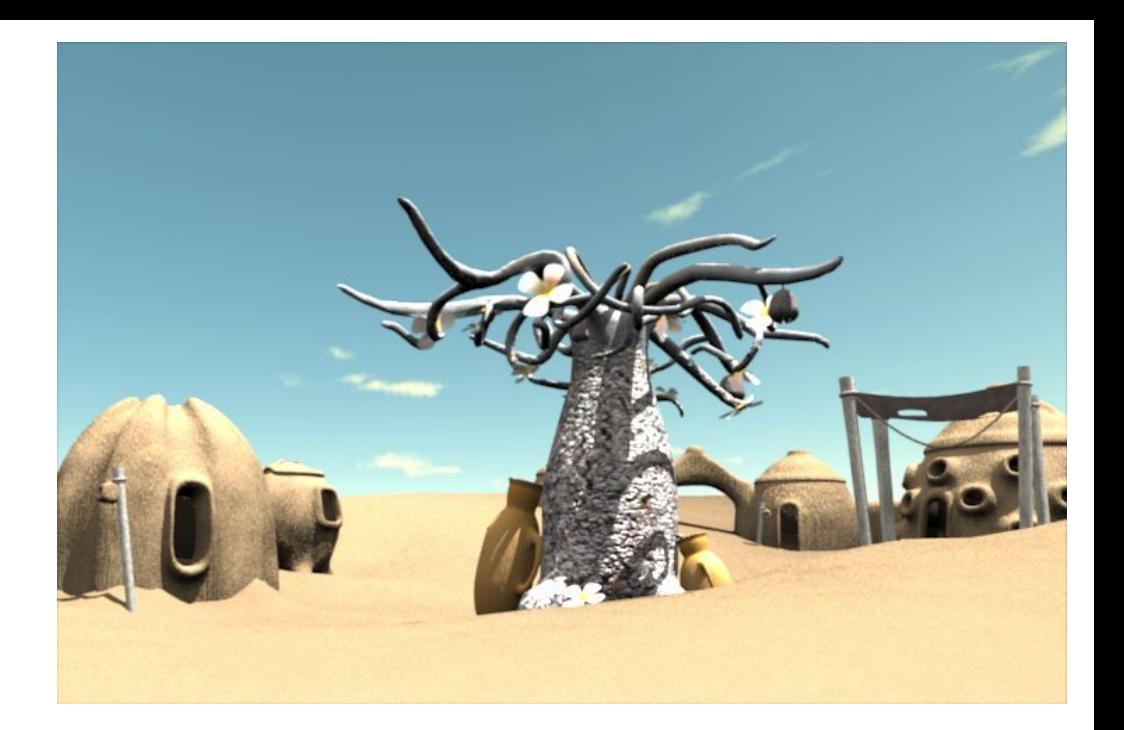

#### **Modélisation par duplication:**

●Modificateur Array

●Duplications sur un maillage

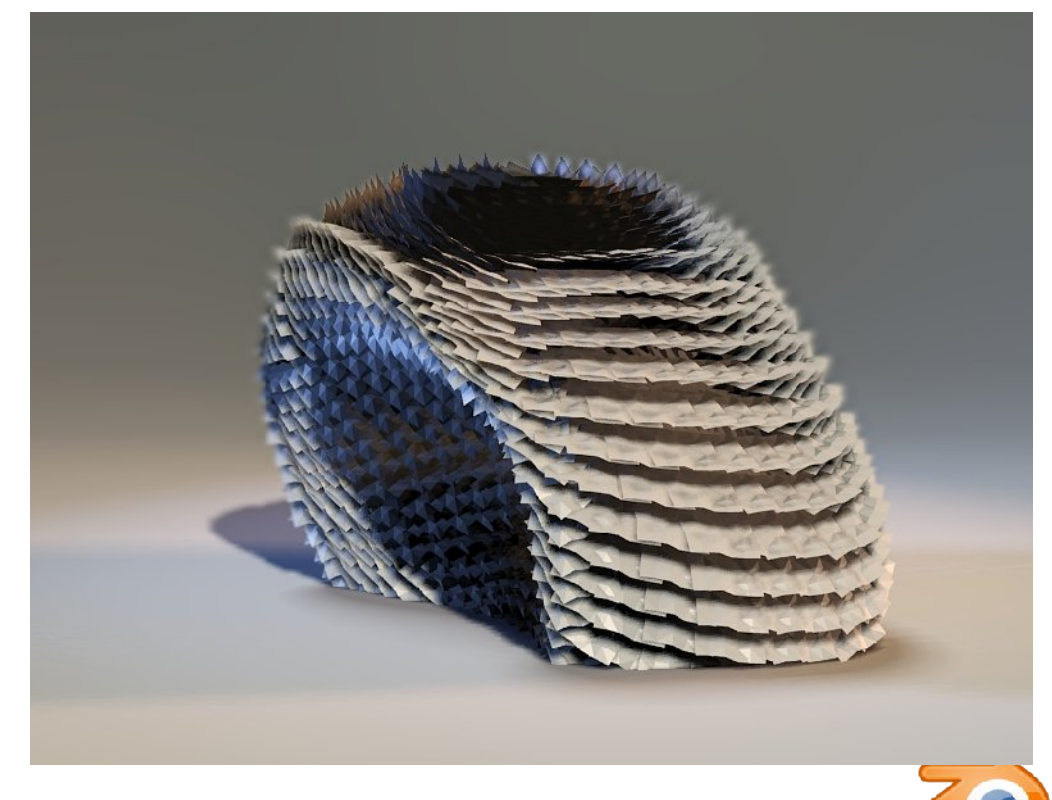

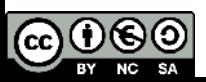

#### **Matériaux**:

- les réglages de base (couleurs, spéculaire, dureté)
- la transparence
- Textures

les différents types de textures les canaux de textures le placement des textures: Le dépliage UV

#### **Eclairage et rendu**:

- Les types de lumière
- Les réglages cameras
- Les types de rendu
- Techniques d'éclairage spécifiques

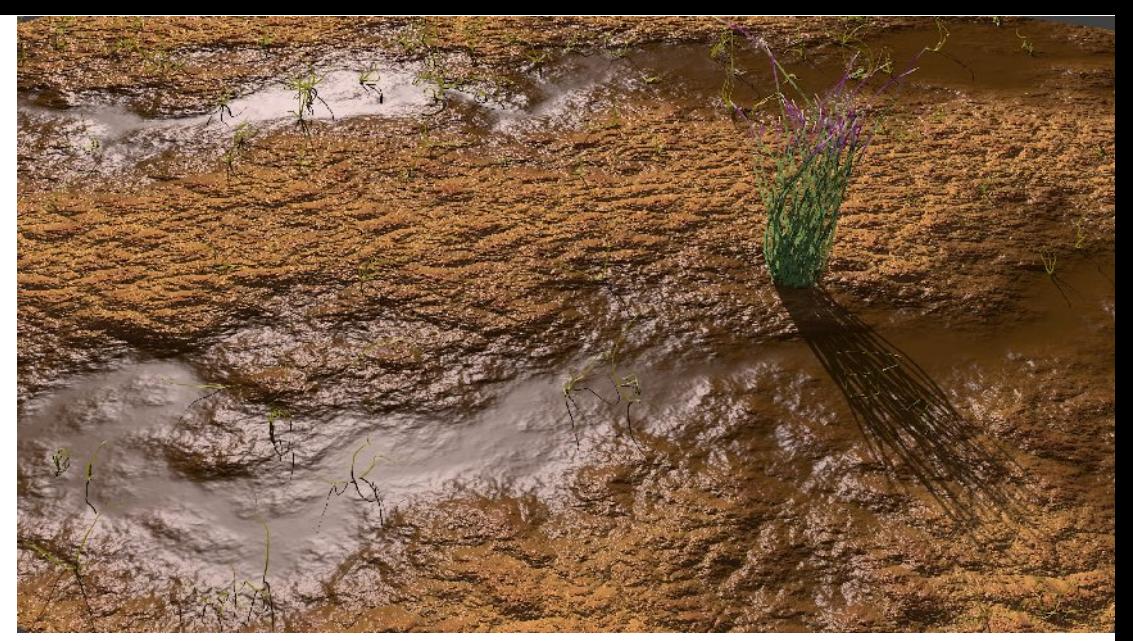

Cette scène ne contient qu'un plan : Image Glandelf

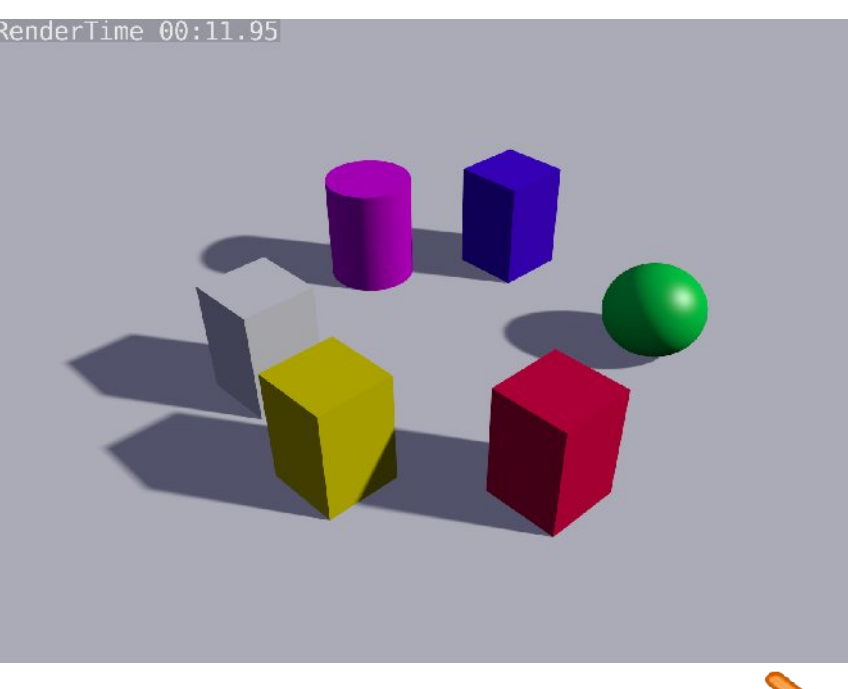

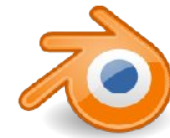

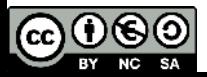

#### **Outils de conception : déformation**

- Sculpt mode
- Boîte de déformation (lattice)

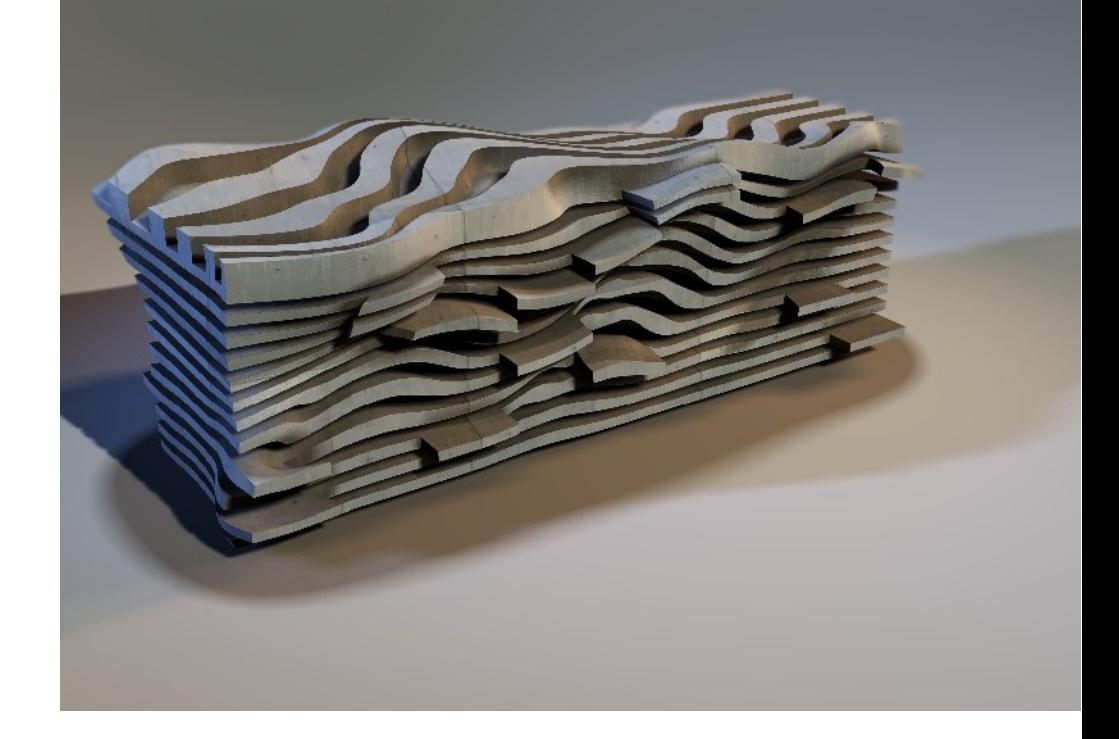

#### **Post-production :**

●L'éditeur de noeuds

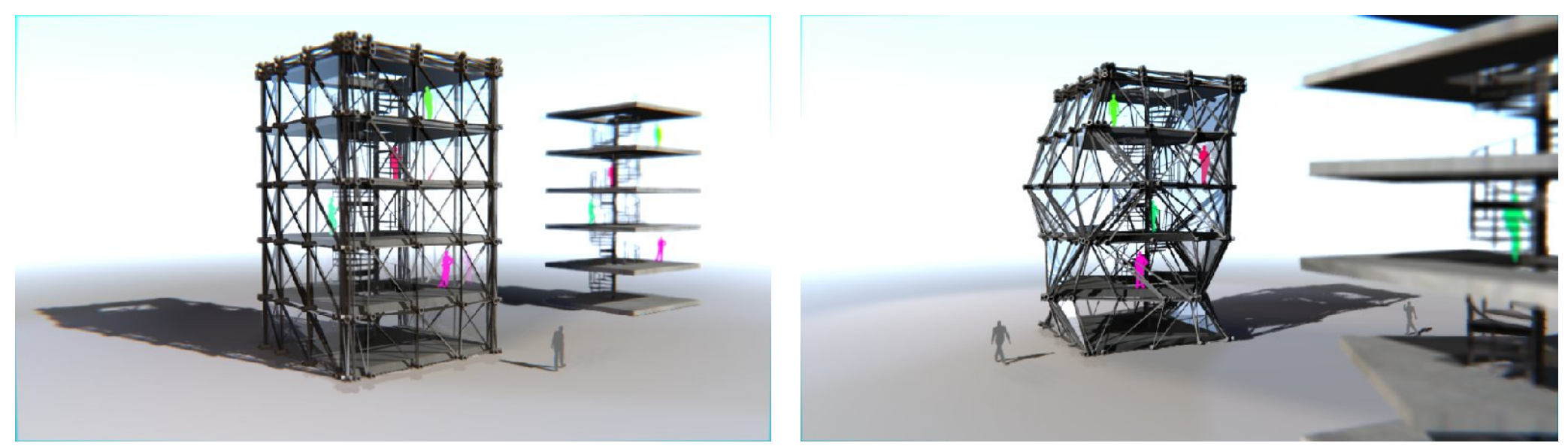

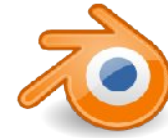

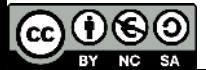

#### **Jour 5 : Exercice de mise en pratique**

●Modéliser un bâtiment en lien avec son environnement fourni dans le fichier. ●Modéliser un lien entre le bâtiment et son environnement avec un autre type d'outil

●Texturer et éclairer un des bâtiments au moins

•Seront pris en compte :

- Modélisation
- Matériaux
- Éclairage
- Cadrage

●Toutes les ½ heures :

• CTRL+F 3 : capture d'écran enregistrée dans le dossier /capture (avec la touche + dans le navigateur de fichier)

• Fin de matinée : texte explicatif dans notepad nommé « concept »

●Fin de journée : copier tout ça dans un dossier *prenomnom*  dans courblender2010 dans Echange

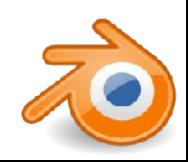

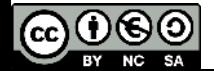

#### **prise en main de l'interface**

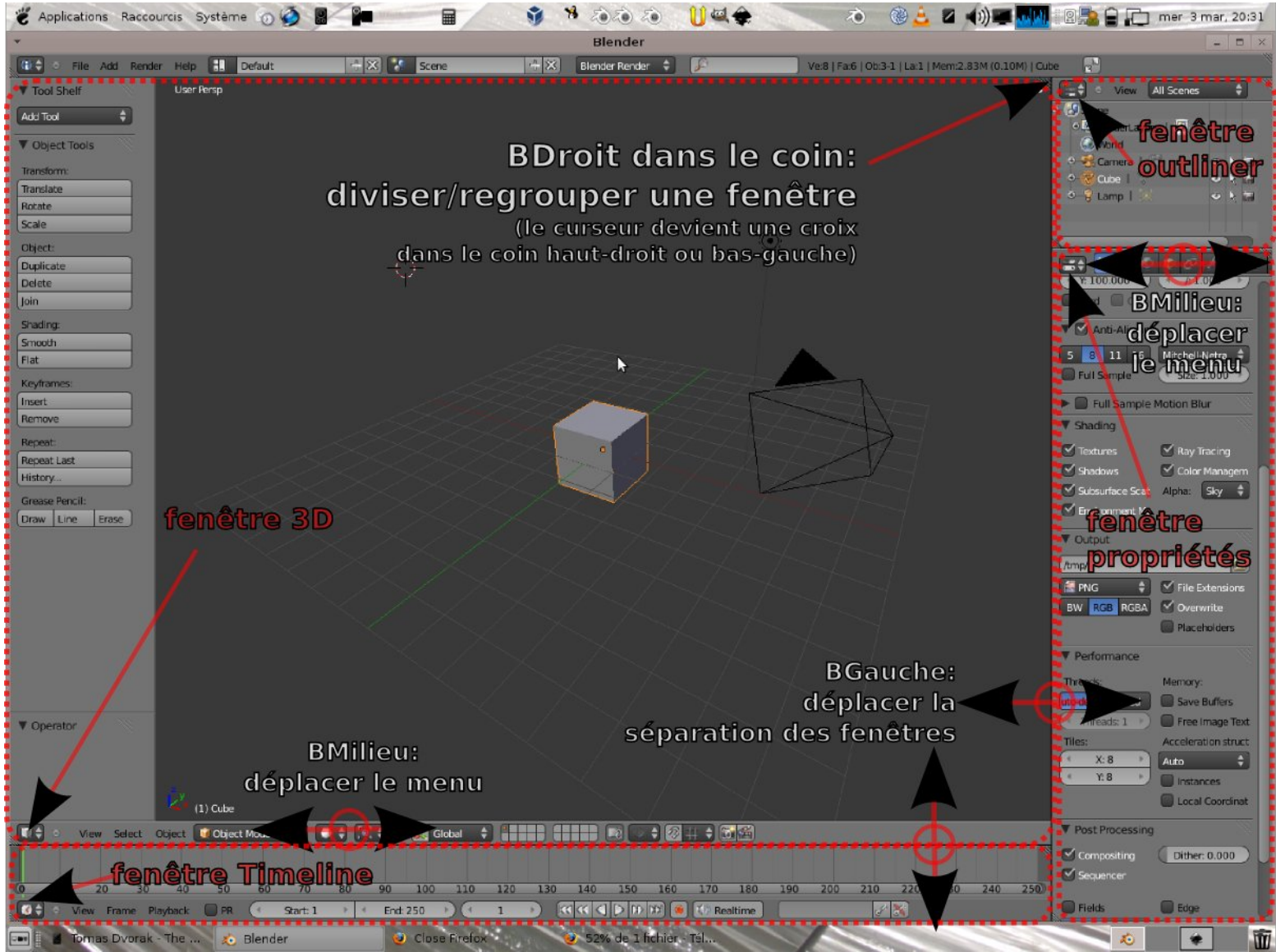

Ctrl+N: revenir à l'interface par défaut **(et tout effacer)** Ctrl+U: enregistrer comme interface par défaut

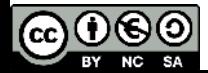

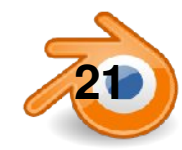

## **navigation dans la fenêtre 3D**

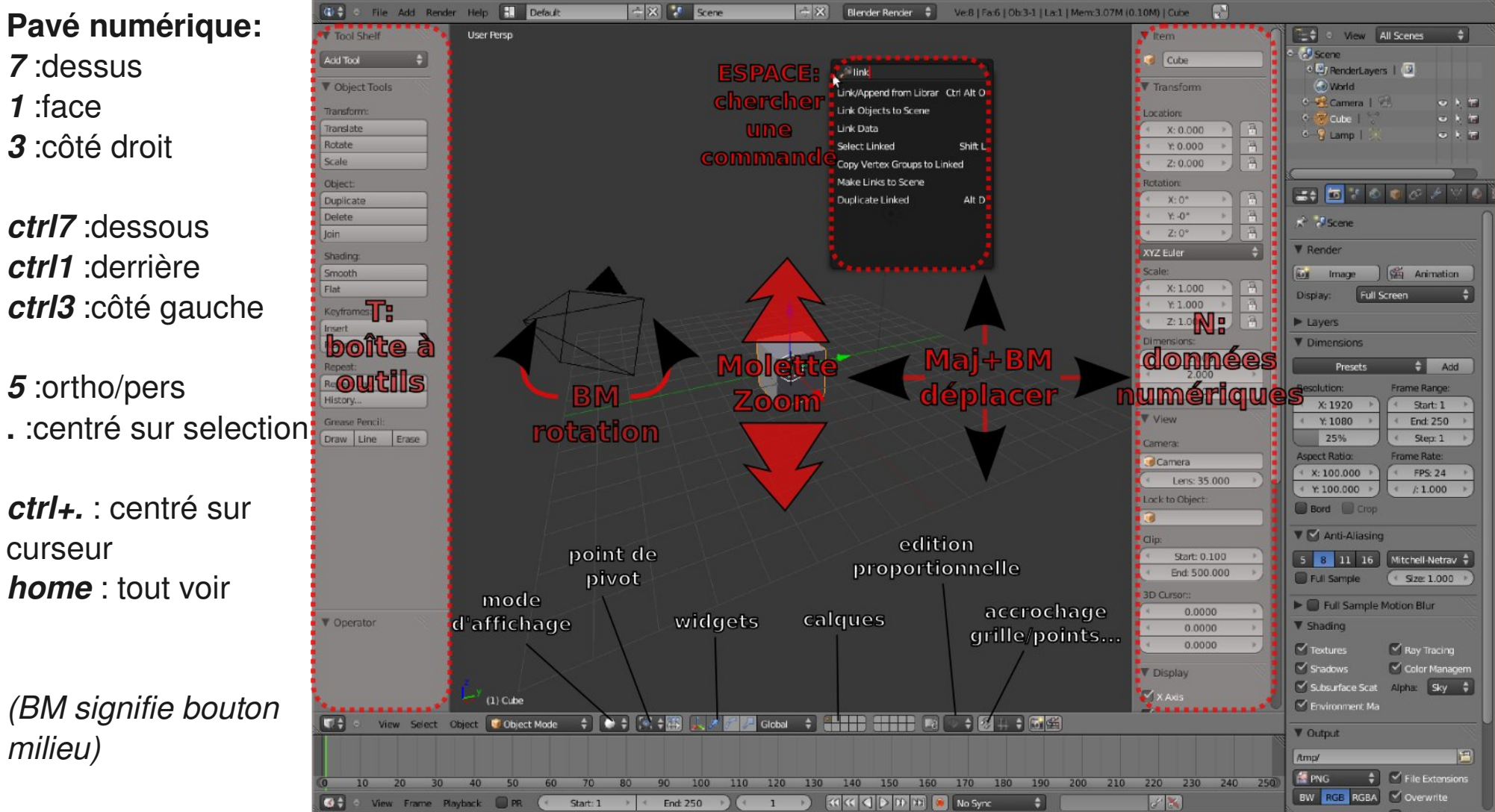

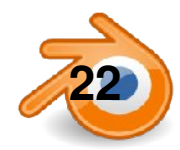

 $0.60$ 

(cc)

#### **Navigation dans la vue 3D : vue quad**

*Ctrl+Alt+q : passe la fenêtre 3D en vue « quad » : dessus+côté+face+camera ou perspective.* Cette fenêtre qui regroupe 4 vues n'a qu'un header, un tool shelf et un panneau N ,un réglage d'affichage pour les 4.

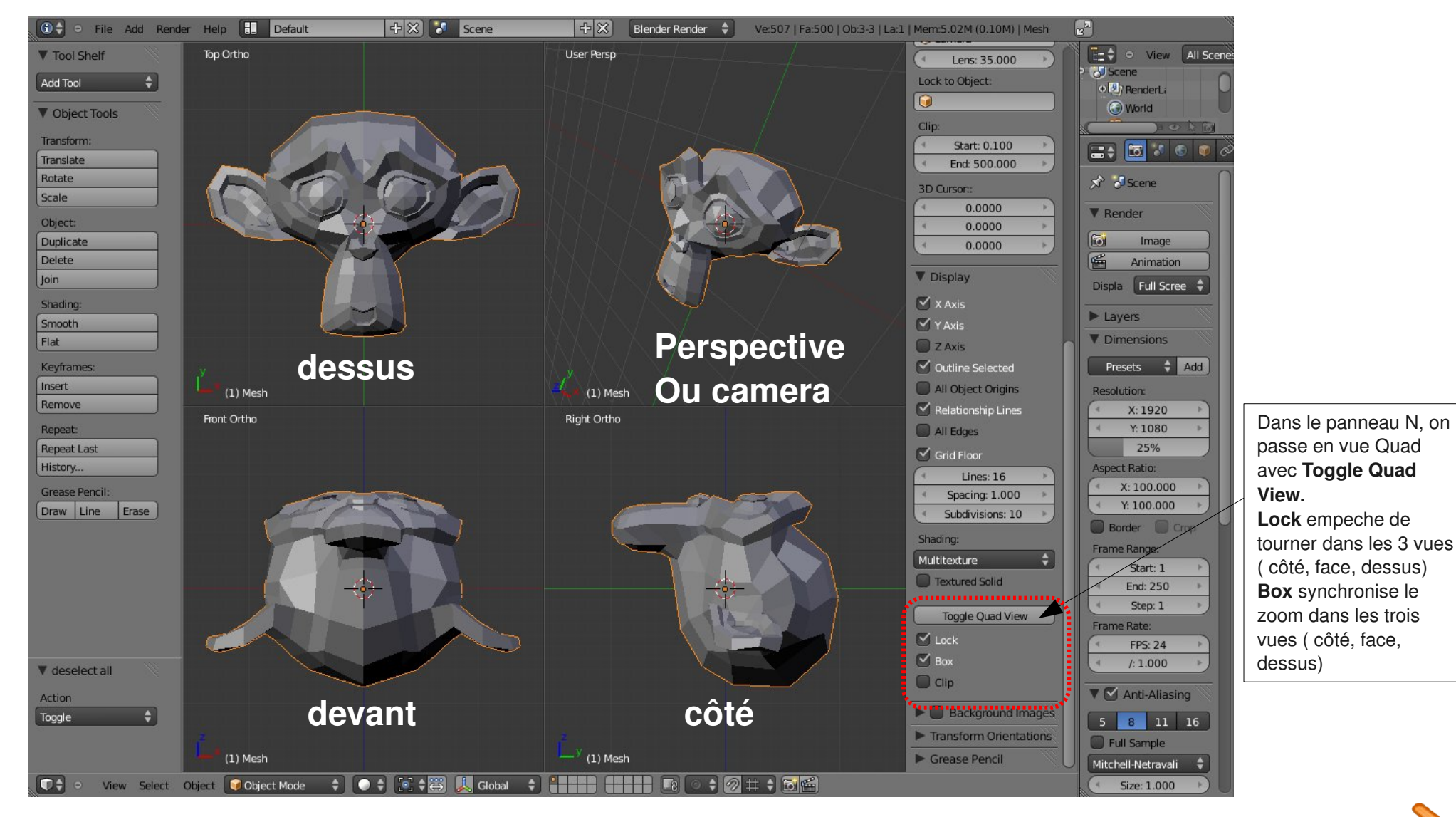

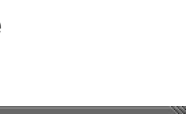

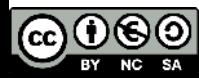

## **les différents panneaux/fenêtres**

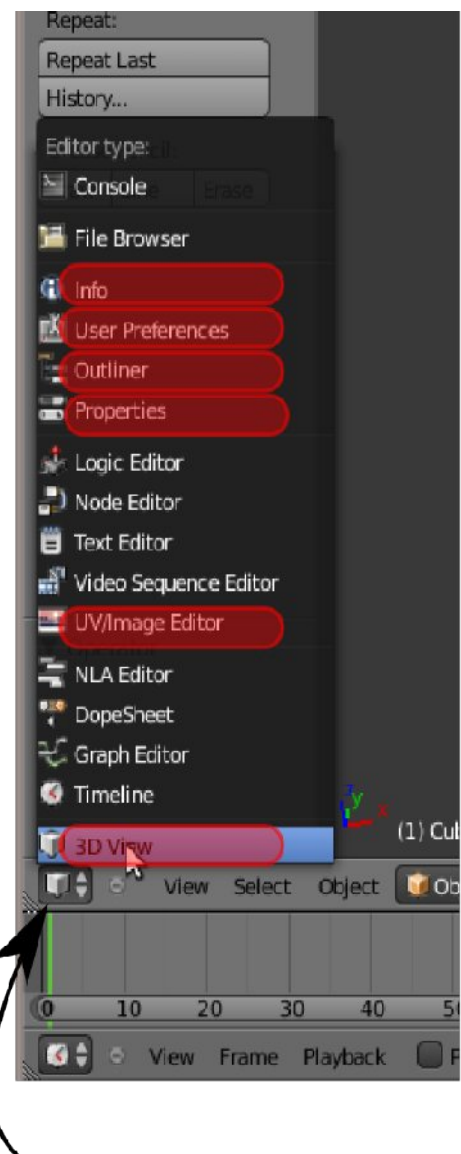

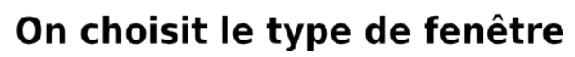

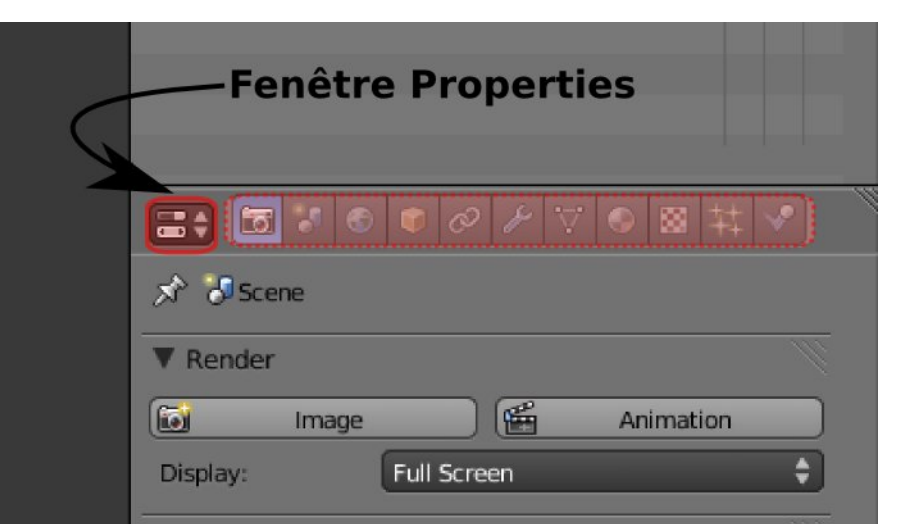

#### **Les différents panneaux de properties:**

*De gauche à droite, en gras ceux vus en cours:* **Rendu / Render** Scene **World Object Constraint Modifier Object Data** (l'icône change en fonction du type) **Matériaux/Material Texture Particles** Physics

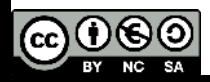

#### **Préférences utilisateur**

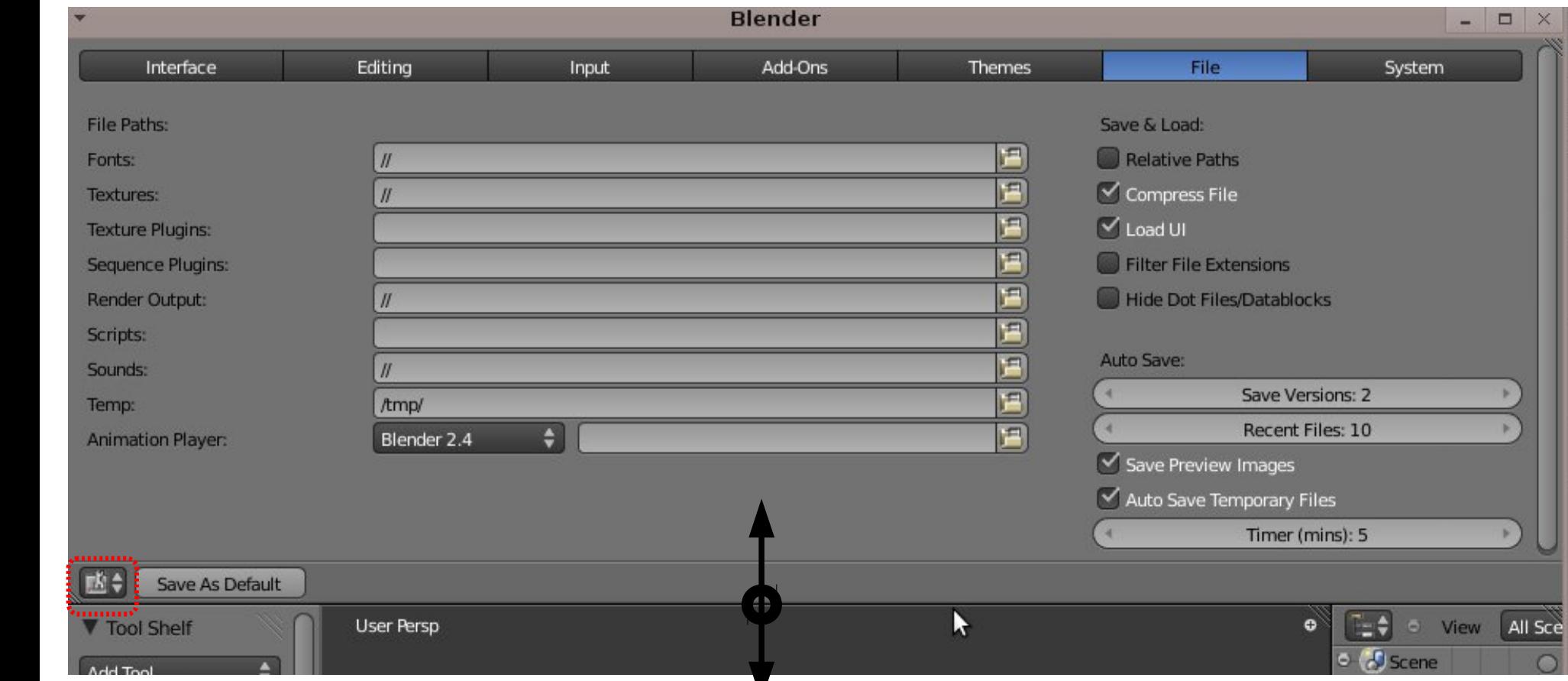

Dans la fenêtre User Preferences, on peut définir les réglages utilisateurs:

chemins pour les fontes et textures, les sauvegardes temporaires...

Nombre de sauvegardes temporaires...

**Ctrl+Alt+U** ou menu **File/User Preferences**: ouvre les préférences dans une nouvelle fenêtre.

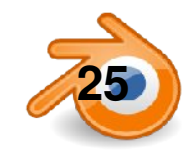

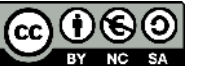

#### **manipulations : mode objet**

**maj+a – add – mesh** - : ajouter différents types de primitives

#### *Sélections*

**BoutDroit**: sélectionner **Maj+BoutDroit**: ajouter à la sél **A** : tout sélectionner/tout déselectionner **B** : boîte de sélection  **C** : cercle de sélection (on en sort avec **Echap**) **X** ou **Suppr** : effacer

**T**: ouvre/ferme la boîte à outils (ToolShelf) qui contient une bonne partie des outils nécessaires:

#### *Transformations*:

**G**: déplacer (*Grab*) **R**: rotation **S**: redimensionner (*Scale*) Si **BoutMilieu** (ou **X, Y, Z** ), contrainte sur un axe Possibilité de rentrer une valeur numérique **Ctrl** : magnétisme sur la grille ou aux objets

**N**: ouvre/ferme la fenêtre **Informations Numériques** de la fenêtre 3D:

On peut y rentrer des valeurs numériques dans chacun des axes X Y Z pour: position/rotation/scale/dimension globale

**CTRL+D**: dupliquer **ALT+D**: duplication liée (clone)

**/ du pavé numérique**: passer de vue globale à vue locale (pour ne plus voir que les objets sélectionnés) **H**: masquer un objet, **Alt+H** : montrer les objets masqués

widgets, transformations à la souris:

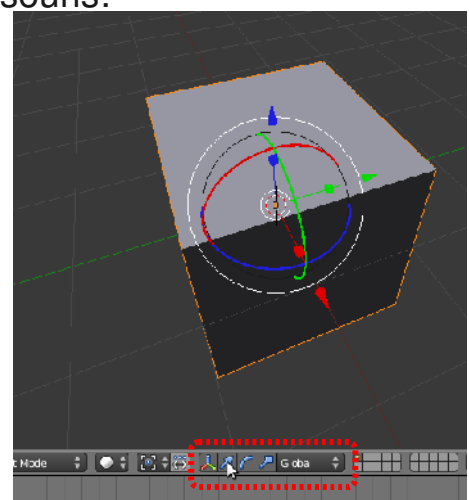

*Rotation et Scale se font par rapport à un pivot :*

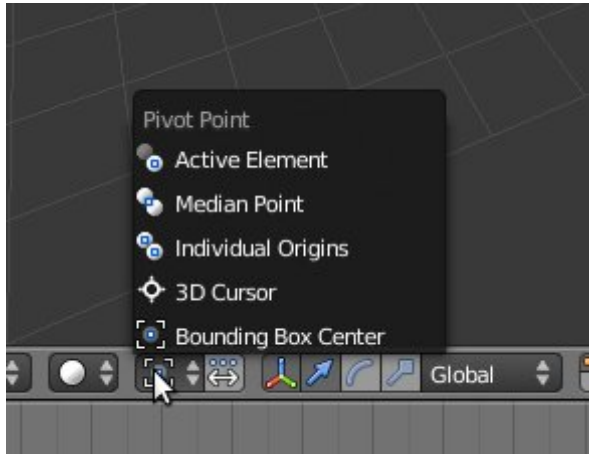

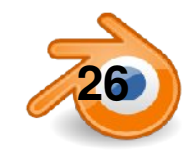

**26** Matthieu Dupont de Dinechin - viralata

#### **modélisation : utilisation des calques**

Il y a 20 calques dans Blender. On les active avec ces boutons (maj pour en activer plusieurs):

On peut aussi utiliser les chiffres au dessus du clavier *(pas le pavé numérique).* Avec Alt, on active les calques 11 à 20.

Pour changer un objet de calque: menu **Object/Move to Layer** ou **M**

Tout ce que l'on fait ne s'applique qu'aux calques actifs.

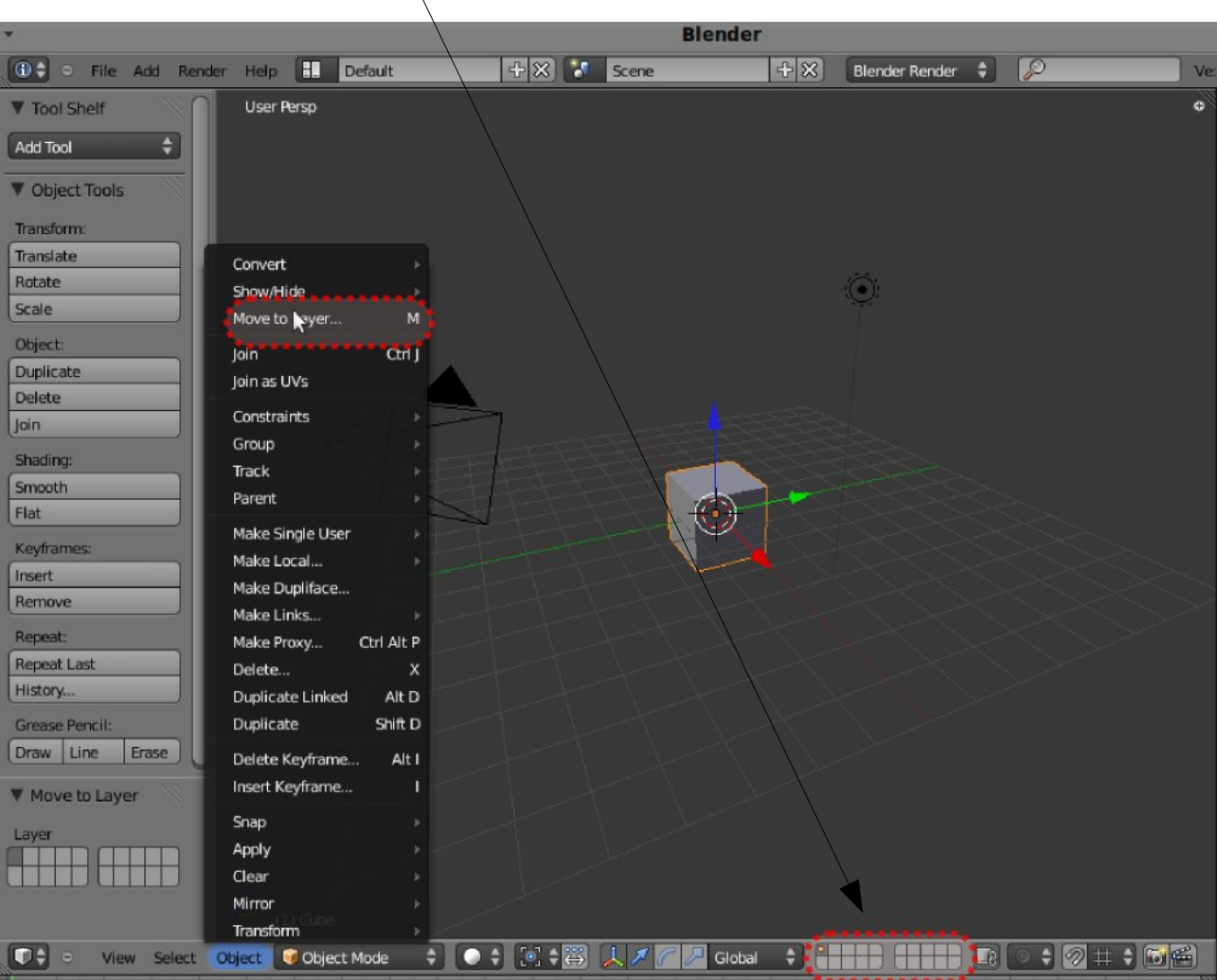

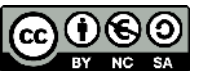

#### **modélisation par courbes 1**

On rajoute une courbe avec **Add/Curve/Bezier Curve.**

Pour rajouter un point, on sélectionne un des points d'extrémité et on fait **ctrl+BoutGauche.**

Pour rajouter des points entre d'autres points, on sélectionne des points et on fait **W/Subdivide.**

On peut sélectionner le point lui même comme à droite ou une de ses deux poignées.

**BoutDroit**: sélectionner **Maj+BoutDroit**: ajouter à la sél

- **A** : tout sélectionner/tout désélectionner
- **B** : boîte de sélection **C**: cercle de sélection

**X** ou **supr** : effacer

Les points et poignées se manipulent comme dans les mesh avec **G, R, S**. (CTRL pour magnétisme grille, X,Y,Z pour contrainte axe).

Pour fermer la courbe (ou l'ouvrir si elle est fermée) on fait **C.**

**MAJ+D:** dupliquer les points sélectionnes

Si en mode Edit on rajoute une courbe fermée dans une autre cela crée un trou. On peut mettre autant de trous que l'on veut dans une courbe.

Il vaut mieux éviter de faire des courbes fermées qui se croisent.

**H** et V permet de changer le type de poignée (aligné ou non). On a encore dans le **tool shelf** accès aux différents outils, dont le type de poignées (**handle**). Sur l'image de droite toutes les poignées sont alignées sauf une.

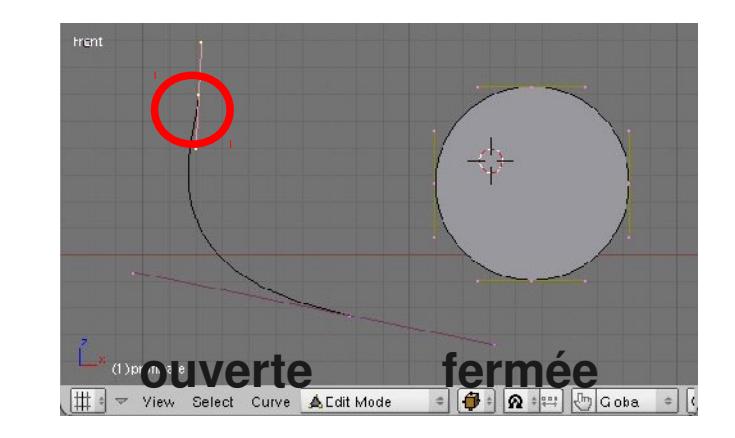

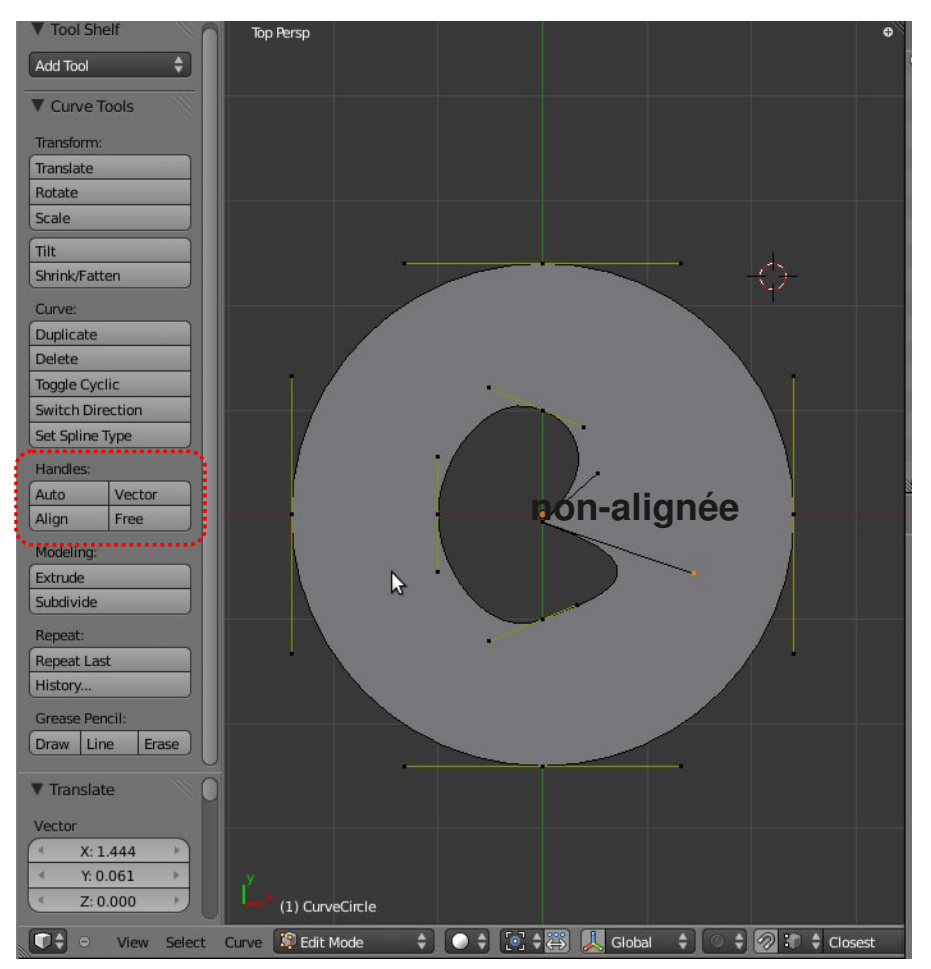

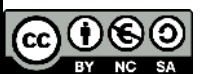

#### **modélisation par courbes 2: courbes extrudées**

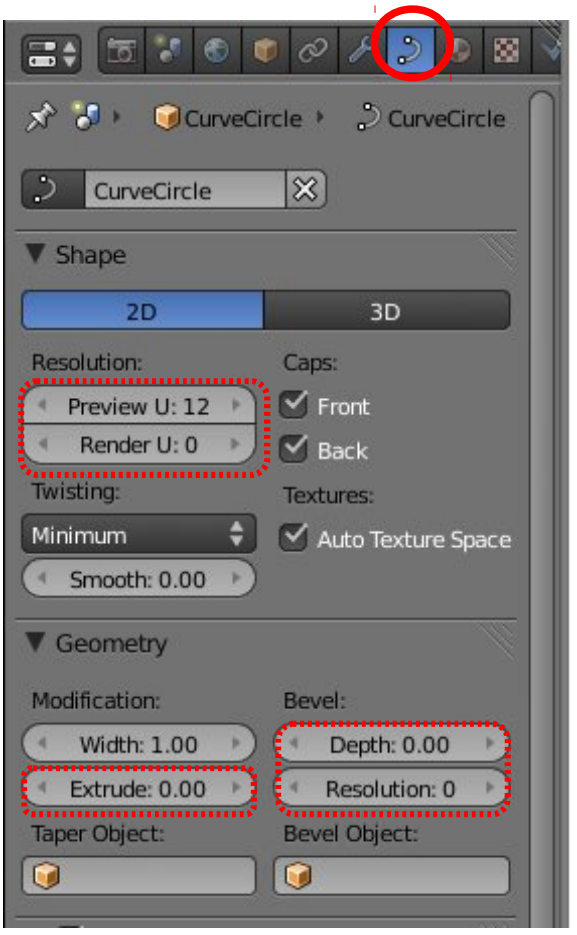

Dans le panneau Object Data:

On peut passer la courbe en **2D** ou **3D**

**Resolution** règle la résolution de la courbe (plus ou moins lisse) dans la vue, et si renderU est différent de 0 au rendu

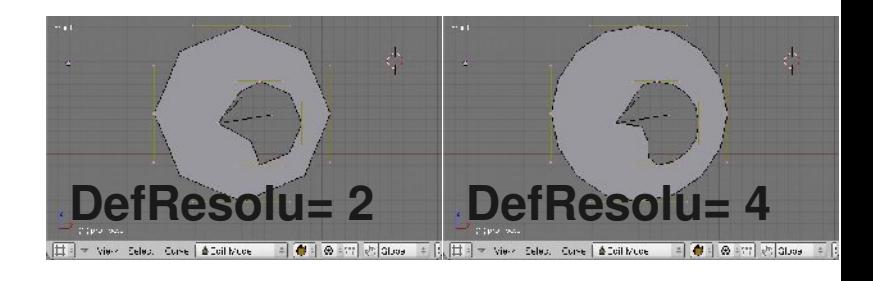

**Extrude** permet de donner de l'épaisseur à la courbe **Bevel Depth** crée un chanfrein à l'extrusion **Bevel Resolution** adoucit le chanfrein

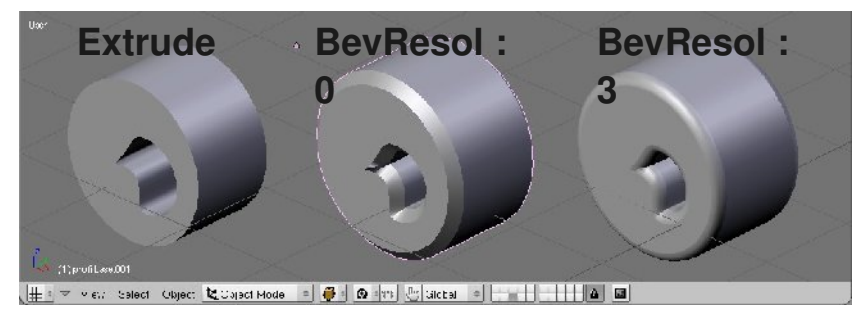

Dans le **toolshelf**, le bouton

**SetSplineType** permet de convertir le type de courbe, notament en Poly(courbe polygonale)

*Pour avoir un rectangle a partir d'un cercle transformé en Poly, effacer tous les points sauf 4.*

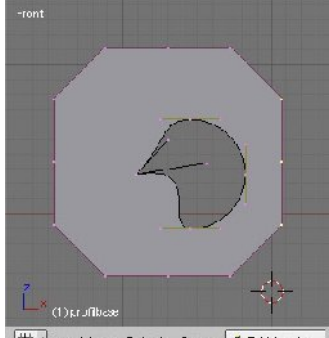

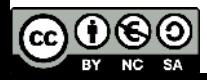

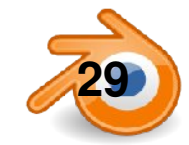

#### **modélisation par courbes 3 : courbe le long d'une courbe**

On peut extruder une courbe ouverte ou fermée le long d'une courbe ouverte ou fermée.

Dans le panneau **Object data** de la courbe le long de laquelle on veut extruder, on rentre le nom de l'autre courbe dans le champs **Bevel Object**

**Alt+C /mesh from Curve** : convertir Soit un mesh en courbe, ça ne marche qu'avec des meshs sans faces (par exemple un cercle creux) Soit une courbe en mesh. On ne peut plus alors régler la résolution. Penser à le faire avant pour éviter d'avoir trop de points.

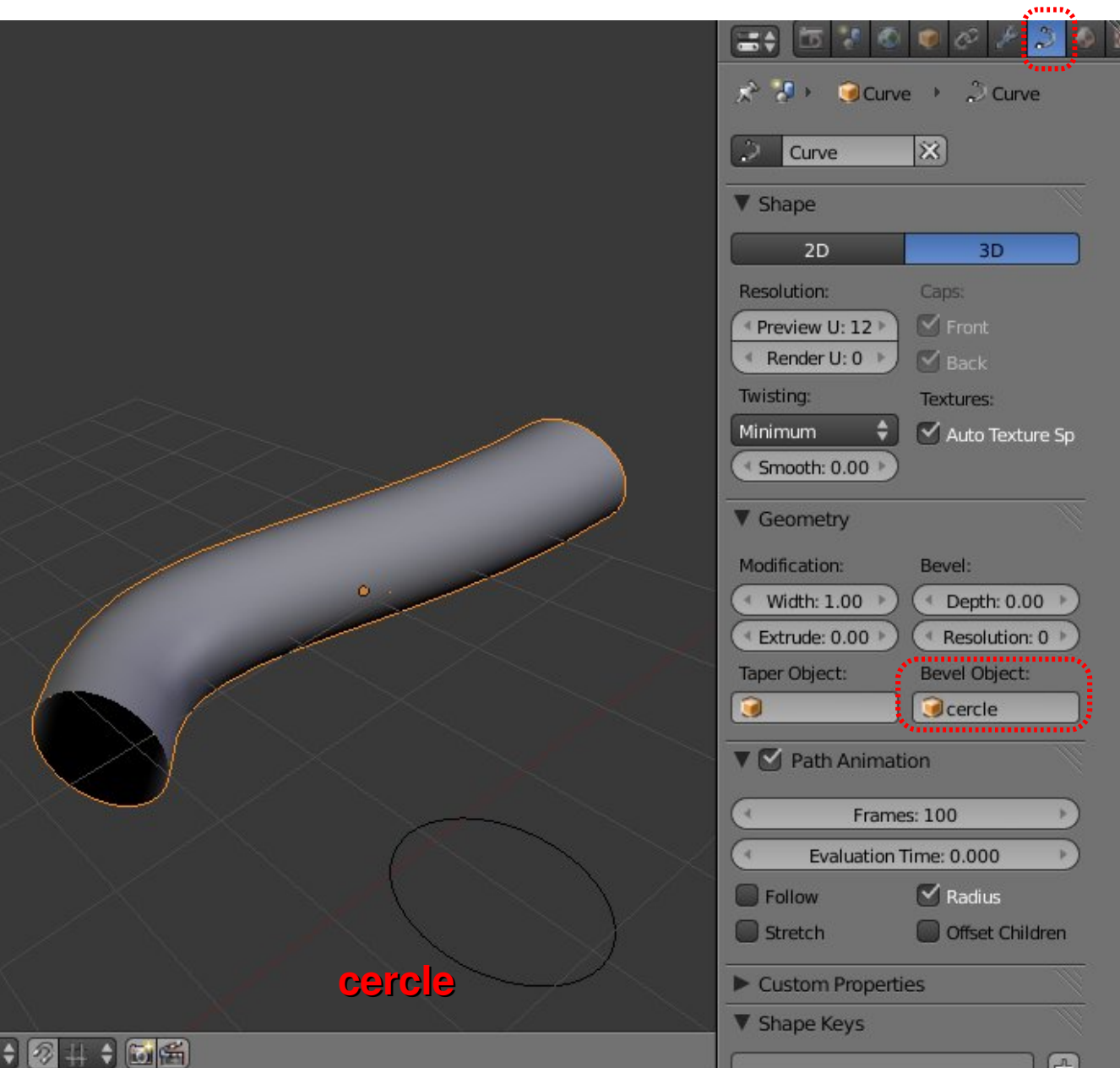

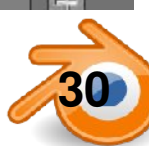

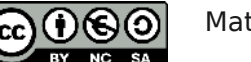

## **Modélisation par courbe 4 : variation d 'épaisseur**

On peut faire varier l épaisseur d'une courbe extrudée le long de son axe.

Dans le panneau **Object data** de la courbe extrudée, on rentre le nom de l'autre courbe dans le champs **Taper Object**

L'axe X de la courbe « épaisseur » représente la longueur de la courbe extrudée.

L'axe Y de la courbe « épaisseur » (par rapport à son centre, le point orange) représente l'épaisseur de la courbe extrudée.

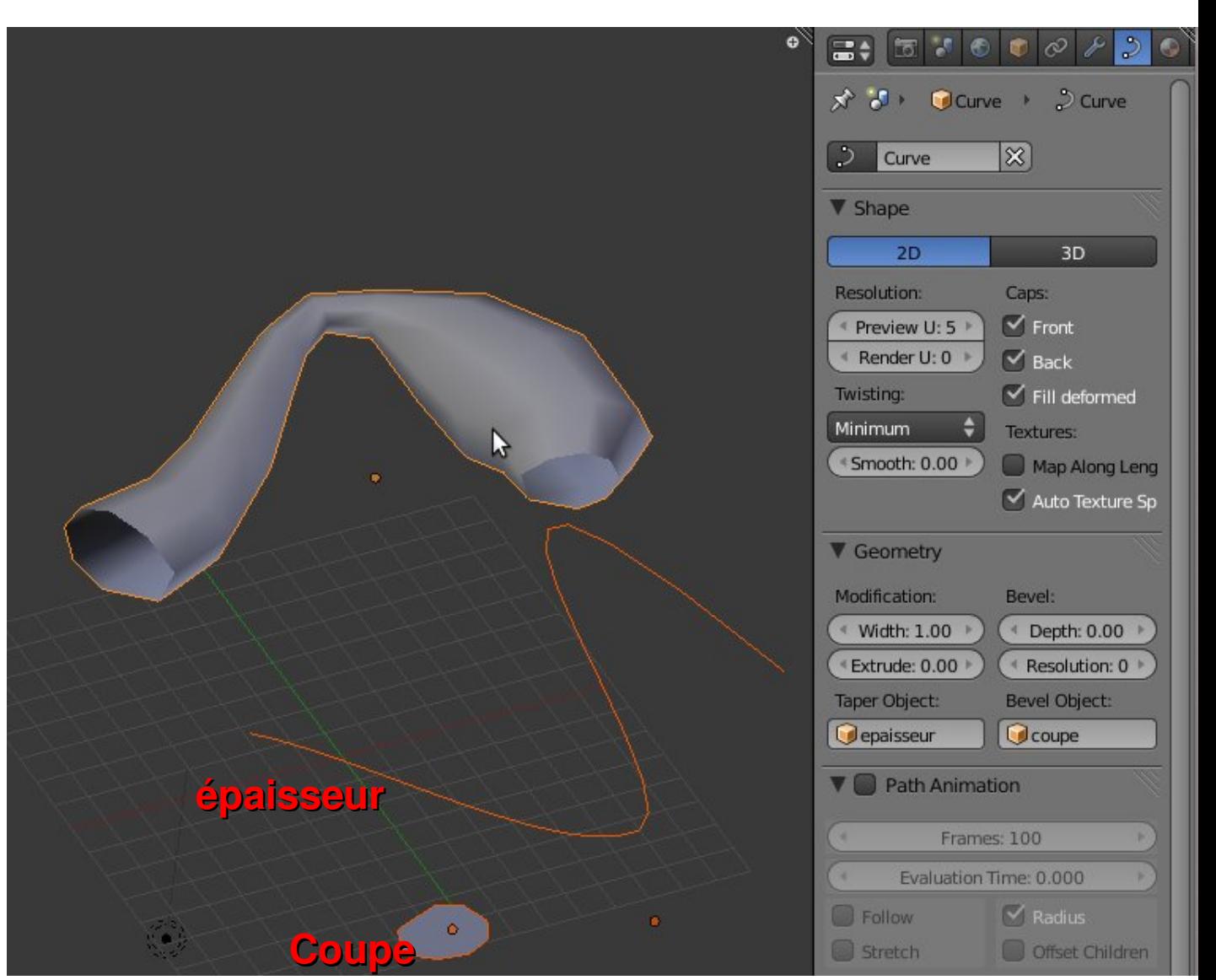

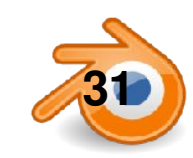

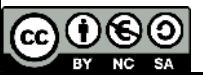

#### **l'outil texte**

On rajoute du texte avec **Maj+AText**.

En mode édition on peut taper du texte avec le clavier. L'outil texte a les mêmes options que les courbes dans **Object Data**.

Il possède en plus les options courantes de texte pour les caractères et les paragraphes (Size, Align, Spacing pour l'espacement des caractères, mots et lignes).

On choisi la police dans l'onglet **Font**. On peut charger n'importe quelle police TTF avec l'icône de dossier.

On peut aussi deformer un texte le long d'une courbe avec **text on curve**  dans lequel on inscrit le nom de la courbe qui va déformer le texte.

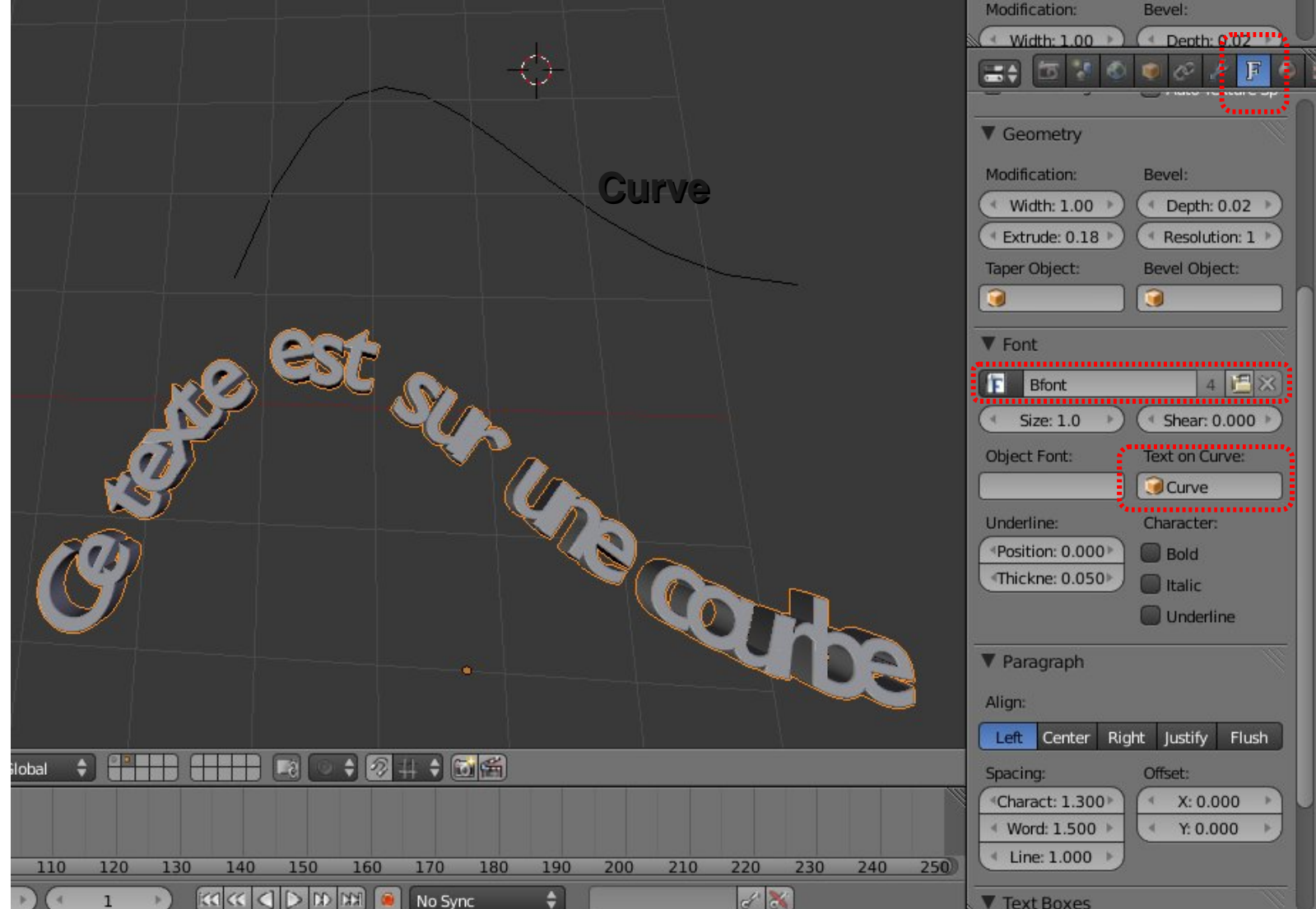

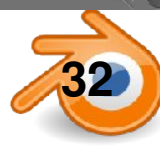

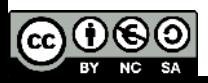

## **Modélisation polygonale : mode edit**

On rentre/sort du mode Edit avec **Tab MAJ+A – add – mesh**  : ajouter différents types de primitives **/** : passer de vue globale à vue locale

**ctrl+Tab**: choisit le mode de sélection (point/segment/face) ou: L'icône à droite permet de cacher/montrer les points cachés

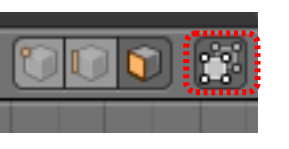

#### **BoutDroit**: sélectionner **Maj+BoutDroit**: ajouter à la sél

- **A** : tout sélectionner/tout déselectionner
- **B** : boîte de sélection **C**: brosse de sélection

**X** ou supr : effacer

**L** sélection des points liés (ou sélectionner un point puis **ctrl+L**)

#### *Transformations:*

widgets, comme en mode objet **G**: déplacer (*Grab*) **R**: rotation **S**: redimensionner (*Scale*) Si **BM** (ou **X, Y, Z / XX, YY, ZZ**), contrainte sur un axe Possibilité de rentrer une valeur numérique **Ctrl** : magnétisme (snap) sur la grille/aux points

Cela dépend de ce qui est sélectionné dans le menu:

**maj+S**: menu d'accrochage (Snap)

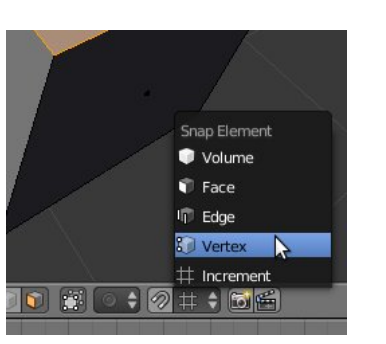

#### points: vertex/vertices

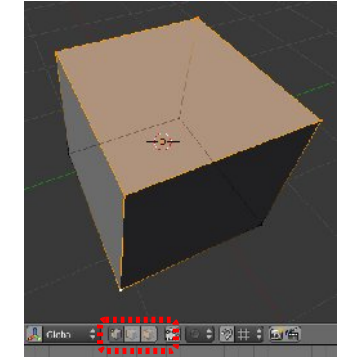

#### segments: edge

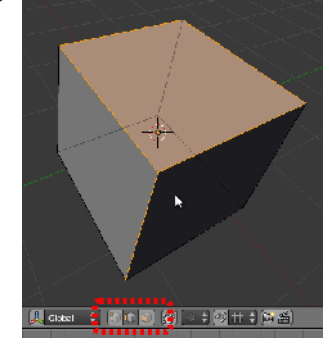

#### face

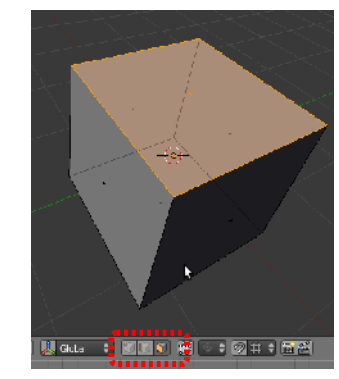

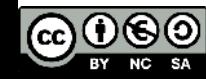

## **Modélisation polygonale 2:**

**E** : extruder (point, segment ou face), ●Si plusieurs points, **MAJ+E** extrude les points individuellement •si plusieurs face, MAJ+E extrude chaque face dans sa propre direction

**Attention :** si E puis Echap, la sélection est extrudée mais pas déplacée, créeant des doublons de points

**F** : créer segment/face à partir d'une sélection de points (2, 3 ou 4) **Alt+F** : Fill, remplir une boucle de points de faces

**W : menu spécial: subdivision, fusion, enlever les doubles,** cacher, flip normals

**ctrl+R:** loop cut, découpage de boucles, sélection du nombre à la molette

**O** : Edition proportionnelle Option connected

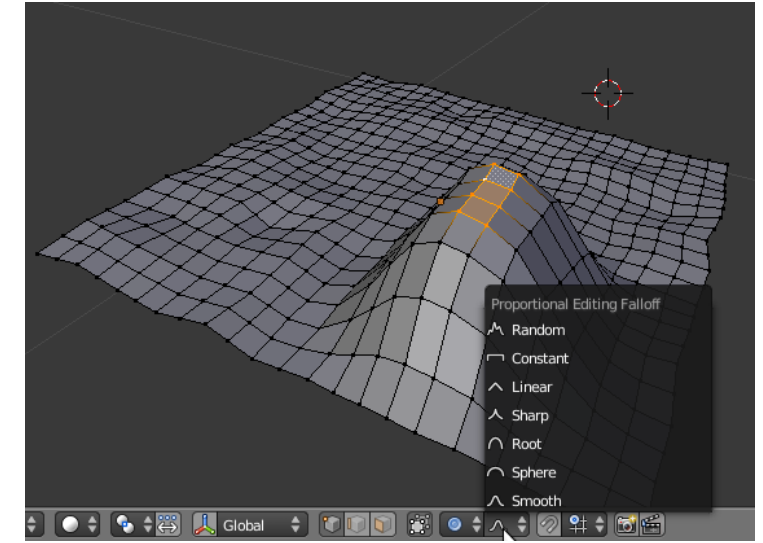

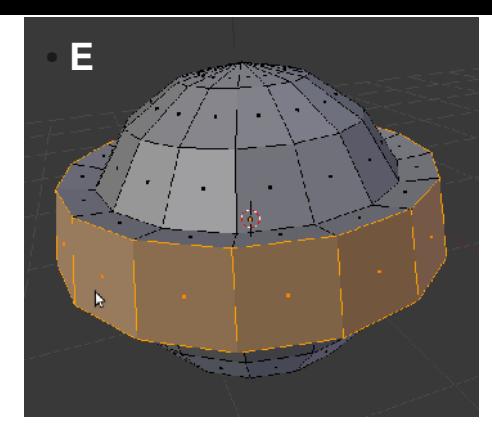

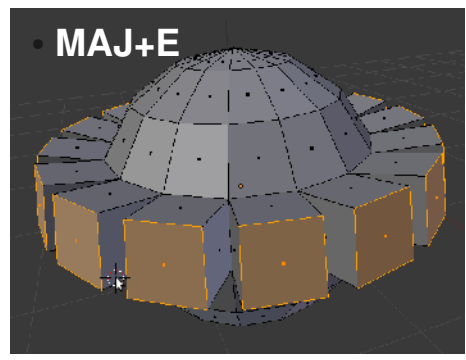

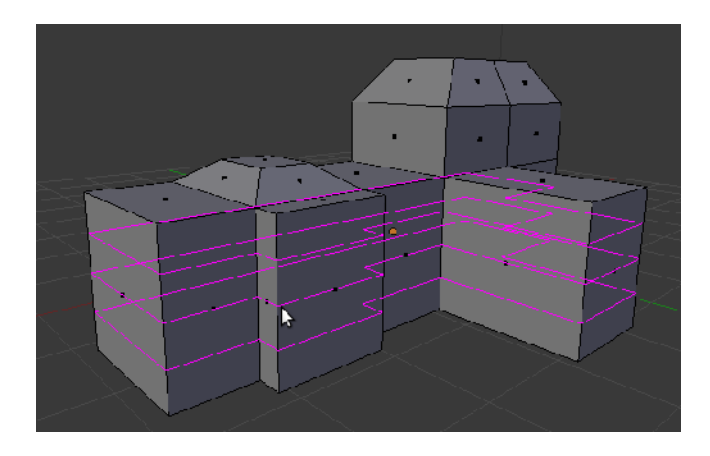

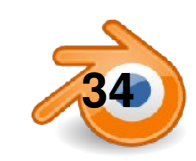

## **Modificateurs : solidify**

Un modificateur est une opération réversible et paramétrable applicable à un objet. On peut utiliser plusieurs modificateurs sur un même objet.

Les modificateurs ont un ordre et sont appliqués les uns après les autres.

**Apply**  applique de manière définitive le modificateur

Pour copier un modificateur, sélectionner plusieurs objets (celui avec le modificateur doit être actif), et faire **CTRL+L / Modifier**

Le modificateur **Solidify** donne de l'épaisseur aux faces d'un mesh.

**Thickness** règle l'épaisseur

**Offset** règle le décalage par rapport aux faces d'origine

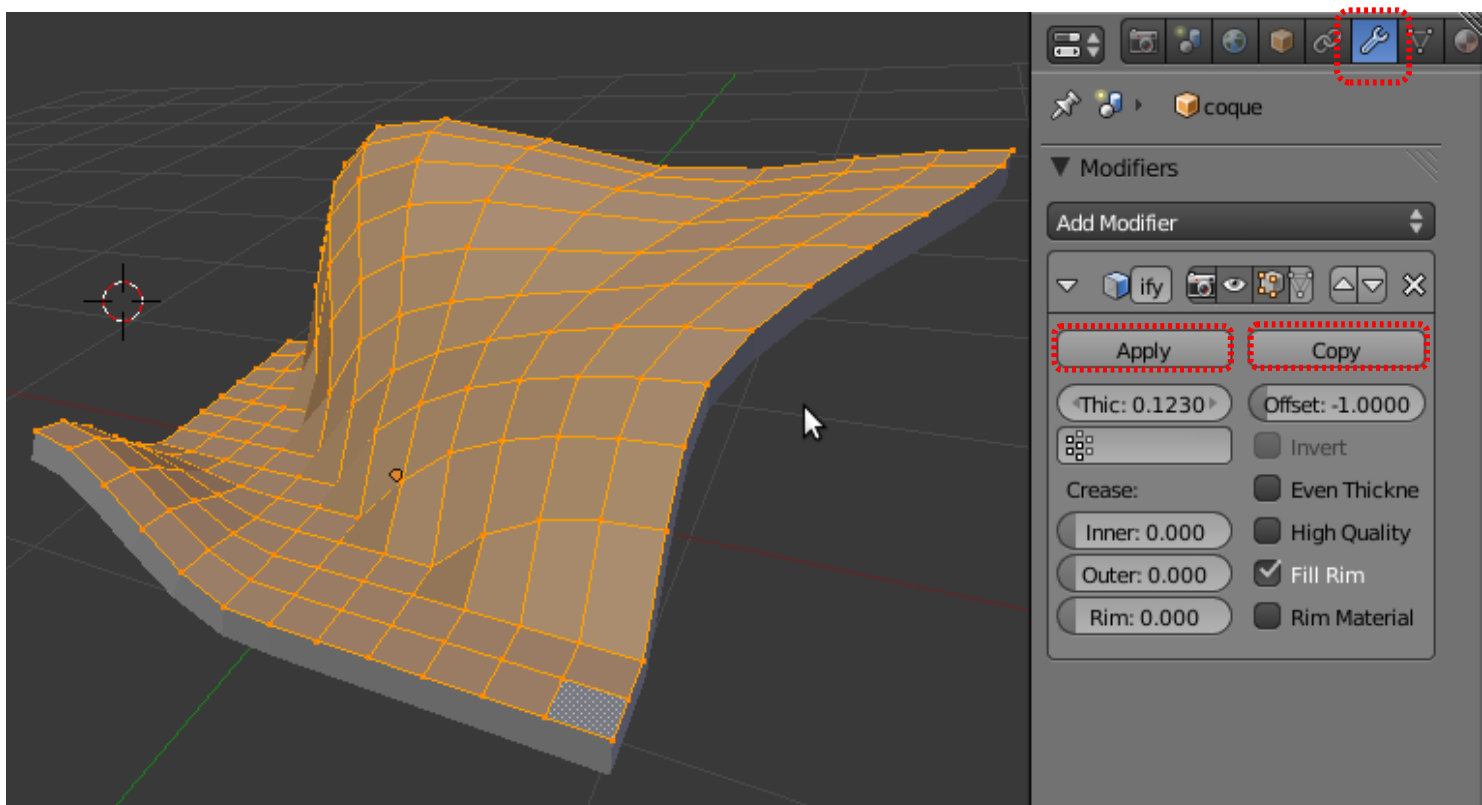

Les modificateur peuvent aussi (la plupart) s'appliquer aux courbes. Iles n'est *par contre pas possible de les appliquer sans conversion en mesh*

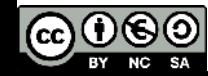

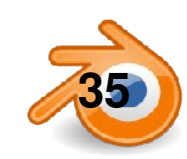

## **Modificateurs : Edge Sp**

Objet avec modificateur **subsurf**, modificateur **solidify**, et shading **Flat**

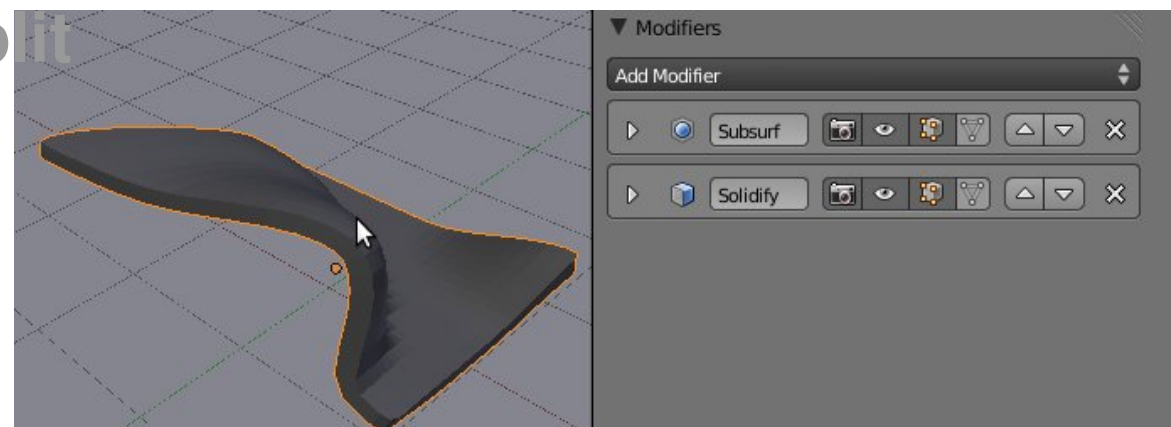

#### Objet avec modificateur **subsurf**, modificateur **solidify**, et shading **Smooth**

**Modifiers** Add Modifier ٥  $50$   $\sqrt{2}$  $\left[\infty, \infty\right]$  $\infty$  $\triangleright$ **O** Subsurf  $\triangleright$   $\bigcirc$  Solidify R

Objet avec modificateur **subsurf**, modificateur **solidify, modificateur EdgeSplit**, et shading **Smooth Split Angle :** angle au dessus duquel une arrête est vive

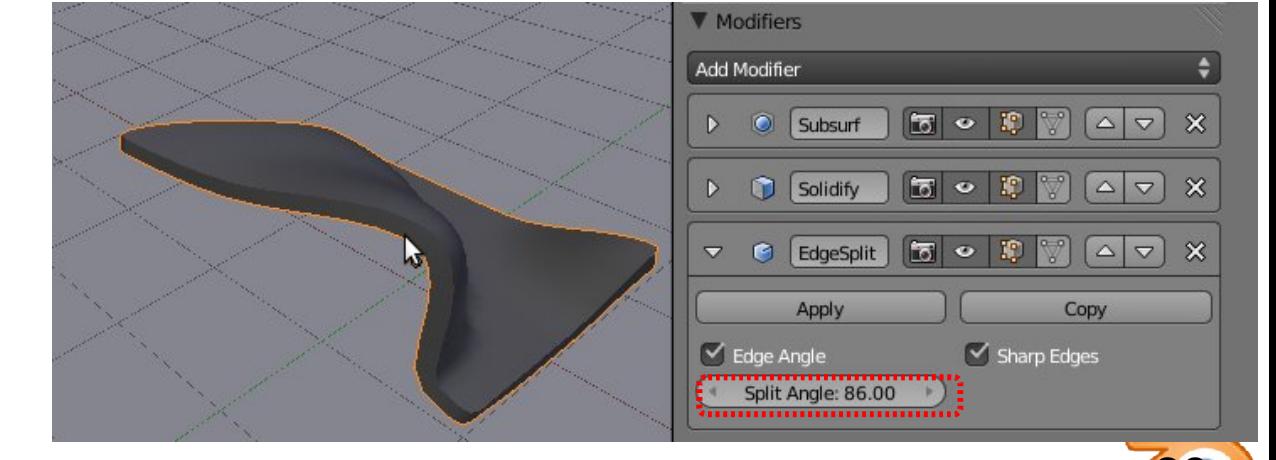

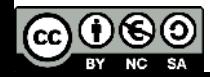

# **Modificateurs: le subsurf**

Le subsurf permet d'obtenir des formes organiques à partir de maillages simples (mesh).

C'est un modificateur que l'on assigne à l'objet en cliquant sur **Add Modifier** dans la fenêtre de properties **modifier:**

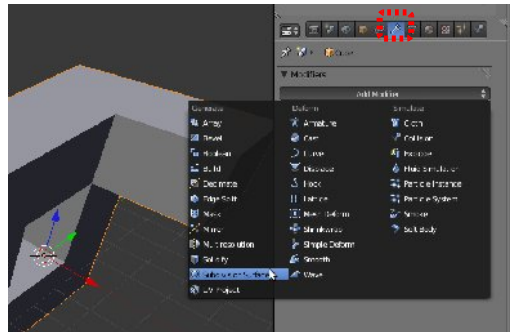

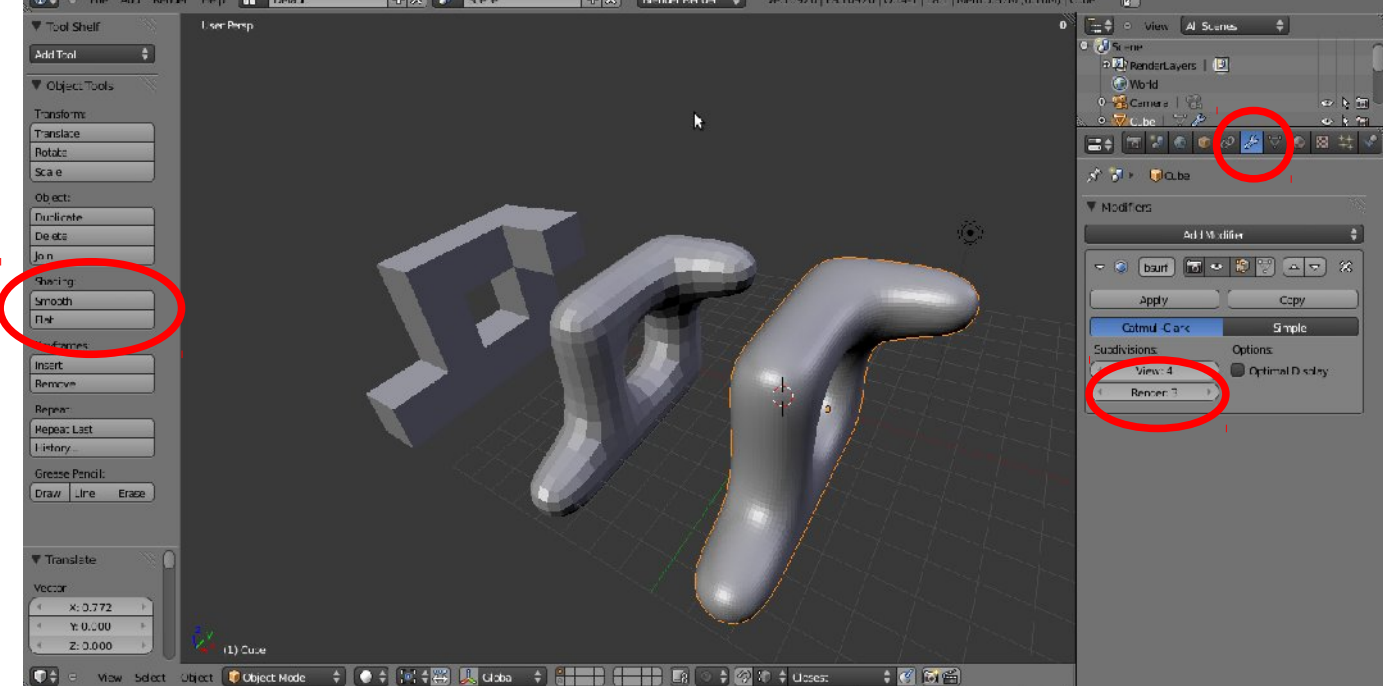

On choisit le niveau de subdivision affiché grâce aux boutons **subdivisions,** un pour la vue (View) et un pour le rendu (Render)

Ci-dessus de gauche à droite le même mesh sans subsurf puis avec un subsurf de 1 puis 4:

On peut adoucir les facettes d'un mesh en cliquant **smooth** dans la partie shading du tool shelf

Pour réduire l'arrondi d'un ou plusieurs Edges (segment), comme sur le mesh de droite:

on sélectionne les edges en mode edit, et on applique un **crease**

On trouve **Edge Crease**  soit dans le menu Mesh/Edge soit dans le menu appelé par **CTRL+E**

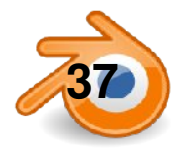

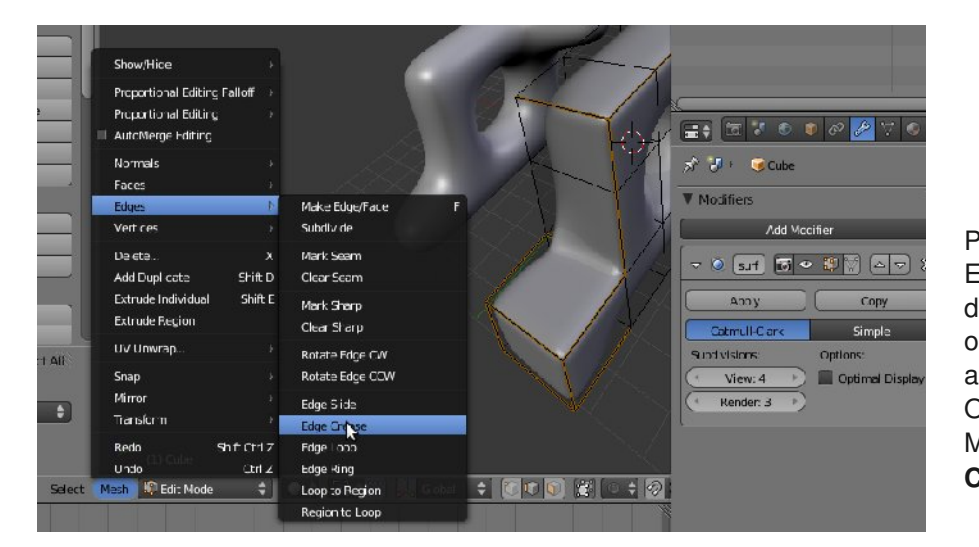

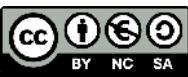

**37** Matthieu Dupont de Dinechin - viralata

## **Modélisation par duplication : mirror et array**

Le modificateur **mirror** crée des copies mirroirs de l'objet, par rapport à l'origine de l'objet (le point orange). **Axis** : X,Y,Z définit l'axe de mirroir

Pour placer précisément l'origine d'un objet :

●Sélectionner un point en mode edit

●Maj+S / cursor to selected

●Repasser en mode objet

 $-Mai+ctrl+alt+C$  : origin to 3D cursor

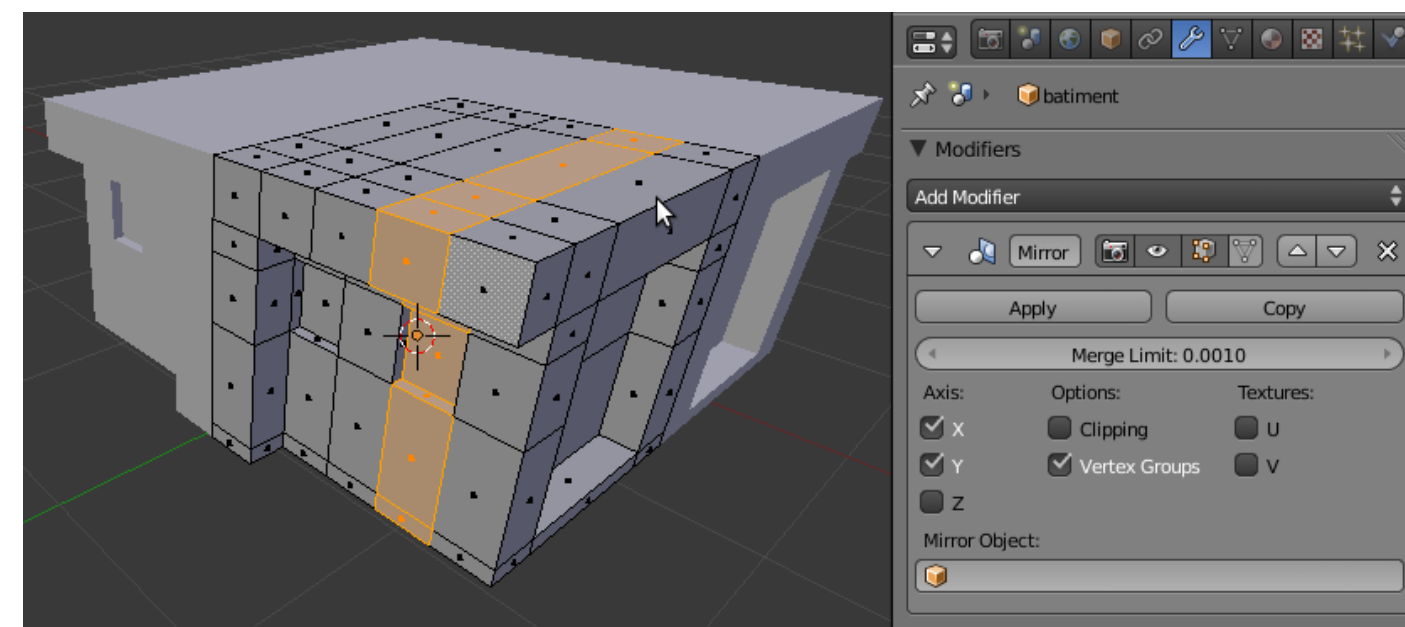

Le modificateur **array** crée des copies de l'objet : **Fixed count** : nombre de copies fixées par **Count Fixed length** : nbre de copies pour tenir dans la longueur **Length**

**Constant offset** : décalage en unité blender **Relative offset** : décalage par rapport à la dimension de l'objet

On peut mettre deux modificateurs array à la suite dans deux directions différentes (ou plus...).

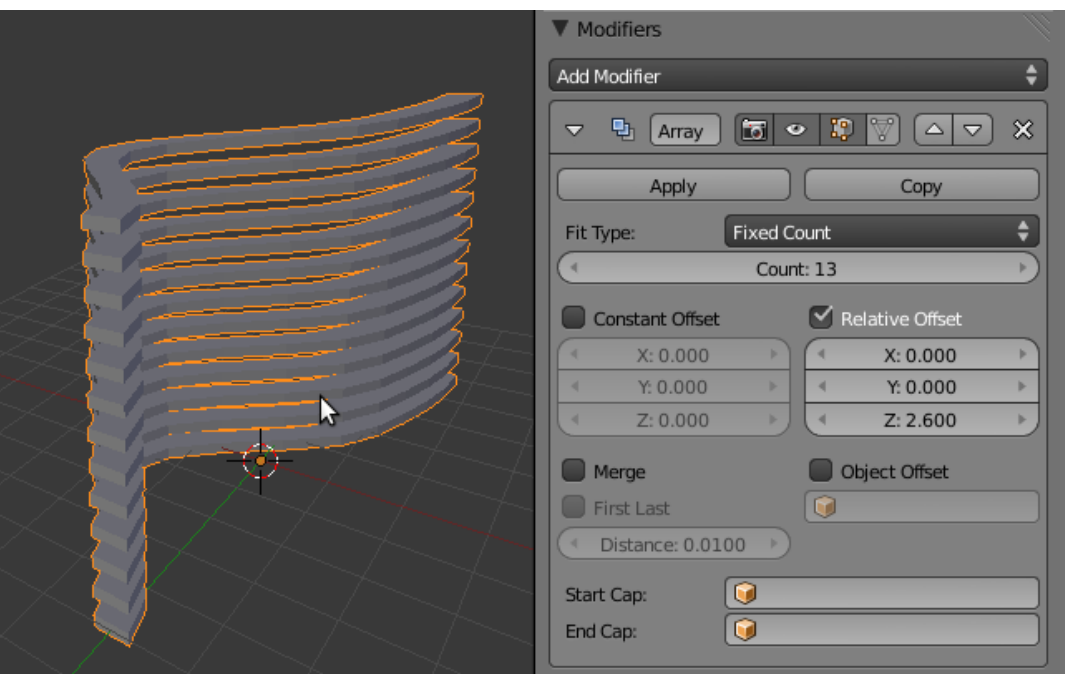

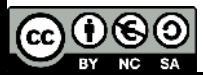

#### **Duplications : dupliverts et duplifaces**

Les dupliverts et duplifaces permettent de dupliquer un objet sur les points et respectivement faces d'un maillage.

Avec deux objets sélectionnés (celui sur lequel on duplique est actif), **Crtl+P** : parenter.

Ici la sphère est parente de l'écaille (pointillés)

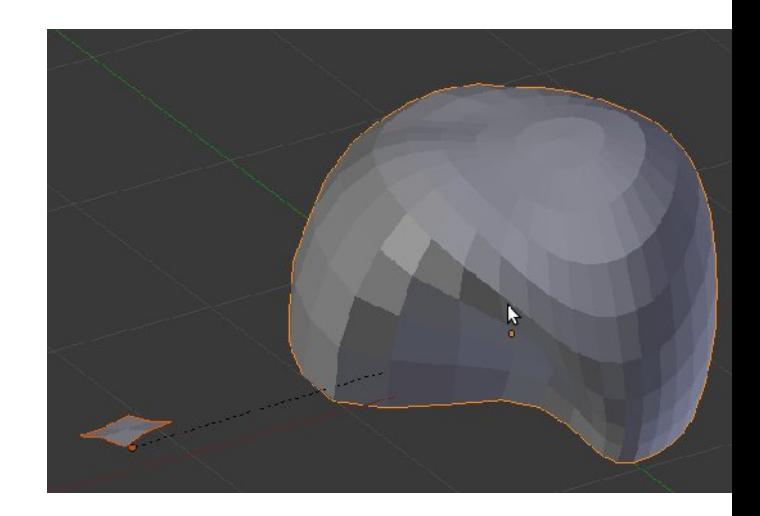

Sur l'objet parent, dans le panneau Object, on a l'onglet duplication :

**Verts** : duplique sur les points **·Rotation** : tourne les duplications en fonction de l'orientation des faces

**Faces** : duplique sur les faces (les duplications sont orientées suivant les faces).

**•Scale** fait varier la taille des duplications en fonction de la surface des faces de l'objet parent.

●**Inherit** permet de régler la taille de l'ensemble des duplications

**Maj+CTRL+A** : rendre les duplications réelles (avec le parent sélectionné). On a alors des copies liées de l'objet initial. On peut les joindre avec **CTRL+J**

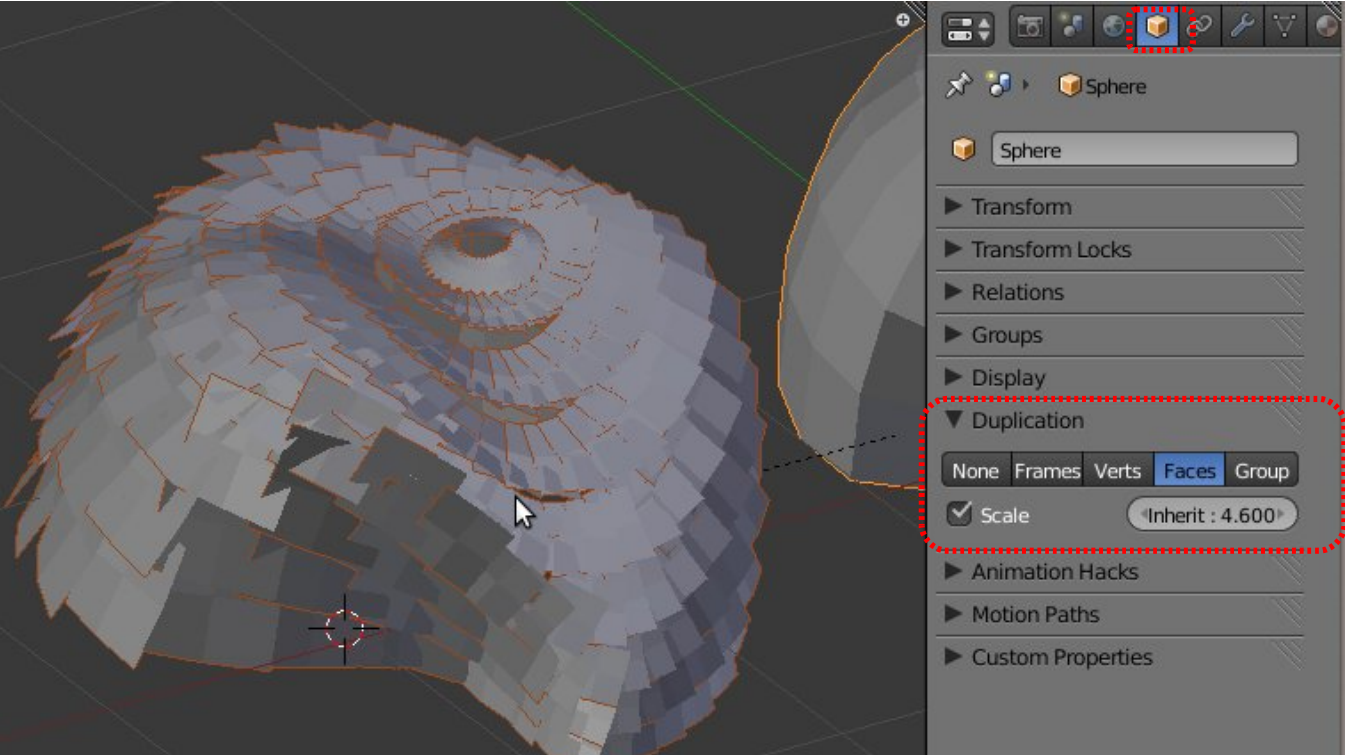

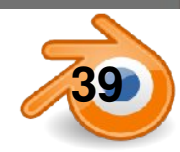

#### **matériaux**

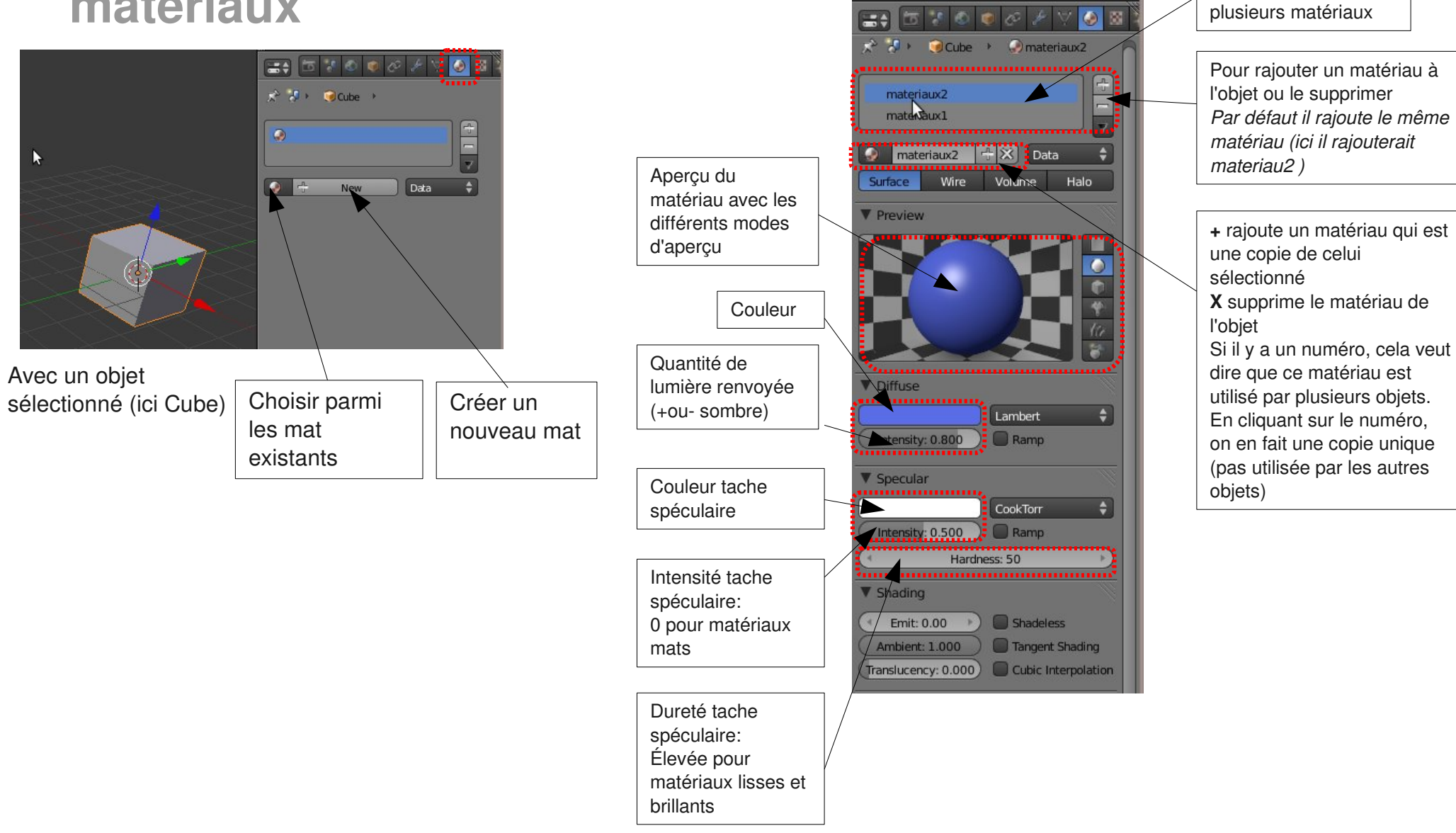

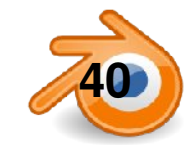

Un objet peut avoir

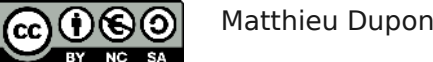

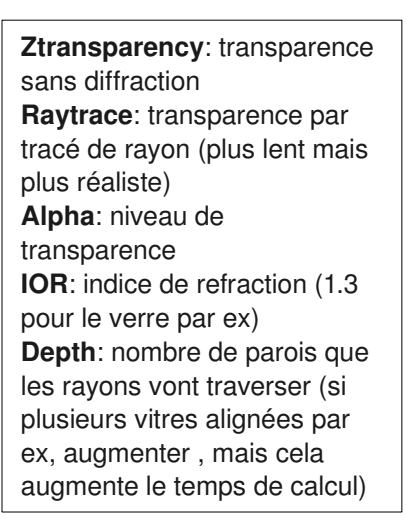

**Reflectivity**:intensité de l'effet miroir **Fresnel**: si on augmente fresnel, le matériau reflechit plus quand ses faces sont inclinées par rapport à la vue **Blend**: niveau fresnel appliqué **Depth**: nombre de fois que les

rayons vont se reflechir

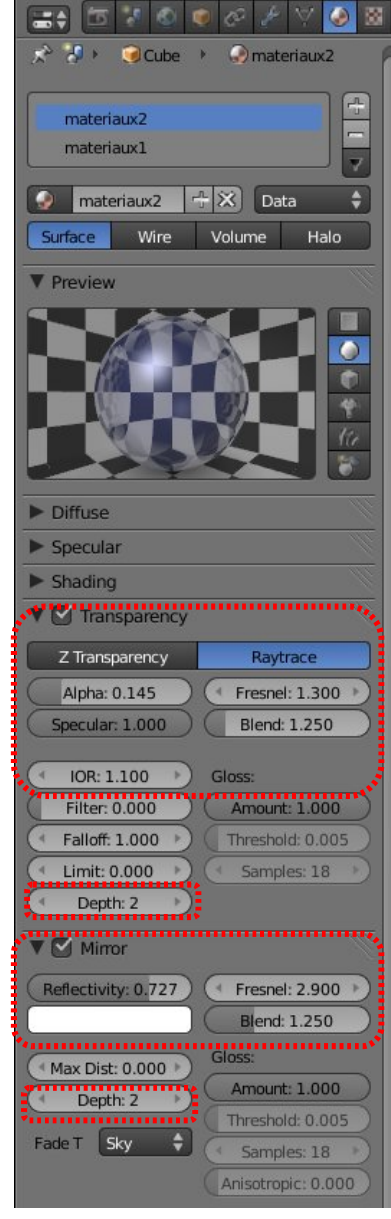

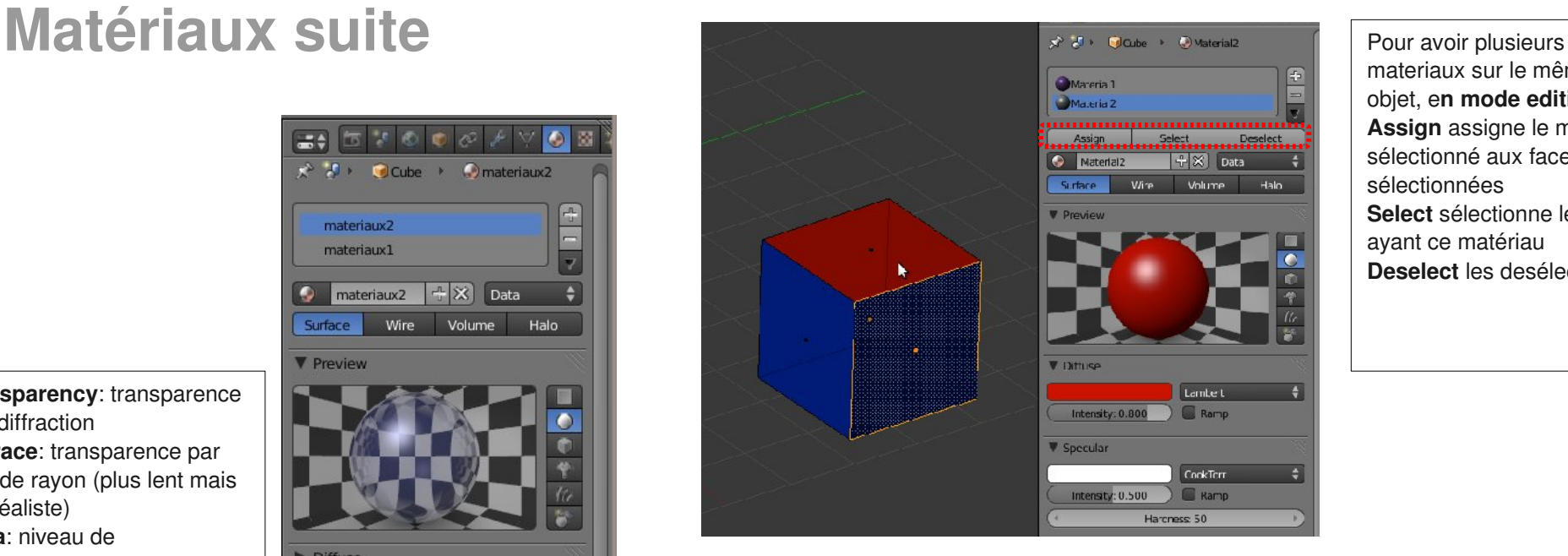

materiaux sur le même objet, e**n mode edition: Assign** assigne le mat sélectionné aux faces sélectionnées **Select** sélectionne les faces ayant ce matériau **Deselect** les desélectionne

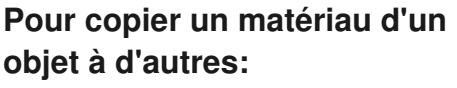

Sélectionner tous les objets concernés, en sélectionnant en dernier celui ayant le matériau à copier. **CTRL+L / Materials**

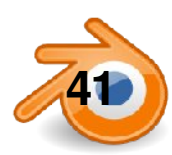

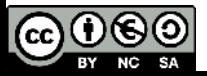

#### **Textures**

On choisit une texture de type image. Les autres sont des textures proc édurales: calcul ées mathématiquement

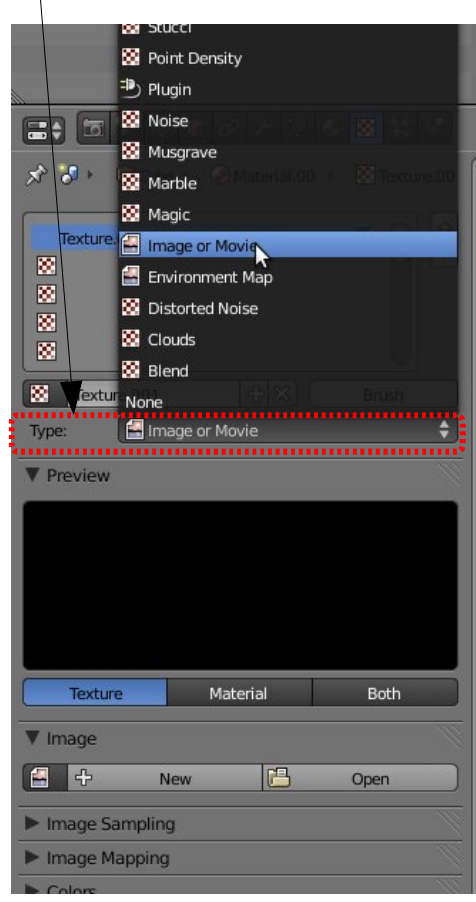

Avec un objet s électionn é et un mat ériau (ici : Material.002)

nom.

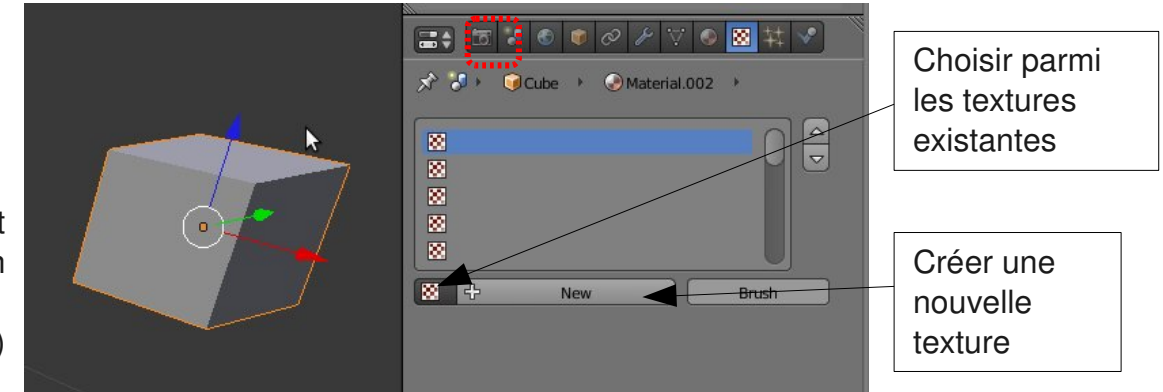

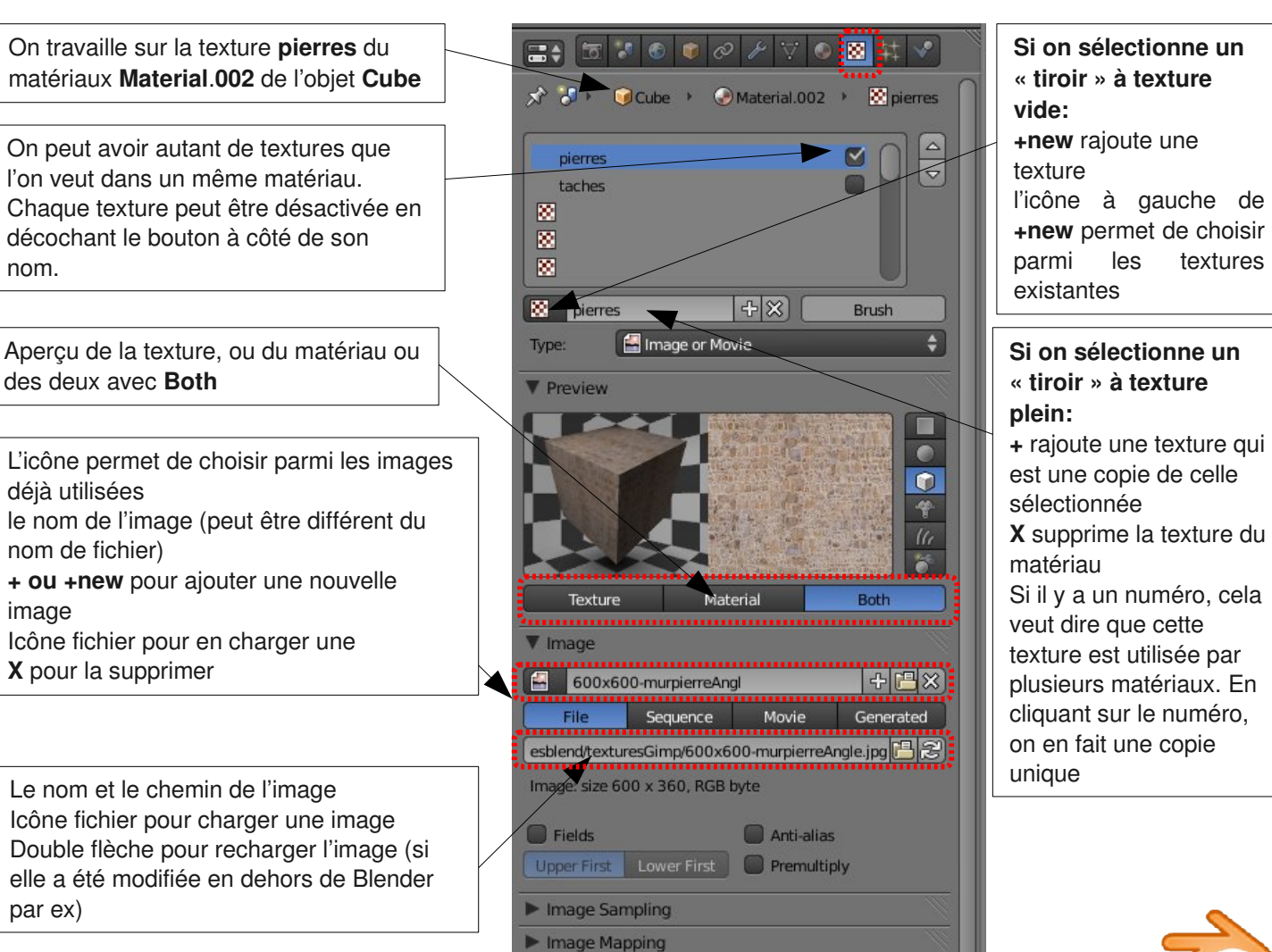

 $0$ ® (cc) BY NC SA

#### **Textures suite**

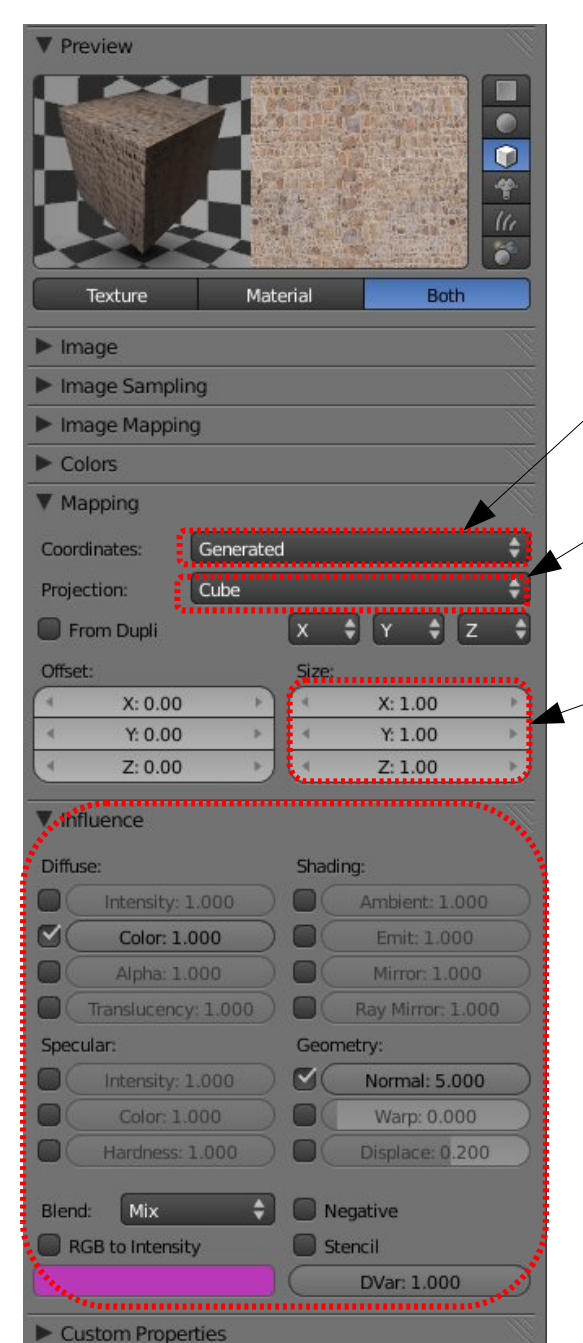

Méthode de placement des textures: Par défaut **Generated** Nous verrons aussi **UV**

Méthode de projection des textures: **Flat, cube, tube ou sphère**

Taille de la texture dans chaque axe: nombre de fois que la texture est répétée suivant l'axe (plus le nombre est grand, plus la texture est petite)

Influence de la texture: chaque texture peut influencer autant de paramètre de matériaux que l'on souhaite. Les plus courants pour débuter sont:

#### **Color**

**Normal** : pour simuler du relief (appellé Bump Mapping dans d'autres logiciels)

Le travail sur les textures peut être très long, On peut se contenter d'une seule texture qui va influencer à la fois la couleur et le Nor (relief), cela suffit souvent. Pour aller plus loin, il faudra souvent à partir de la texture couleur, retravailler avec un logiciel de retouche d'images pour faire une version pour le relief, une pour le spéculaire, une pour l'ambiant....

La méthode de placement **Generated** (celle par défaut) conviendra pour des formes très basiques (cubiques ou planes). Pour des formes plus complexes il faudra passer par les textures UV

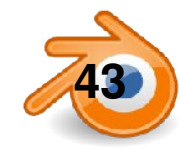

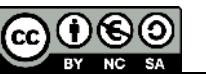

#### **Dépliage UV 1**

Cela consiste à déplier le maillage pour le mettre à plat sur une image, comme un patron en couture. Il faut pour cela une fenêtre UV-image Editor et une fenêtre 3D. Il faut préciser dans le **mapping** du panneau texture que l'on est en UV

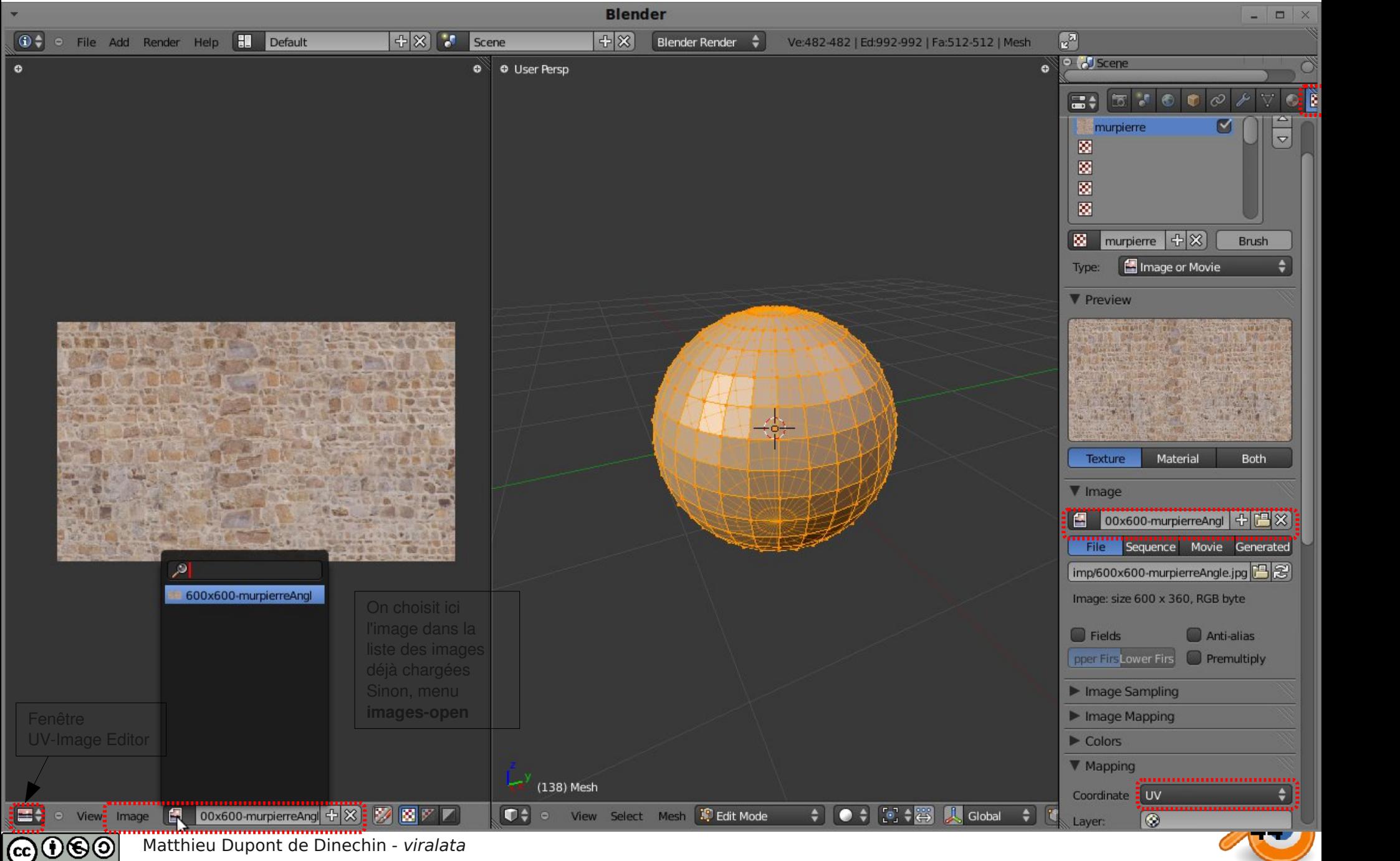

BY NC SA

## **Dépliage UV 2**

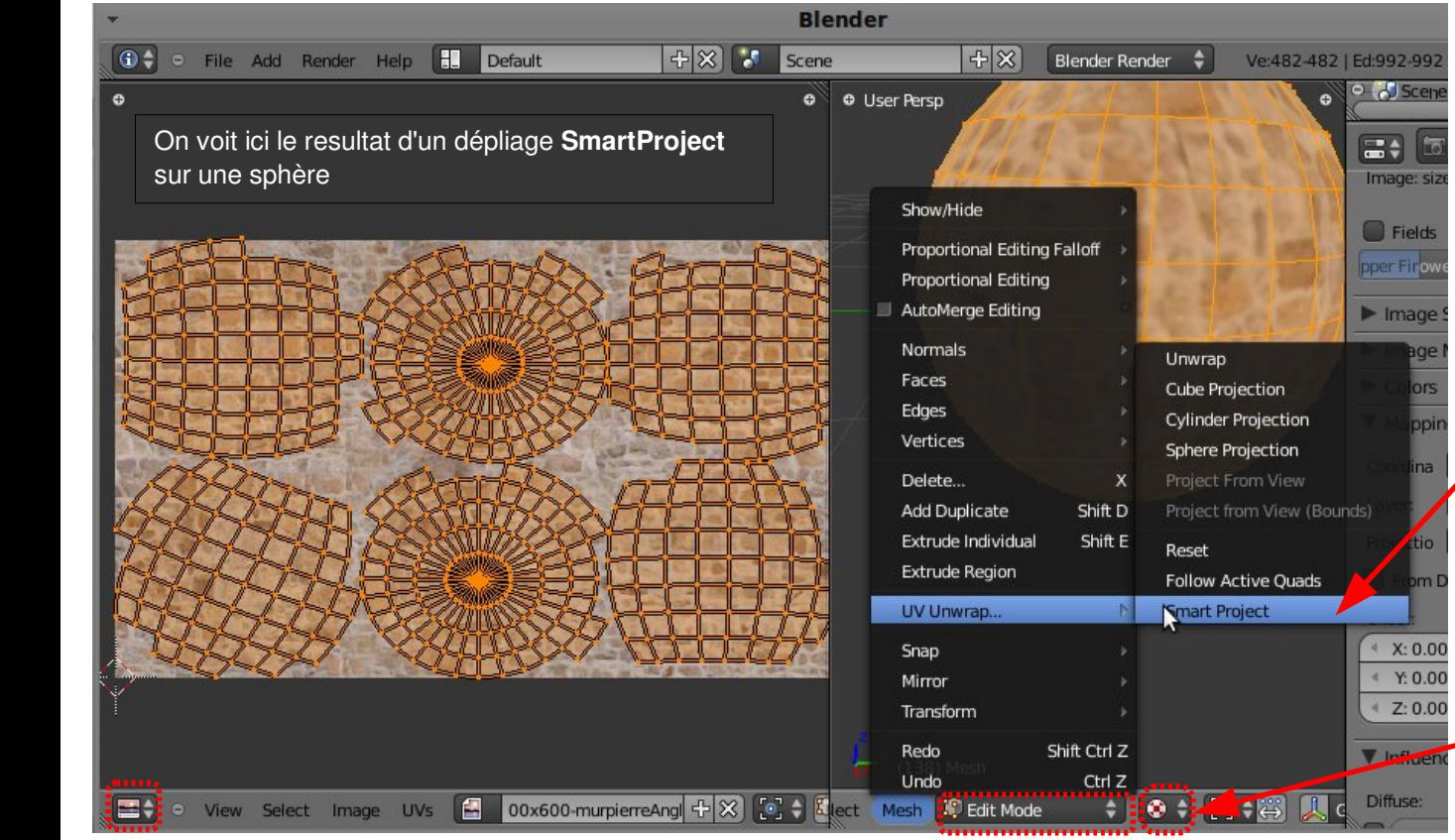

**En mode Edit, avec des faces sélectionnées: U**: menu de Uvmapping menu **MeshUV Unwrap**

On a de nombreuses options: **Unwrap**: dépliage automatique (ne marche bien que si l'on a marqué des edge à découper) **Cube Projection** : Pour une mesh plutôt cubique (bâtiment), **Project from view** : projeté depuis la vue (pratique pour une façade par exemple) **Smart project** : dépliage automatique

« malin », marche mieux que unwrap si l'on n'a pas découpé le maillage car il essaie de deviner ou découper.

Type d'affichage dans la vue 3D: **Textured** permet de voir directement l'application de la texture

Dans l**'image editor,** on travaille sur les points du dépliage avec les mêmes raccourcis que dans la vue 3D (mais en 2D bien sur)**: G, R, S** pour déplacer, tourner, mettre à l'échelle

**B, et C**  pour la séléction par boîte et cercle,

**L** pour sélectionner tous les points liés

...

@@@@

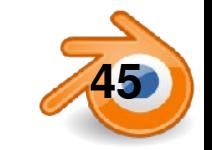

**Déplique UV 3** déplier. Sur ces découpes, le raccord de textures sera visible (ou en tout cas plus compliqué à faire), on va donc choisir de découper à des endroits moins visibles.

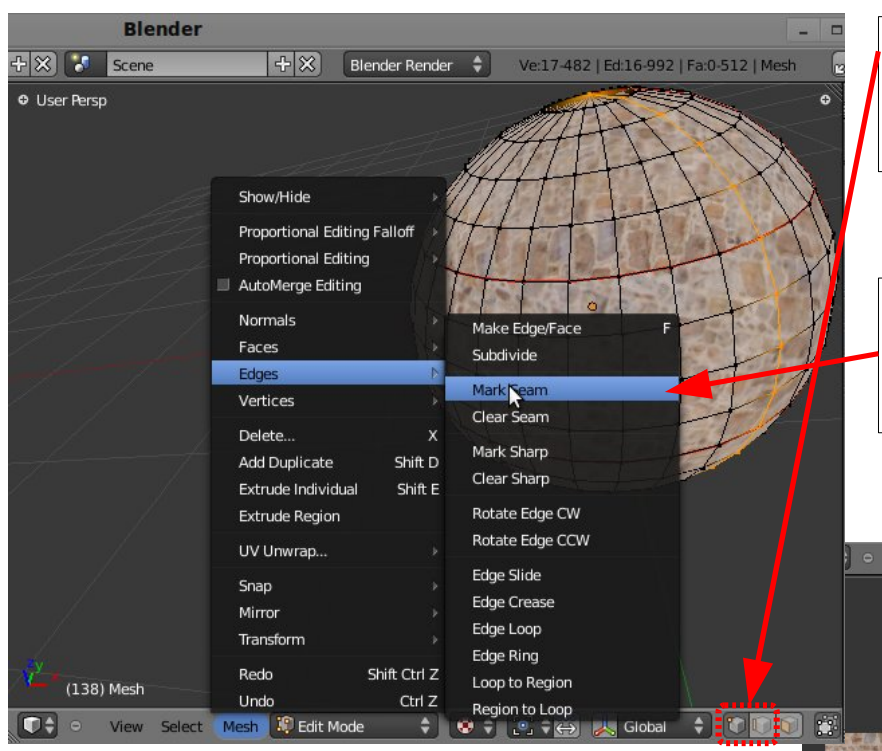

Il faut d'abord sélectionner des Edges (segments), le plus simple est d'être en mode de sélection par vertex (points) ou par edge. Pour sélectionner des boucles de segments (**Edge Loop)** : **Alt+BDroit** On voit ici en orange une **Edge Loop** sélectionnée

Ensuite on marque les edges comme étant à découper au dépliage avec **Mark Seam dans le menu Mesh-Edges ou avec CTRL+E** Les Edges marquées sont surlignées en rouge dans le vue 3D. On peut les démarquer avec **Clear Seam**

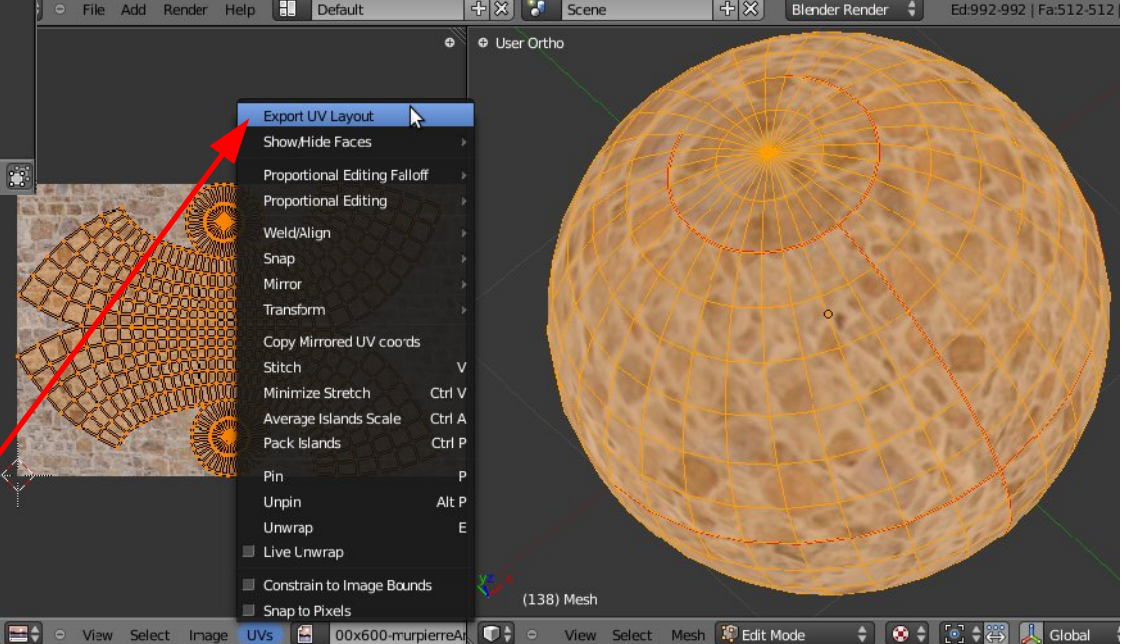

Résultat du dépliage d'une sphère après quelques découpes. Le but est d'avoir les faces les moins distordues possibles.

On peut ensuite exporter le résultat du dépliage en SVG pour l'utiliser dans un logiciel de retouche d'image comme modèle pour peindre dessus.

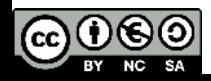

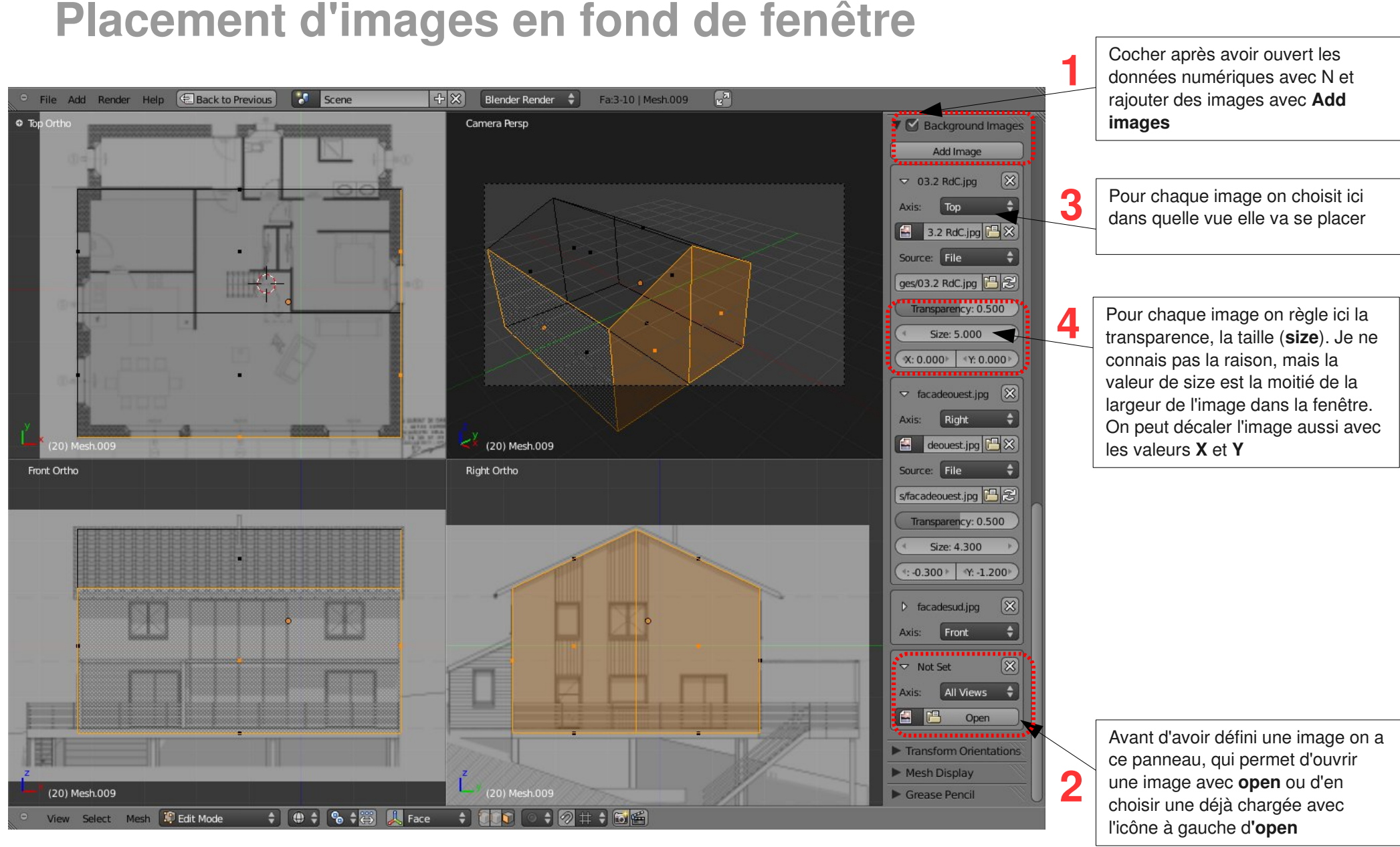

On a donc ici trois images en fond, chacune associée à une vue.

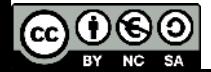

#### **Orientations de transformation**

Les transformations dans Blender peuvent se faire suivant les trois axes globaux avec les raccourcis **X, Y** et **Z.** Par défaut, avec **XX, YY et ZZ** on contraint les transformations suivant les axes **locaux** de l'objet actif. On voit ainsi sur la première image à droite que les axes locaux de l'objet « maison » ne sont pas alignés avec les axes globaux.

En mode **edit**, on peut aussi choisir de transformer suivant les axes **normaux** à une face (perpendiculaires) comme sur la seconde image à droite.

On peut aussi définir autant d'orientations personnalisées que l'on veut. Il suffit avec un objet selectionné de cliquer sur **Create** de l'onglet **Transform Orientations** des données numériques (**N**). On a alors une nouvelle orientation du nom de l'objet (ici **maison**), on y accède par le menu d'orientations du header de la fenêtre 3D. On peut ainsi déplacer un objet suivant les axes d'un autre.

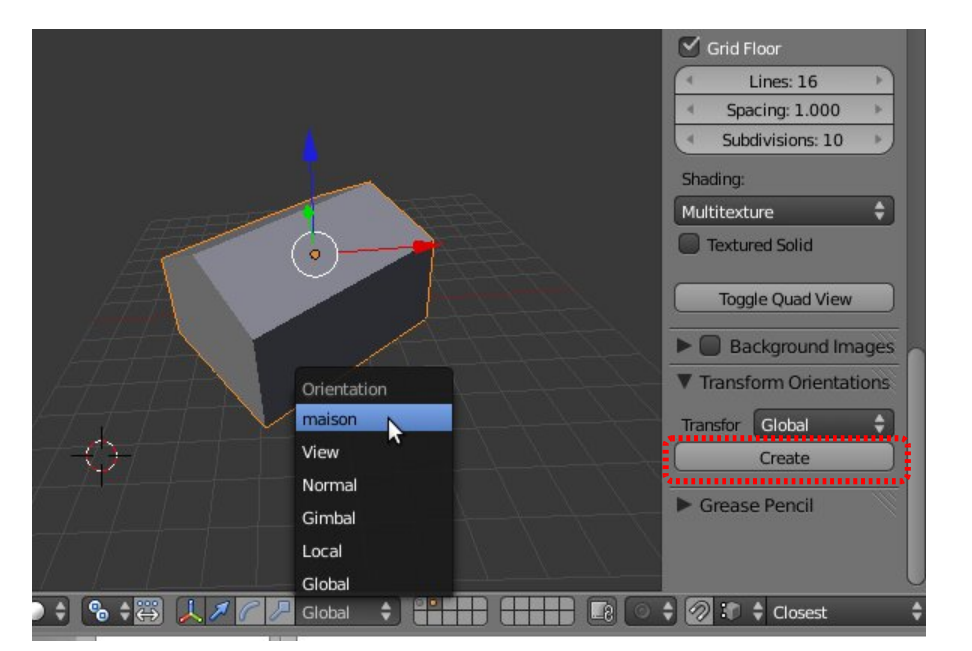

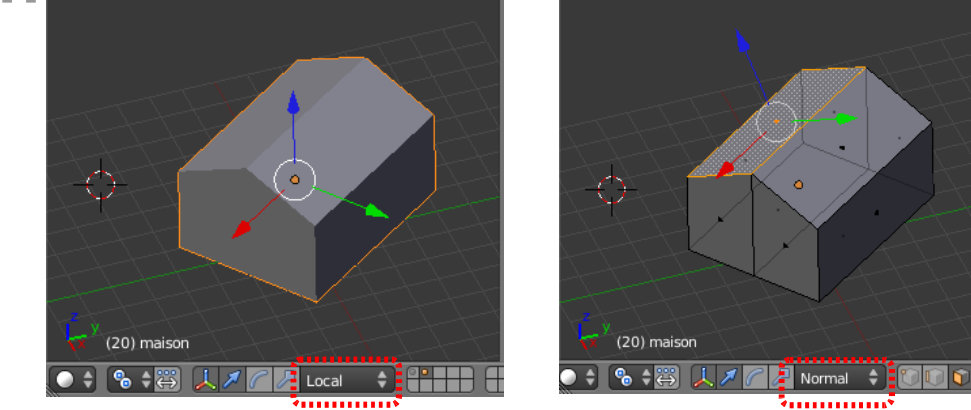

En mode **edit**, on peut faire de même en selectionnant des faces ou edges. Les orientations crées s'appelleront *Face* et *Edge*, mais on peut changer leur nom en cliquant dessus, comme ici l'orientation *Toit*.

On peut supprimer une orientation avec **Delete**.

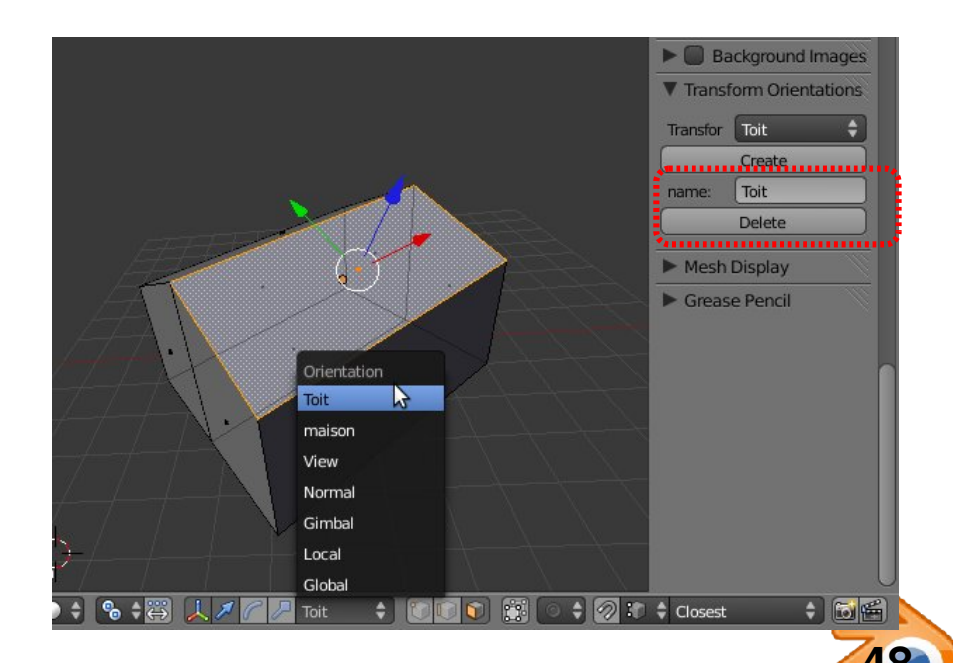

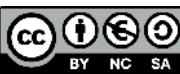

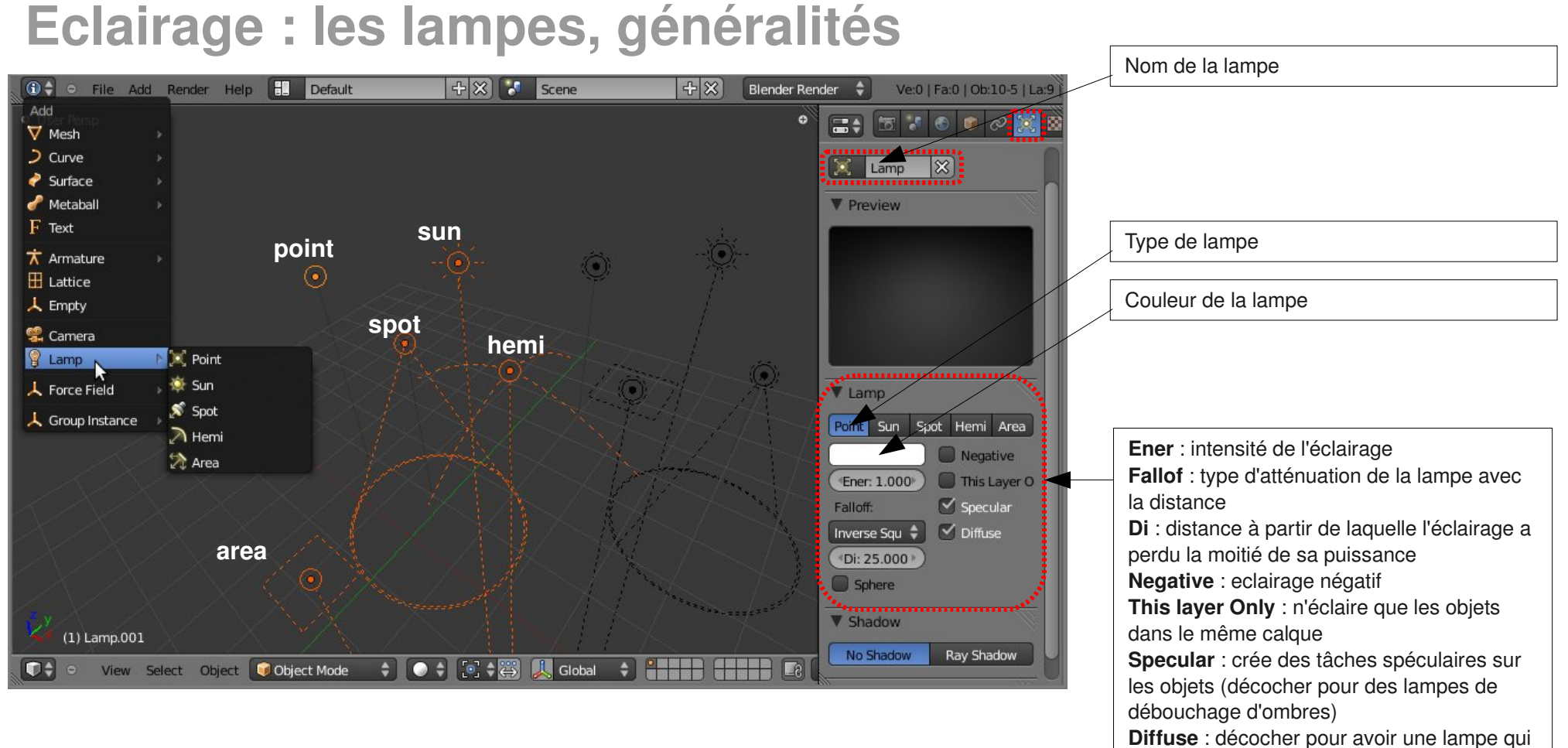

ne crée pas d'éclairage.

**Maj+A** ou menu **Add** : rajouter des lampes.

Il y a 5 types de lampes, chacune avec son dessin dans la vue 3D.

Toutes les lampes sauf Hemi peuvent éventuellement projeter des ombres, leur

dessin a alors un rond de pointillés en plus.

Les lampes se manipulent comme les autres objets avec **G** et **R.** 

**S** n'a aucun effet sur les lampes.

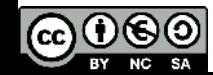

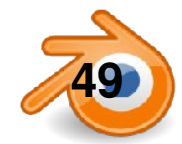

#### **Eclairage : Point**

La lampe point se comporte comme une ampoule, éclairant dans toutes les directions . Elle peut projeter des ombres douces ou dures.

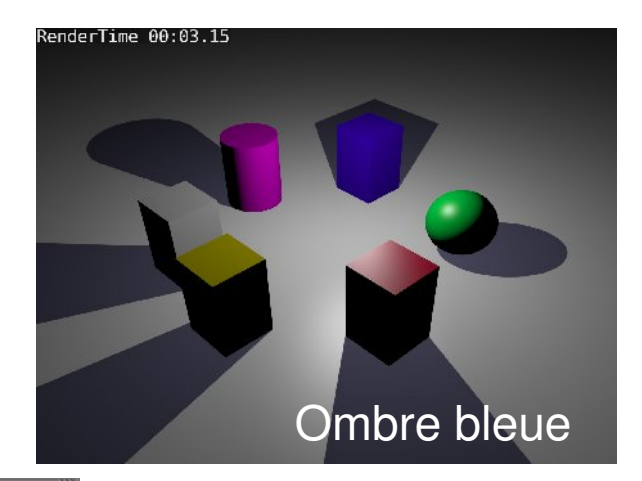

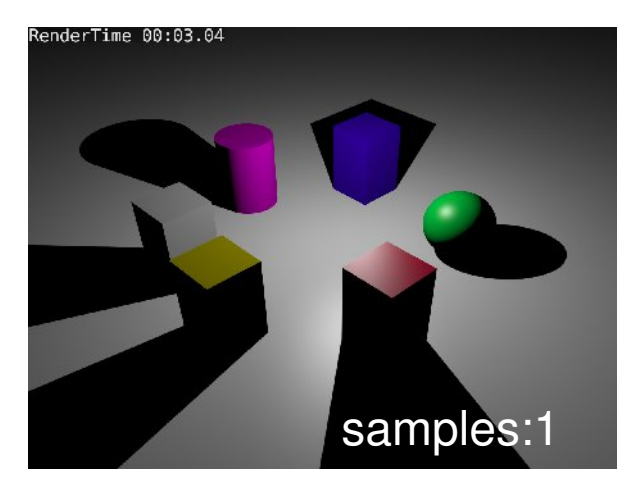

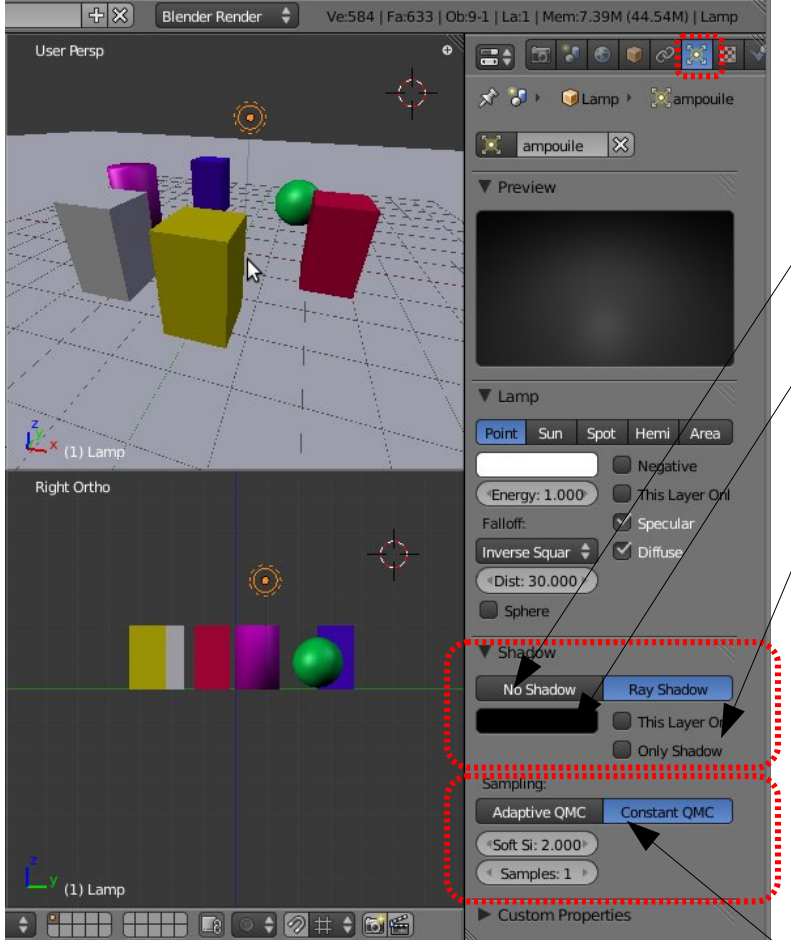

**No Shadow** : la lampe ne projette pas d'ombre **Ray Shadow** : ombres, avec les réglages ci dessous:

Couleur de l'ombre

**This layer Only** : ne projette des ombres que sur les objets du même calque **Only Shadow** : n'éclaire pas les objets mais projette des ombres

*Ombres douces:* **Constant QMC** est plus lent mais plus fin que **Adaptive QMC Soft Size :** douceur de l'ombre **Samples** : si =1, ombres dures, sinon plus la valeur est élevée, moins il y aura de grain

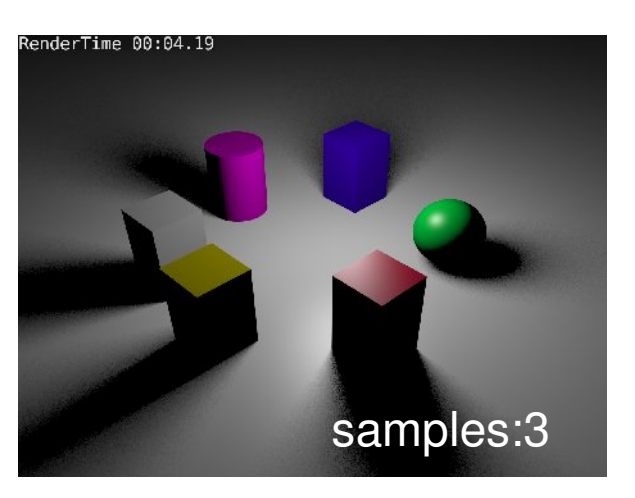

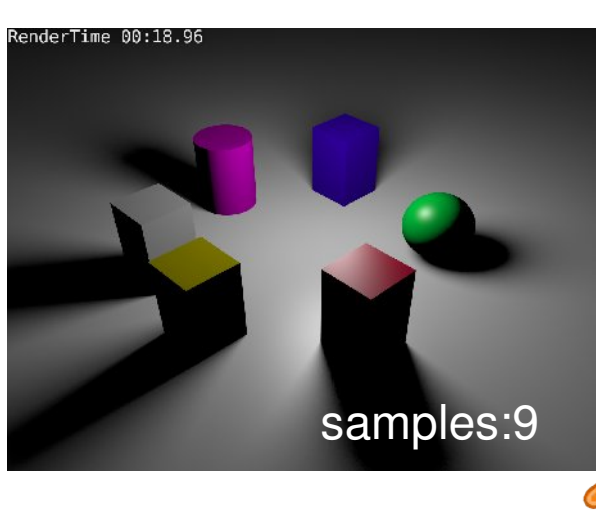

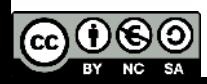

**50** Matthieu Dupont de Dinechin - viralata

#### **Lampes Hemi et Sun**

Une lampe **Sun** projette des rayons parallèles, indépendants de sa position, et sa puissance ne s'atténue pas avec la distance. Ses ombres sont donc le cas échéant parallèles et peuvent être douces comme à droite. Elle a les même réglages que les point mais sans la distance.

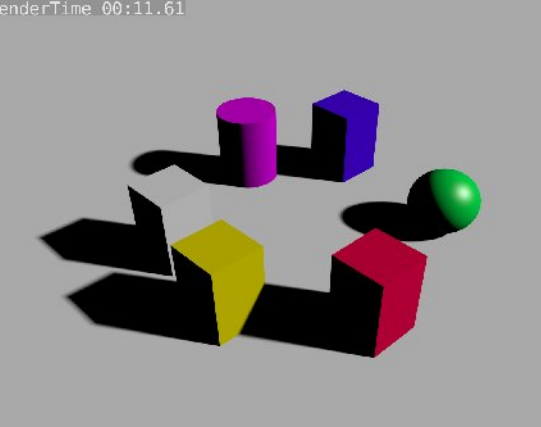

Une lampe **Hemi** simule l'éclairage d'une demi sphère (la voute céleste par exemple). Elle ne peut pas projeter d'ombres et sa puissance ne diminue pas avec la distance.

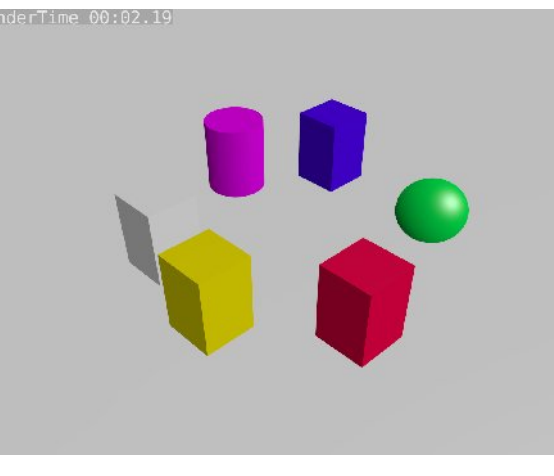

Les deux se complètent bien pour simuler un éclairage extérieur : on a ici un **sun** et un **hemi**  pour déboucher les ombres. Bien penser à décocher **specular** pour l'hemi

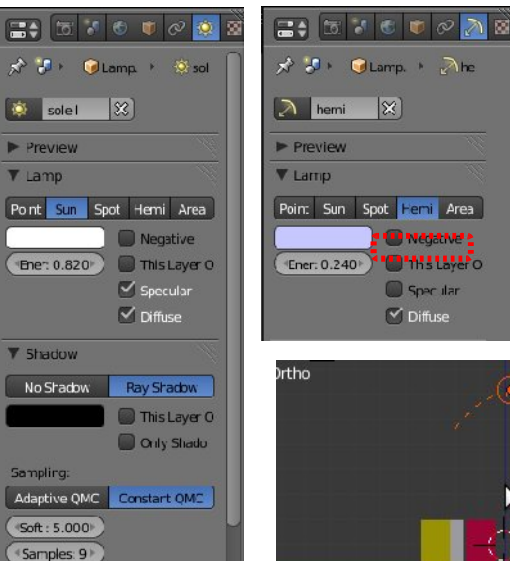

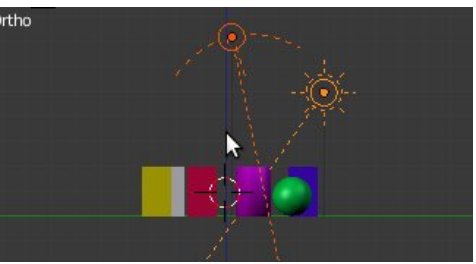

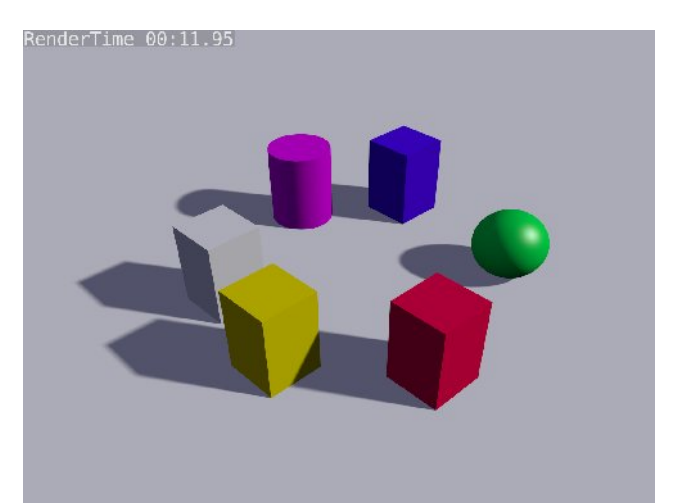

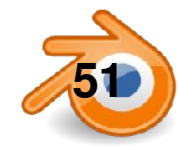

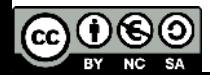

#### **Lampe spot**

Une lampe **Spot** projette de la lumière et éventuellement des ombres dans un cône.

C'est la seulle lampe qui peut utiliser des ombres de type **BufferShadow**. Ces ombres sont très rapides à calculer mais plus délicates à régler.

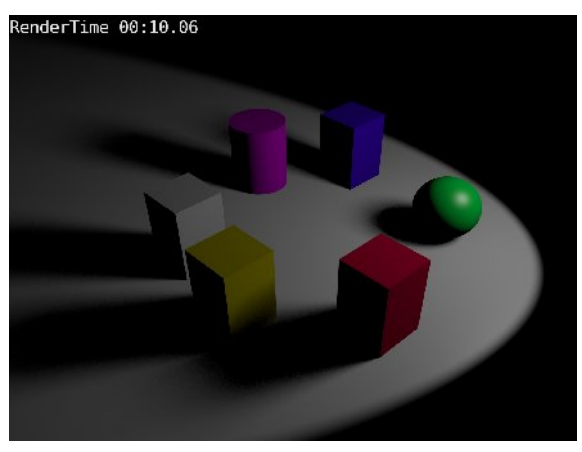

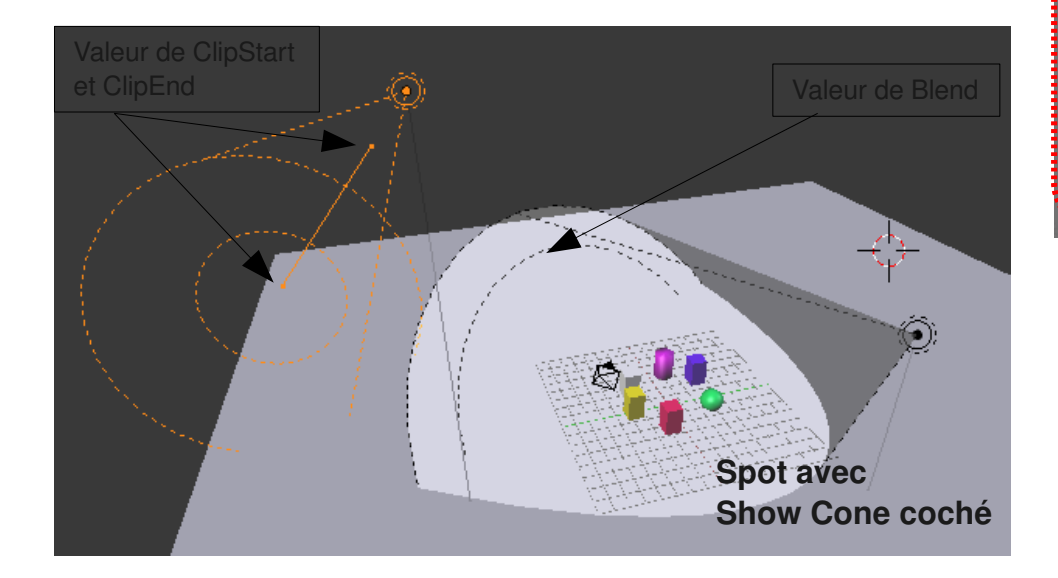

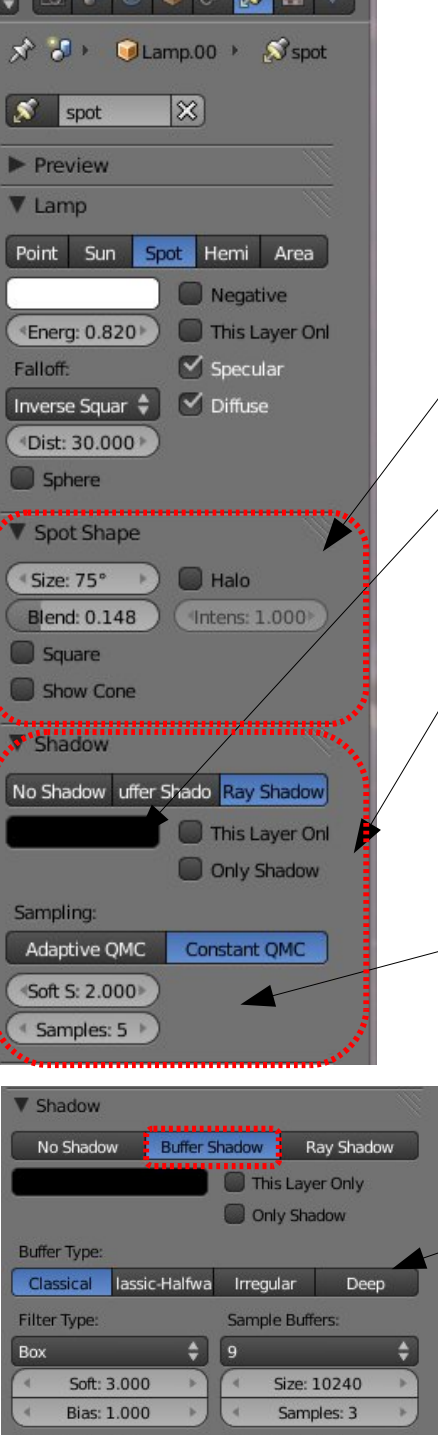

**Size** : angle d'éclairage du cône **Blend** : dégradé en bord de cône **Square** : spot carré **Show cone** : permet de voir le cône dans la vue 3D

Couleur de l'ombre

**This layer Only** : ne projette des ombres que sur les objets du même calque **Only Shadow** : n'éclaire pas les objets mais projette des ombres

*Ombres douces:* **Constant QMC** est plus lent mais plus fin que **Adaptive QMC Soft Size :** douceur de l'ombre **Samples** : si =1, ombres dures, sinon plus la valeur est élevée, moins il y aura de grain

*BufferShadows:*

**BufferType** ,**FilterType** : type de calcul et de filtre des ombres **Soft** :douceur des ombres **SampleBuffers** : les valeurs élevées donnent de meilleurs résultats mais calculs plus longs **ClipStart et ClipEnd** sont à régler au plus proche des objets à éclairer.

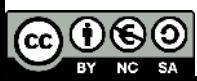

#### **Lampe area**

Une lampe **Area** simule une surface émettrice de lumière. Elle projette des ombres douces très réalistes mais au prix de temps de calcul élevés. La douceur dépend directement de la taille de la lampe.

Cette lampe est particulièrement adaptée à un éclairage type studio ou pour simuler l'éclairage diffus d'une fenêtre.

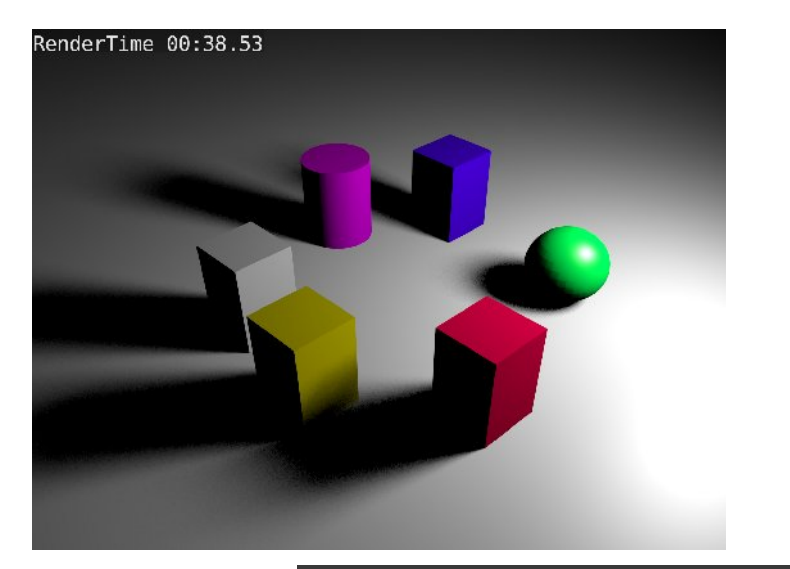

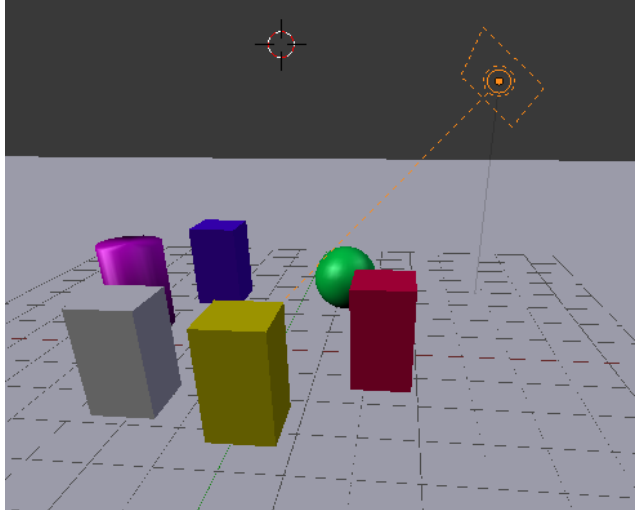

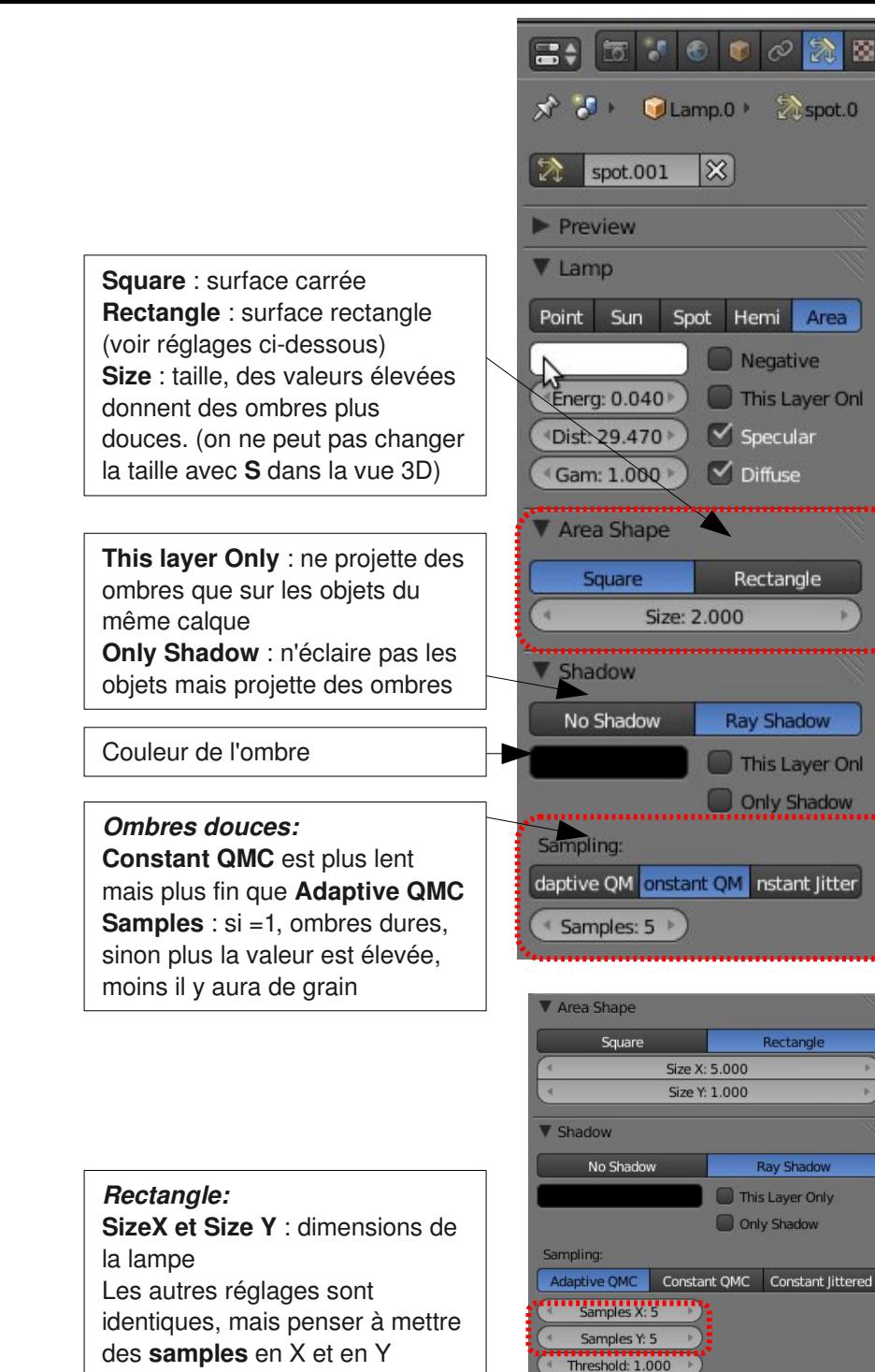

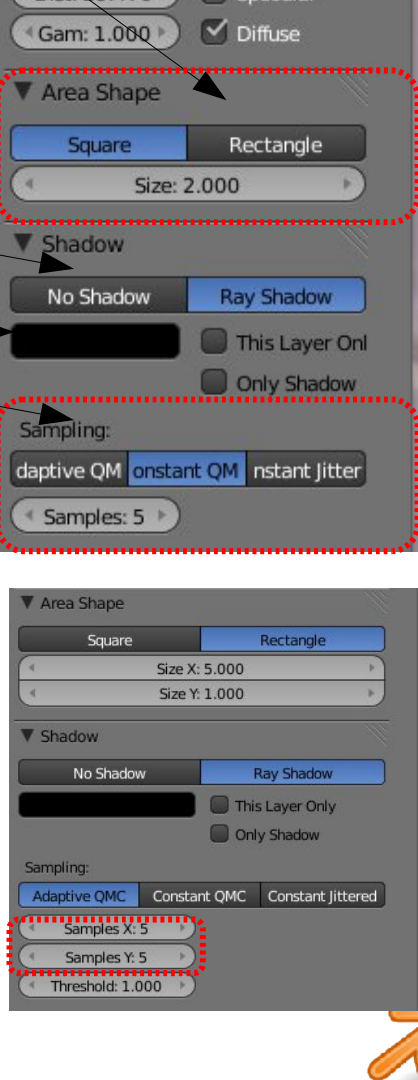

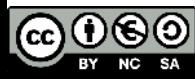

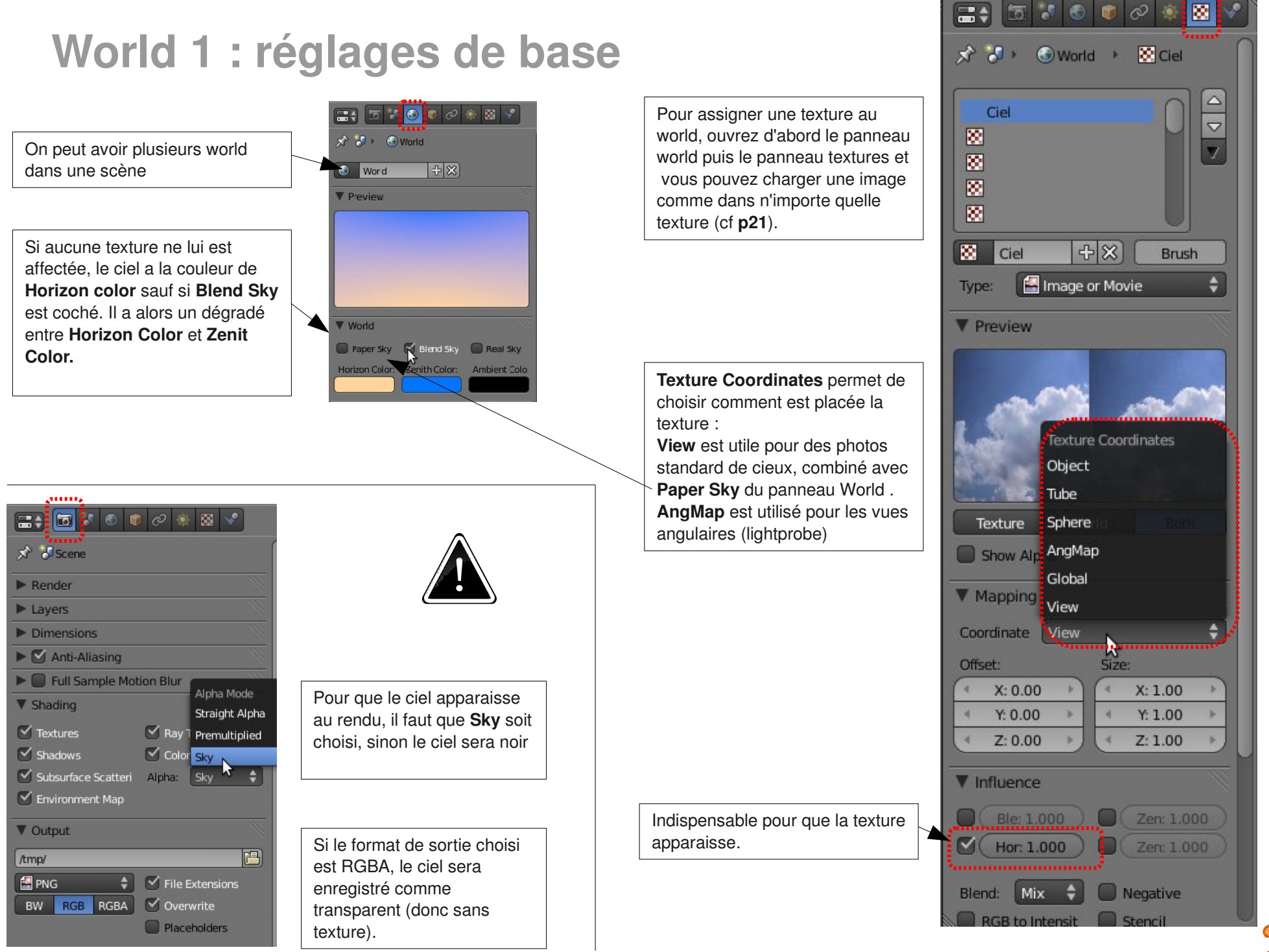

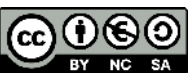

## **World 2 : Occlusion Ambiante et environnement**

enderTime 00:12.13

L'occlusion ambiante (AO) permet de simuler une illumination globale en assombrissant les endroits où des faces sont proches.

L'environment lighting fait la même chose mais en colorant en plus la scène en fonction de la couleur ou texture du ciel.

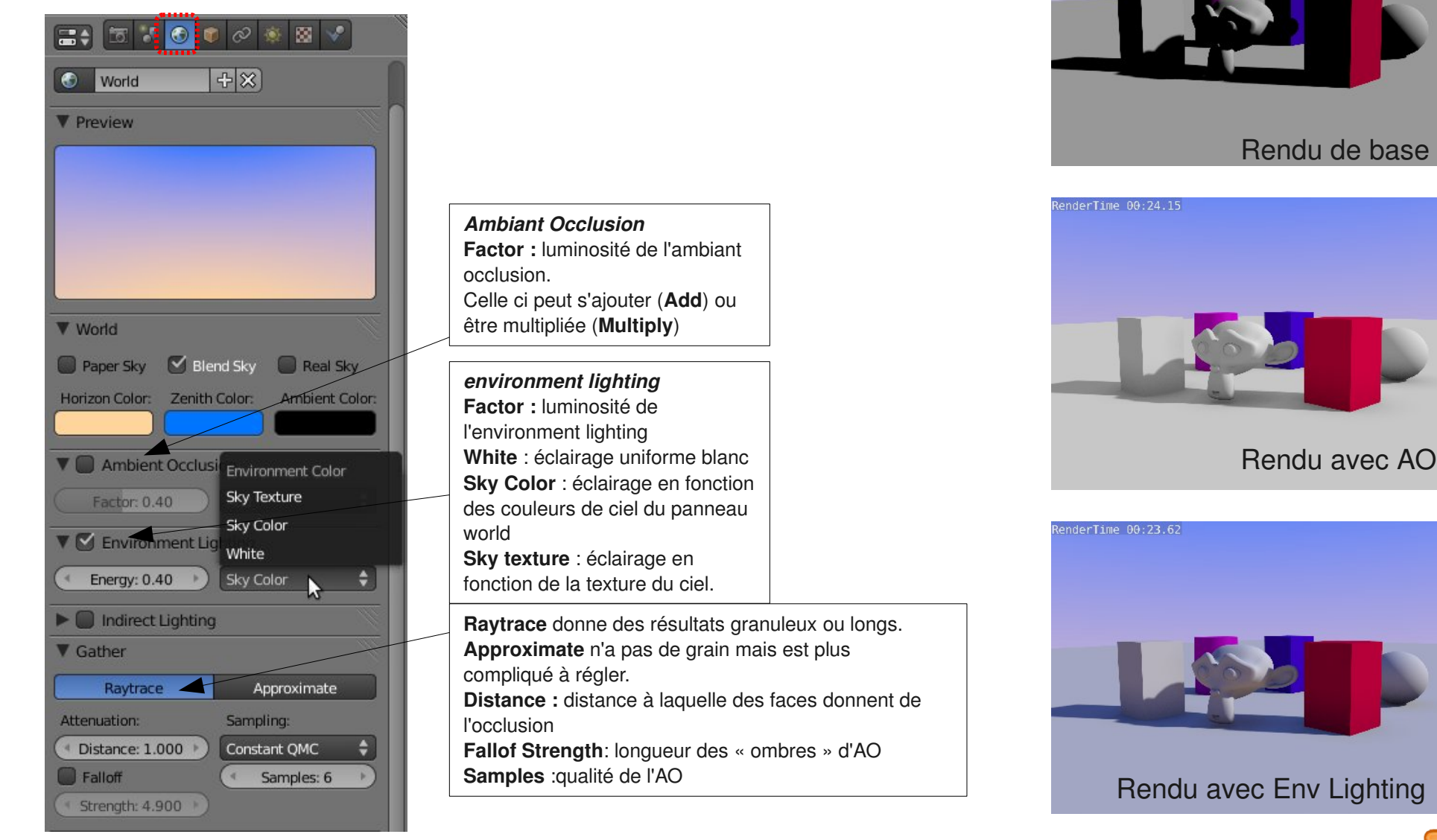

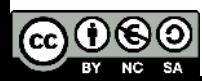

#### **Paramètres de rendu**

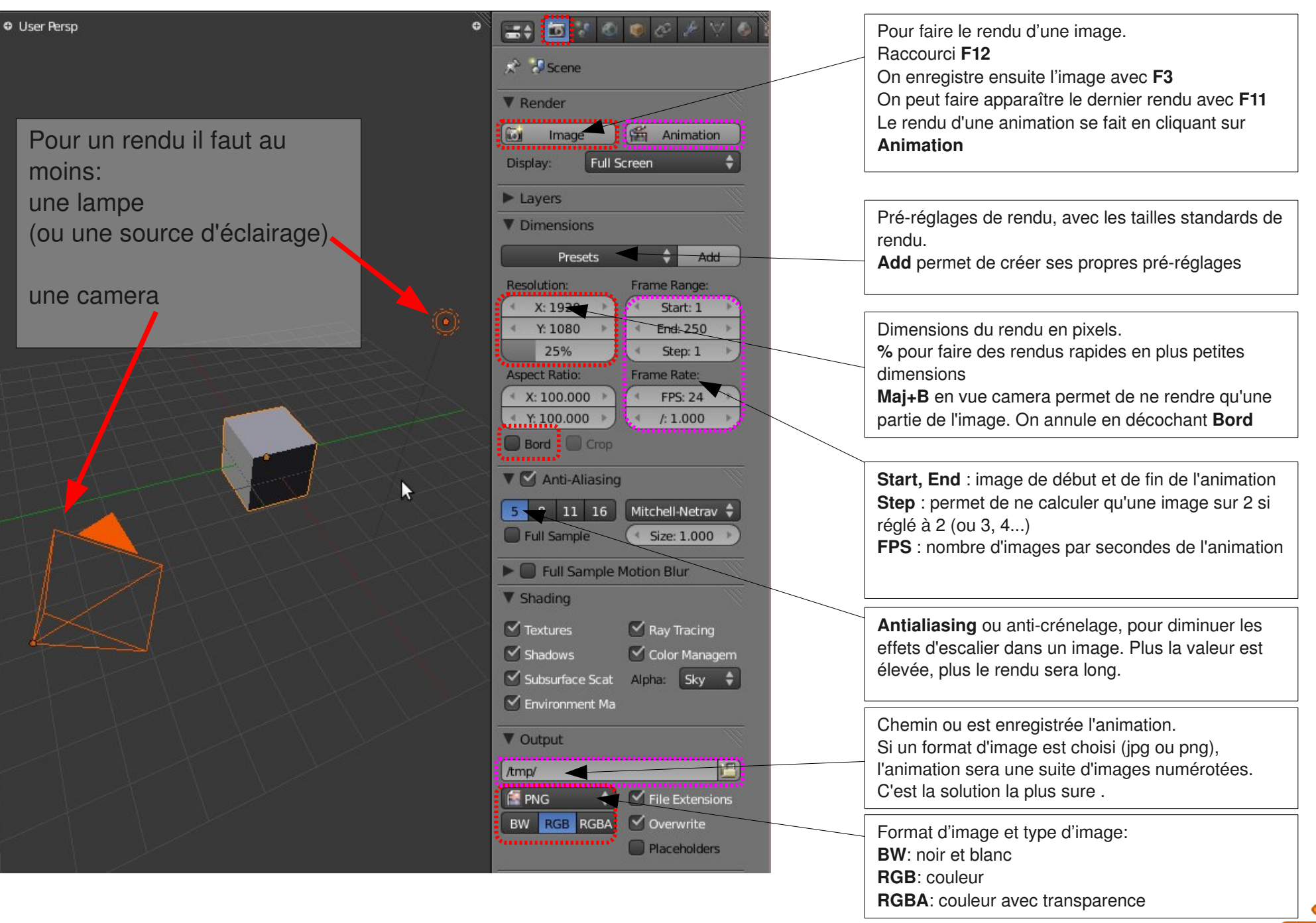

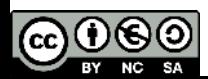

#### **Sculpture : le mode sculpt**

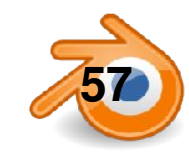

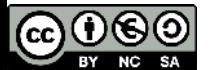

#### **Post-production : l'éditeur de noeuds**

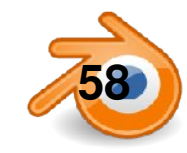

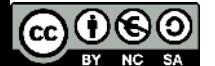

#### **Animation : clefs**

**Flèche droite** et **flèche gauche :** image suivante ou précédente **Flèche haut**  et  **flèche bas :** saute 10 images **Maj+flèche gauche :** aller à la première image **Maj+flèche droite :** aller à la dernière image **Alt+A** : joue l'animation dans les vues 3D

**I**: ajoute une clef d'animation (loc, rot, scale ou combinaison) **Alt+I** : supprime la clef d'animation.

Exemple : on se place à l'image 1, on rajoute un clef **Loc** avec **I**, avec les flèches on va à l'image 24, on déplace l'objet et on pense bien à rajouter un clef **Loc** avec **I** de nouveau.

Entre deux clefs d'animation, Blender calcule l'animation.

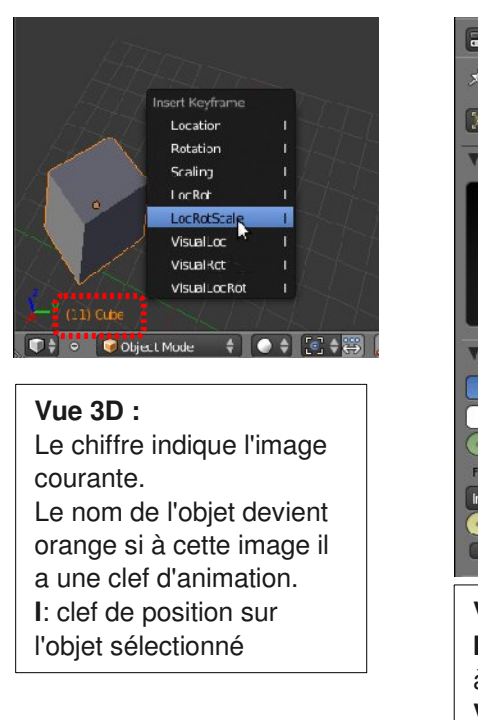

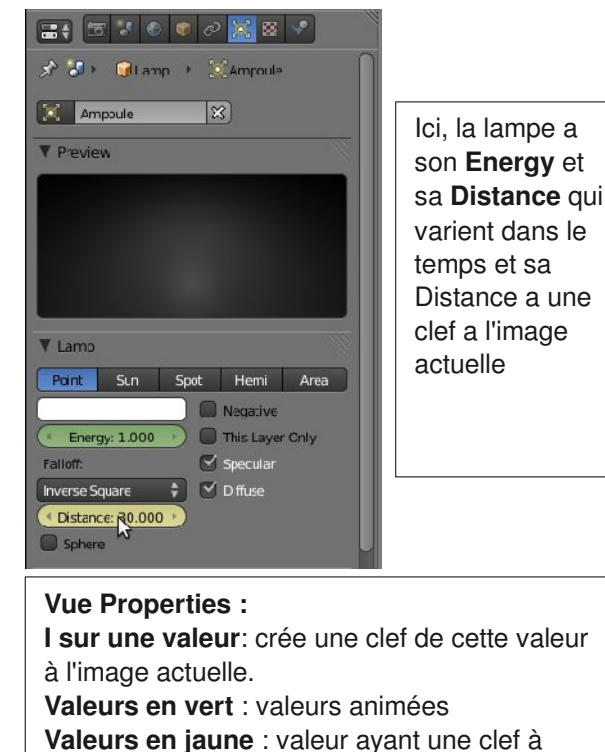

l'image actuelle

**Timeline :** La timeline permet de rejouer l'animation et d'avoir des indications sur ou se passent les différentes étapes de l'animation. Les marqueurs permettent de créer des points de repères. Elle ne permet pas de modifier les clefs d'animation.

**M** : rajouter un marqueur, ils se manipulent comme des objets (**G**, **maj+D**, selection click droit et **B**)

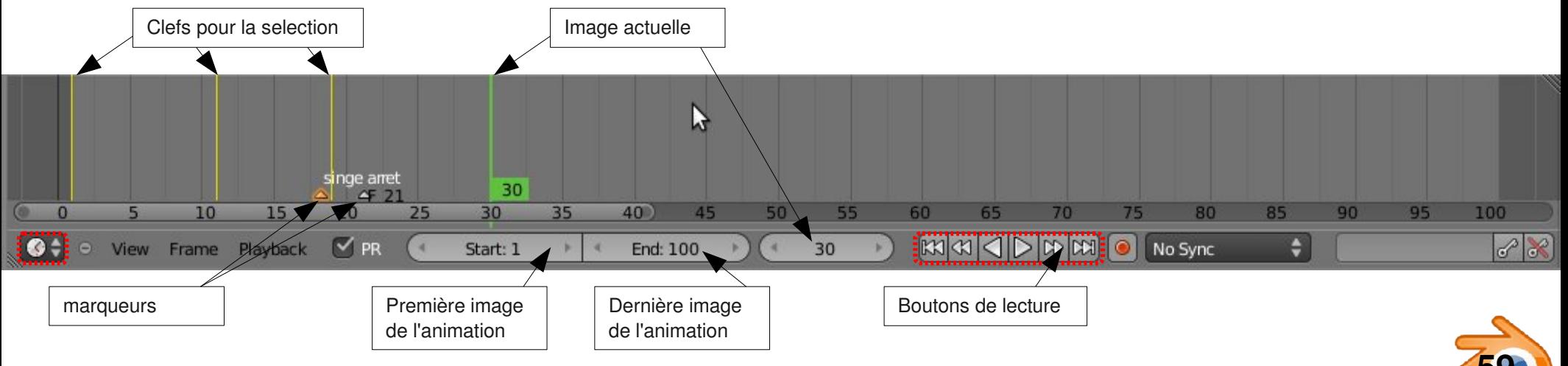

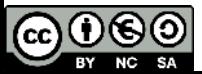

#### **Animation : dope sheet**

On peut manipuler facilement les clefs d'animation dans la **DopeSheet.** On y trouve pour chaque objet toutes les clefs d'animation pour tous les canaux (**channel**), par exemple le canal « position sur l'axe X ».

Les clefs sont représentées par de petits losanges, oranges quand ils sont sélectionnés. Le trait vert vertical indique l'image à laquelle on se trouve. Les clefs se manipulent comme les objets :

**Click droit, Maj+click droit, B** : sélection

**G** : déplacement

**S**: mise à l'échelle par rapport à l'image actuelle (trait vert)

**Maj+D** : dupliquer

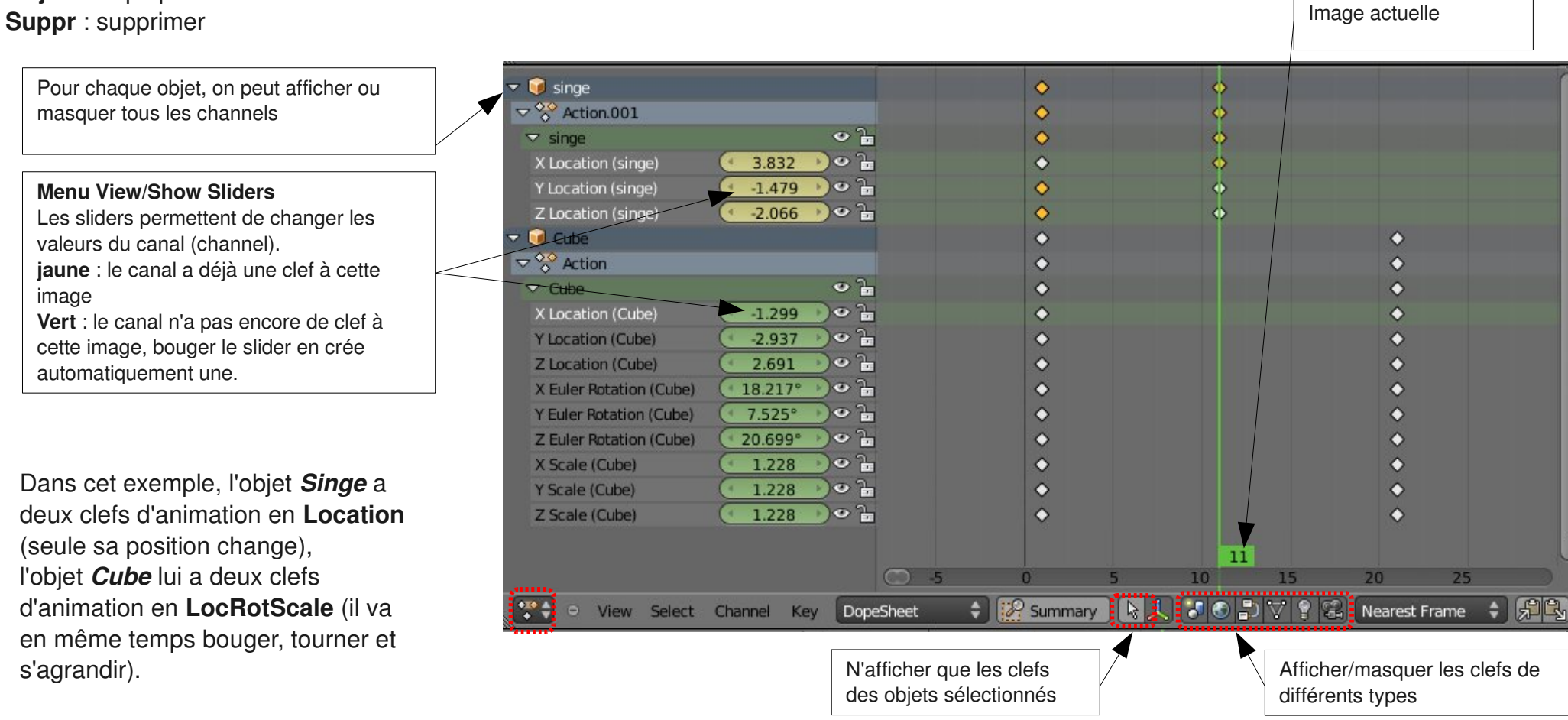

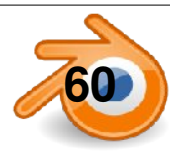

#### **Animation : les courbes IPO**

Les courbes IPO montrent l'évolution de chaque coordonnée (position, rotation et échelle) en fonction du temps. Elles permettent de modifier le comportement entre les clefs d'animation en modifiant directement les courbes. Les courbes se manipulent comme des courbes de bezier ou des courbes poly le cas échéant. On les modifie en manipulant les poignées.

**Click droit, Maj+click droit, B** : sélection

**G, R, S** : déplacement, rotation, mise à l'échelle (par rapport au point de pivot)

**Maj+D** : dupliquer

**Suppr** : supprimer

**Maj+Ctrl+M :** rajouter modificateur de courbe (**cyclic** pour répeter des mouvements)

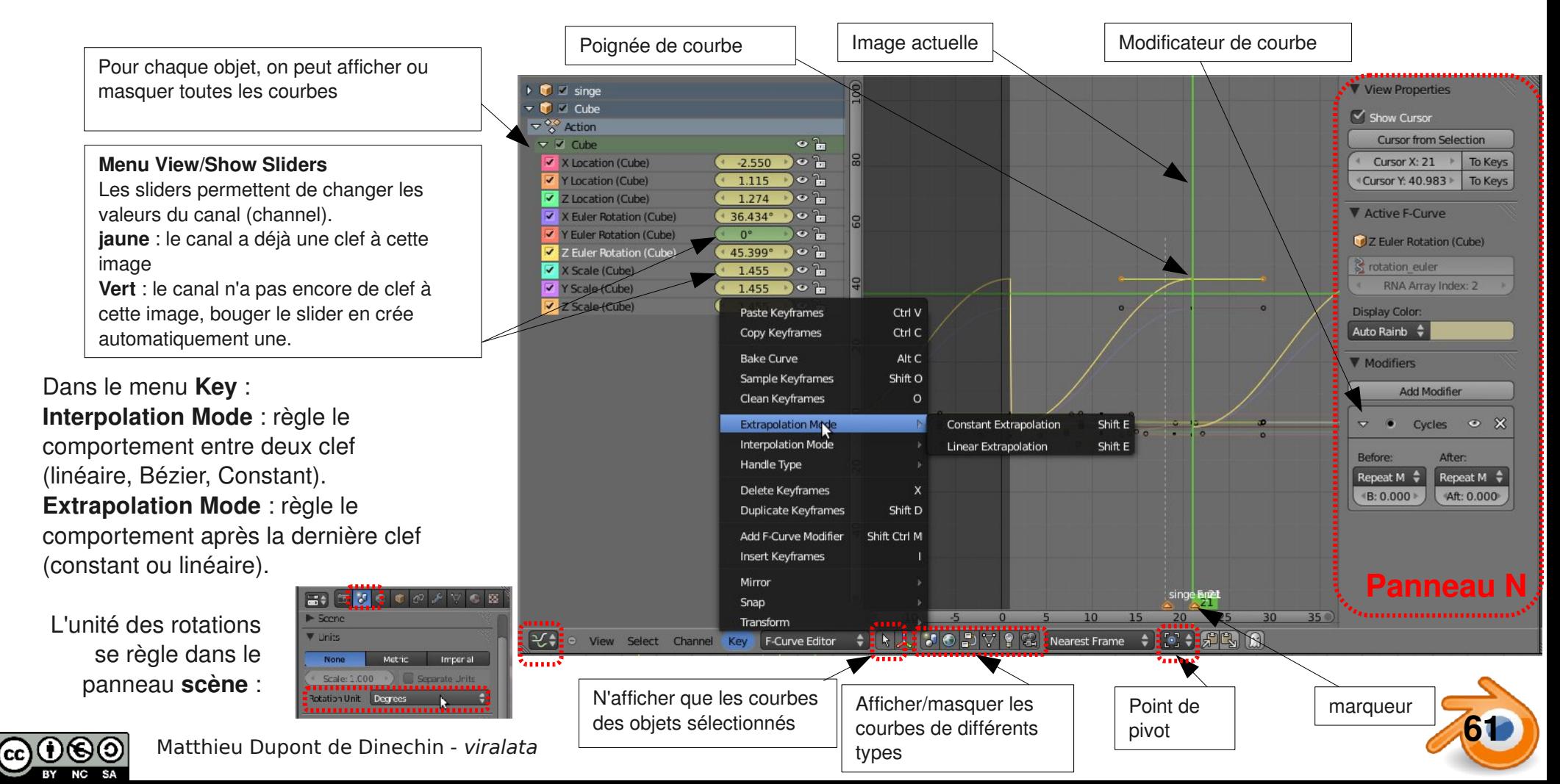

#### **Animation : suivre une courbe**

Pour déplacer un objet (par exemple une caméra), il est souvent plus facile d'utiliser une courbe pour dessiner le déplacement de l'objet. Les différentes étapes à suivre sont les suivantes :

1)Rajouter une courbe (du type que l'on préfère)

2)Éventuellement placer l'objet au début de la courbe et le tourner à l'orientation désirée (par exemple camera pointant vers la courbe)..

- 3)Parenter l'objet à la courbe (sélectionner l'objet puis la courbe avec **Maj**, puis **Ctrl+P/Follow Path**)
- 4)Régler la longueur du chemin d'animation en nombre d'images (100 par défaut) dans le panneau Object Data de la courbe.

5)Eventuellement déformer la courbe (si on Tilt une courbe 3D avec Ctrl+T, l'objet tournera autour de l'axe de la courbe (comme un avion qui fait des tonneaux)). Si on rajoute des points à la courbe, cela ne change pas la durée pendant laquelle l'objet suit la courbe.

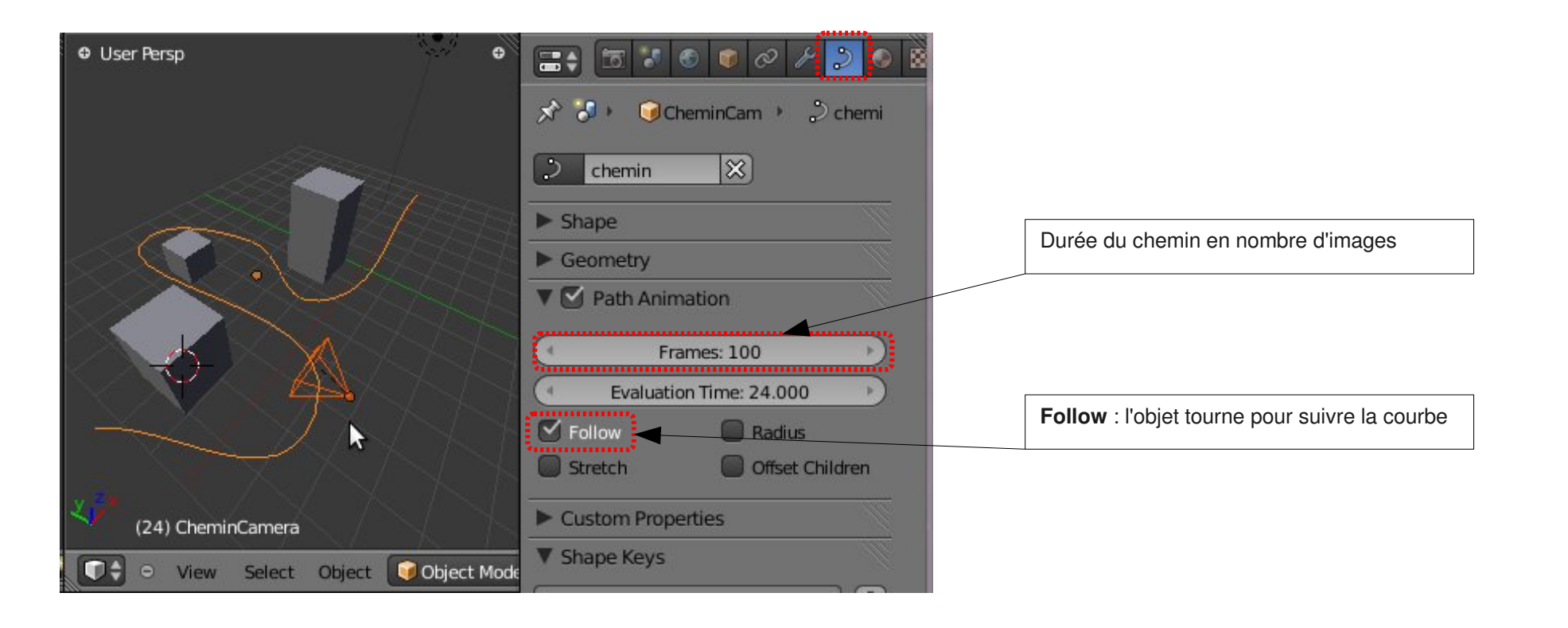

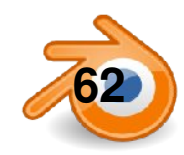

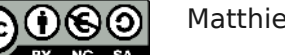

#### **pour avoir plus d'informations**

Blender-Clan : forum francophone d'utilisateurs de Blender, avec des tutoriels...

http://blenderclan.org/

Blender-Doc

http://www.blender-doc.fr

Site officiel en anglais:

<http://www.blender.org/>

<http://www.cgtextures.com/>

<http://www.texturearchive.com/>

<http://vyonyx.com/index.php/category/down/tex>

http://www.blender-materials.org/

[http://www.katorlegaz.com/3d\\_models/index.php](http://www.katorlegaz.com/3d_models/index.php)

*«Celui qui reçoit une idée de moi reçoit un savoir sans diminuer le mien ; tout comme celui qui allume sa bougie à la mienne reçoit la lumière sans me plonger dans la pénombre.» Thomas Jefferson*

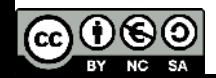

**63** Matthieu Dupont de Dinechin - viralata